# Report Generator

For Use with MATLAB® and Simulink®

Computation

Visualization

Programming

Simulation

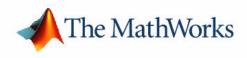

User's Guide

Version 1

#### How to Contact The MathWorks:

|   | www.mathworks.com<br>comp.soft-sys.matlab                                                                                                | Web<br>Newsgroup                                                                                                    |
|---|----------------------------------------------------------------------------------------------------|----------------------------------------------------------------------------------------------------|
| @ | support@mathworks.com<br>suggest@mathworks.com<br>bugs@mathworks.com<br>doc@mathworks.com<br>service@mathworks.com<br>info@mathworks.com | Technical support<br>Product enhancement suggestions<br>Bug reports<br>Documentation error reports<br>Order status, license renewals, passcodes<br>Sales, pricing, and general information |
| 1 | 508-647-7000                                                                                                    | Phone                                                                                                    |
|   | 508-647-7001                                                                                                    | Fax                                                                                                    |
|   | The MathWorks, Inc.<br>3 Apple Hill Drive<br>Natick, MA 01760-2098                                                                       | Mail                                                                                                    |

For contact information about worldwide offices, see the MathWorks Web site.

#### Report Generator User's Guide

© COPYRIGHT 1999 - 2002 by The MathWorks, Inc.

The software described in this document is furnished under a license agreement. The software may be used or copied only under the terms of the license agreement. No part of this manual may be photocopied or reproduced in any form without prior written consent from The MathWorks, Inc.

FEDERAL ACQUISITION: This provision applies to all acquisitions of the Program and Documentation by or for the federal government of the United States. By accepting delivery of the Program, the government hereby agrees that this software qualifies as "commercial" computer software within the meaning of FAR Part 12.212, DFARS Part 227.7202-1, DFARS Part 27.7202-3, DFARS Part 252.227-7013, and DFARS Part 252.227-7014. The terms and conditions of The MathWorks, Inc. Software License Agreement shall pertain to the government's use and disclosure of the Program and Documentation, and shall supersede any conflicting contractual terms or conditions. If this license fails to meet the government's minimum needs or is inconsistent in any respect with federal procurement law, the government agrees to return the Program and Documentation, unused, to MathWorks.

MATLAB, Simulink, Stateflow, Handle Graphics, and Real-Time Workshop are registered trademarks, and TargetBox is a trademark of The MathWorks, Inc.

Other product or brand names are trademarks or registered trademarks of their respective holders.

| Printing History: | January 1999  | First printing  | New for Version 1 (Release 11) |
|-------------------|---------------|-----------------|--------------------------------|
|                   | December 2000 | Second printing | Version 1.1 (Release 12)       |
|                   | June 2001     | Online only     | Version 1.2 (Release 12.1)     |
|                   | July 2002     | Online only     | Version 1.3 (Release 13)       |

## Contents

#### **Getting Started**

| What Is the Report Generator?    1  | -3 |
|-------------------------------------|----|
| Two Report Generator Packages 1     | -3 |
| Multiple Report Formats 1           | -3 |
| Report Generator Overview 1         | -4 |
| Related Products 1                  | -6 |
| Generating a Report 1               | -7 |
| Using a Standard Setup File 1       | -7 |
| Generating and Viewing the Report 1 | -9 |
| Component Descriptions 1-1          | 12 |
| What's in This Manual 1-1           | 14 |
| Typographical Conventions 1-1       | 15 |

#### **Generating a Report**

## 2

1

| Overview of Report Generation Methods                                                                                                    | 2-3          |
|----------------------------------------------------------------------------------------------------|--------------|
| Using the Command Line To Generate a Report                                                                                                    | 2-5          |
| Using the Setup File List To Generate a Report                                                                                                    | 2-7          |
| Using the Setup File Editor To Generate a Report<br>Getting Started with the Setup File Editor<br>Elements of the Setup File Editor<br>Report Generation | 2-10<br>2-11 |
| Specifying the Report Output                                                                                                    | 2-14         |

| Report File Directory                               | 2-14 |
|-----------------------------------------------------|------|
| Report Filename                                     | 2-15 |
| Report Format and Stylesheets                       | 2-15 |
| Viewing and Printing Your Report                    | 2-18 |
| Autosaving the Setup File                           | 2-18 |
| Regenerating Images                                 | 2-19 |
| Report Description                                  | 2-19 |
| Setting the Generation Status Update Priority Level | 2-20 |
| Converting a Generated Report Into Another Format   | 2-21 |
| Working with the Report Conversion UI               | 2-21 |
| Working from the Command Line                       | 2-22 |
| Creating Log Files                                  |      |

### **Editing Component Attributes**

## 3

| Introduction                                                |
|-------------------------------------------------------------|
| Displaying and Editing Component Attributes 3-3             |
| Undoing an Attribute Edit 3-3                               |
| The Figure "For" Loop Component                             |
| Using the Handle Graphics Figure "For" Loop: A Tutorial 3-4 |
| Starting the Tutorial 3-5                                   |
| Creating Handle Graphics Figures                            |
| Understanding Important Handle Graphics Concepts 3-7        |
| Tutorial Figure Summary 3-9                                 |
| Editing the Figure "For" Loop Component 3-10                |
| Report Generation 3-11                                      |
| Choosing Figures to Loop On 3-11                            |
| Looping on the Current Figure 3-12                          |
| Looping on All Visible Figures 3-12                         |
| Looping on Figures with Certain Tags 3-13                   |
| Tutorial Summary 3-14                                       |
| -                                                           |

| Property Table Components                                  | 3-15 |
|------------------------------------------------------------|------|
| Opening the Figure Property Table Component                |      |
| Attribute Page                                             | 3-16 |
| Selecting a Table                                          | 3-17 |
| Displaying Property Name/Property Value Pairs              | 3-17 |
| Putting Text into a Table Cell                             | 3-21 |
| Editing the Table Title                                    | 3-23 |
| Adding, Replacing, and Deleting Properties to a Table Cell | 3-23 |
| Displaying or Hiding Table and Cell Borders                | 3-24 |
| Adding and Deleting Columns and Rows                       | 3-25 |
| Resizing Columns                                           | 3-25 |
| Zooming and Scrolling                                      | 3-26 |
| Property Table Summary                                     | 3-26 |

### Building and Editing the Setup File

## 4 [

| Building a Setup File with the Setup File Editor | <b>1-</b> 3 |
|--------------------------------------------------|-------------|
| Components                                       | <b>1-3</b>  |
| Setup File Editor                                | <b>1-3</b>  |
| Setup File Outline                               | 1-4         |
| Adding a Component 4                             | 1-5         |
| Getting Help on a Component                      | 1-7         |
| Deleting a Component                             | 1-7         |
| Activating a Component                           | 1-8         |
| Deactivating a Component                         | 1-8         |
| Moving a Component 4                             | <b>1-9</b>  |
| Cutting, Copying, and Pasting a Component 4-     | 15          |

## 5 🗆

| Creating Components                          | . <b>5-3</b> |
|----------------------------------------------|--------------|
| Why Create Your Own?                         | . 5-3        |
| What's Involved in Creating Components       | . 5-3        |
| Starting the Component Creation Wizard       | . 5-4        |
| Overview of Tutorials                        |              |
| Tutorial: Creating a Component               |              |
| Entering Component Category Information      | . 5-6        |
| Choosing the Component Category              | . 5-6        |
| Specifying the Component Category ID         |              |
| Specifying the Component Category Name       |              |
| Looking at the New Component Category Page   |              |
| Creating the Component Name                  | . 5-9        |
| Naming the Component                         |              |
| Specifying the Component Function Name       |              |
| Specifying the Parent Directory              |              |
| Specifying the Component Description         |              |
| Subcomponents                                |              |
| Looking at the New Component Name Page       |              |
| Creating Component Attributes                | 5-13         |
| Component Attribute Tutorial Task 1          |              |
| Specifying the Field Name                    | 5-13         |
| Specifying the Data Type                     | 5-14         |
| Setting the Default Value                    | 5-15         |
| Setting the Control Type                     | 5-15         |
| Specifying the Attribute Name                | 5-16         |
| Looking at the New Component Attributes Page | 5-16         |
| Creating Another Attribute                   | 5-17         |
| Component Attribute Tutorial Task 2          | 5-17         |
| Creating Component Methods                   | 5-19         |
| Creating a Custom Attributes Method          |              |
| Creating a Custom Outlinestring Method       | 5-21         |

| Reviewing All Component Information                                                    | 5-23 |
|----------------------------------------------------------------------------------------|------|
| Creating and Verifying the Component                                                   | 5-23 |
|                                                                                        |      |
| Tutorial: Editing and Running the New Component                                        | 5-25 |
| Tutorial Activities                                                                    | 5-25 |
| Editing a New Component                                                                | 5-26 |
| Editing the Execute Method                                                             | 5-27 |
| Editing execute.m to Insert Text Output into the Report                                | 5-28 |
| Using the New Component                                                                | 5-29 |
| Creating a New Attribute                                                               | 5-29 |
| Creating Another Attribute                                                             | 5-32 |
| Changing a Previously Created Attribute                                                | 5-33 |
| Changing the Outline String                                                            | 5-33 |
| Running the New Component                                                              | 5-34 |
| Editing execute.m to Insert a Figure into the Report                                   | 5-35 |
| The Report Created by the Figure Random Plot Component $% \mathcal{T}_{\mathcal{T}}$ . | 5-37 |
|                                                                                        |      |
| Summary                                                                                | 5-39 |

#### **Component Reference**

## 6

| ntroduction           | 6-2 |
|-----------------------|-----|
| Report Options        | 6-3 |
| Formatting Components | 6-5 |
| Cell Table            | 6-8 |
| Chapter/Subsection 6  | -12 |
| Image 6               | -15 |
| Link 6                | -18 |
| List                  | -21 |
| Paragraph             | -26 |
| Text                  | -28 |
| Title Page            | -31 |

| Handle Graphics Components     | 6-34     |
|--------------------------------|----------|
| Figure "For" Loop              |          |
| Figure Property Table          | 6-39     |
| Graphics Figure Snapshot       | 6-48     |
| Graphics Object Name           | 6-51     |
| Handle Graphics Parameter      | 6-54     |
| Logical and Flow Components    | 6-56     |
| <if> Else</if>                 |          |
| <if> Elseif</if>               | 6-60     |
| For Loop                       | 6-63     |
| Logical If                     | 6-66     |
| <if> Then</if>                 | 6-69     |
| While Loop                     | 6-71     |
| MATLAB Components              | 6-73     |
| Evaluate MATLAB Expression     |          |
| Insert Variable                |          |
| MATLAB/Toolbox Version Number  |          |
| Variable Table                 |          |
|                                | <b>.</b> |
| Report Generator Components    |          |
| Comment                        |          |
| Empty Component                |          |
| Import File                    |          |
| Nest Setup File                |          |
| Stop Report Generation         |          |
| Time/Date Stamp                | 6-99     |
| Simulink Components            | -102     |
| Block Automatic Property Table |          |
| Block Execution Order 6        |          |
| Block Loop                     |          |
| Block Property Table 6         |          |
| Block Type: Bus 6              |          |
| Block Type Count               |          |
| Block Type: Documentation 6    |          |
| Block Type: Look-Up Table 6    |          |
| Block Type: Scope Snapshot 6   |          |
| Model Change Log               |          |

|                                                                                                    | 6-137                                     |
|----------------------------------------------------------------------------------------------------|-------------------------------------------|
| Model Loop                                                                                                    | 6-140                                     |
| Model Property Table                                                                                               | 6-148                                     |
| Model Simulation                                                                                                   | 6-150                                     |
| Model Variables                                                                                                    | 6-153                                     |
| Object Linking Anchor                                                                                              | 6-157                                     |
| Object Name                                                                                                    | 6-159                                     |
| Object Property                                                                                                    | 6-162                                     |
| Object Summary Table                                                                                               | 6-165                                     |
| Signal Loop                                                                                                    | 6-172                                     |
| Signal Property Table                                                                                              | 6-175                                     |
| System Filter                                                                                                    | 6-177                                     |
| System Hierarchy                                                                                                   | 6-179                                     |
| System Loop                                                                                                    | 6-182                                     |
| System Property Table                                                                                              | 6-185                                     |
| System Snapshot                                                                                                    |                                           |
|                                                                                                    |                                           |
| Stateflow Components                                                                                               | 6-190                                     |
| Chart Loop                                                                                                    |                                           |
| Stateflow Linking Anchor                                                                                           | 6-196                                     |
| Stateflow Name (Chart)                                                                                             | 6-198                                     |
| Object Report                                                                                                    | 6-200                                     |
| Object Summary Table                                                                                               | 6-202                                     |
|                                                                                                    | 6-207                                     |
| Property Table                                                                                                    | 0-401                                     |
| Property Table<br>Stateflow Snapshot (chart)                                                                       | 6-209                                     |
| Stateflow Snapshot (chart)                                                                                         | 6-209                                     |
|                                                                                                    | 6-209                                     |
| Stateflow Snapshot (chart)          Stateflow Loop                                                                 | 6-209<br>6-212                            |
| Stateflow Snapshot (chart)          Stateflow Loop          Fixed-Point Components                                 | 6-209<br>6-212<br>6-215                   |
| Stateflow Snapshot (chart)          Stateflow Loop          Fixed-Point Components          Fixed-Point Block Loop | 6-209<br>6-212<br>6-215<br>6-216          |
| Stateflow Snapshot (chart)          Stateflow Loop          Fixed-Point Components                                 | 6-209<br>6-212<br>6-215<br>6-216<br>6-220 |

# **Getting Started**

| What Is the Report Generator?     | • |   |   |   |   | • | • |   |   |   |   | 1-3  |
|-----------------------------------|---|---|---|---|---|---|---|---|---|---|---|------|
| Two Report Generator Packages .   |   |   |   |   |   |   |   |   |   |   |   | 1-3  |
| Multiple Report Formats           |   |   |   |   |   |   |   |   |   |   |   | 1-3  |
| Report Generator Overview         |   |   |   |   |   |   |   |   |   |   |   |      |
| Related Products                  |   | • | • | • | • | • |   | • | • |   |   | 1-6  |
| Generating a Report               |   |   |   |   |   |   |   |   |   |   |   | 1-7  |
| Using a Standard Setup File       |   |   |   |   |   |   |   |   |   |   |   | 1-7  |
| Generating and Viewing the Report |   |   |   |   |   |   |   |   |   |   |   | 1-9  |
| Component Descriptions            |   |   |   |   |   |   |   |   |   |   |   |      |
| What's in This Manual             |   |   |   | • | • | • | • | • | • | • | • | 1-14 |
| Typographical Conventions         |   |   |   | • | • |   | • | • |   |   | • | 1-15 |

Getting Started introduces the Report Generator. The following sections are included:

| "What Is the Report<br>Generator?" on page 1-3 | Describes the MATLAB Report Generator and<br>Simulink Report Generator products and<br>shows overview of the Report Generator<br>workflow. |
|------------------------------------------------|----------------------------------------------------------------------------------------------------|
| "Related Products" on page 1-6                 | Describes other MathWorks products that are<br>especially relevant to the kinds of tasks you<br>can perform with the Report Generator.     |
| "Generating a Report" on page 1-7              | Shows how to generate a report using a standard setup file.                                                                                |
| "What's in This Manual" on page 1-14           | Provides overview of the Report Generator help documentation.                                                                              |
| "Typographical<br>Conventions" on page 1-15    | Shows a one-page table summarizing the typographical conventions used in this manual.                                                      |

#### What Is the Report Generator?

The Report Generator is a software package that can take any information from your MATLAB® workspace and export it to a document in the form of a report. The reports that you create with the Report Generator can include figures, data, variables, and functions from your models or M-files, as well as snapshots of system graphics and figures.

#### **Two Report Generator Packages**

There are two Report Generator packages: the MATLAB Report Generator and the Simulink® Report Generator. If you want to create reports for MATLAB M-files, you need the MATLAB Report Generator. If you want to create reports for Simulink or Stateflow® models, you need both the MATLAB Report Generator and the Simulink Report Generator, which is built atop the MATLAB Report Generator. This manual documents both the MATLAB Report Generator and the Simulink Report Generator. This manual also documents fixed-point components, which are included with the Fixed-Point blockset.

#### **Multiple Report Formats**

One of the key features of the Report Generator is that you can create reports in multiple documentation formats, such as:

- RTF
- XML
- SGML
- HTML

This chapter discusses how to generate a report and shows an example of a report.

1

#### **Report Generator Overview**

The Report Generator has several parts, which are shown in the diagram below.

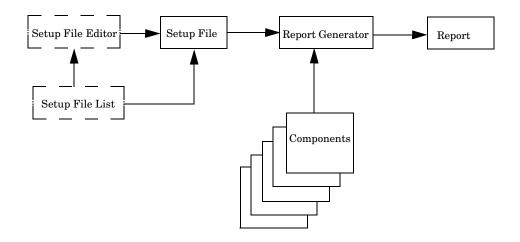

| Report Generator<br>Part | Description                                                                                                    |
|--------------------------|----------------------------------------------------------------------------------------------------|
| Setup File Editor        | Primary graphical user interface (GUI) for the<br>Report Generator; you can view and modify setup<br>files with it. The Setup File Editor is shown in a<br>dashed box because it is not necessary to use the<br>Setup File Editor to generate a report. You can<br>generate a report with any of the setup files that are<br>on your MATLAB path. |
| Setup File List          | Shows all the setup files in your path.                                                                                                    |
| Components               | Self-contained, modular elements that control the report generation process and insert information into a report.                                                                                                    |

| Report Generator<br>Part | Description                                                                                                    |
|--------------------------|----------------------------------------------------------------------------------------------------|
| Setup File               | Specifies which components will be in the report, as<br>well as component attributes and component<br>relationships. |
| Report Generator         | Generating engine that uses the setup file to create a report.                                                       |
| Report                   | Formatted document that contains the information specified by the setup file.                                        |

1

#### **Related Products**

The MathWorks provides several products that are especially relevant to the kinds of tasks you can perform with the Report Generator.

For more information about any of these products, see either

- The online documentation for that product if it is installed or if you are reading the documentation from the CD
- The MathWorks Web site, at http://www.mathworks.com; see the "products" section

**Note** The toolboxes listed below all include functions that extend the capabilities of MATLAB. The blocksets all include blocks that extend the capabilities of Simulink.

| Product              | Description                                               |
|----------------------|-----------------------------------------------------------|
| Fixed-Point Blockset | Design and simulate fixed-point systems                   |
| MATLAB               | The Language of Technical Computing                       |
| Simulink             | Design and simulate continuous- and discrete-time systems |
| Stateflow            | Design and simulate event-driven systems                  |

#### **Generating a Report**

This section shows how to generate a report using a standard setup file and it provides descriptions of the components used in the report. The following topics are included:

- "Using a Standard Setup File" on page 1-7
- "Generating and Viewing the Report" on page 1-9
- "Component Descriptions" on page 1-12

#### Using a Standard Setup File

The contents of a report are specified in its setup file. You can use the standard setup files provided with the Report Generator to generate a default report or you can create a customized report by using the Setup File Editor. See Chapter 4, "Building and Editing the Setup File" for more information on creating a customized report. The Setup File Editor is the primary graphical user interface (GUI) for the Report Generator.

You can generate a report with any of the setup files that are on your path. To list all of the setup files on your path, type rptlist in the MATLAB command window. The Setup File List will appear.

| 📣 Setup File List                                                                                                    |            |
|----------------------------------------------------------------------------------------------------|------------|
| D:\MATLAB\toolbox\fatabase\vqb\databasetlbx.rpt<br>D:\MATLAB\toolbox\fixpoint\fixpt-report.rpt<br>D:\MATLAB\toolbox\rptgen\ch1-tutorial.rpt<br>D:\MATLAB\toolbox\rptgen\magic-square.rpt<br>D:\MATLAB\toolbox\rptgen\sinple-report.rpt<br>D:\MATLAB\toolbox\rptgen\sinple-report.rpt<br>D:\MATLAB\toolbox\rptgen\sinple-report.rpt<br>D:\MATLAB\toolbox\rptgen\sinple-report.rpt<br>D:\MATLAB\toolbox\rptgenxvs-rreport.rpt<br>D:\MATLAB\toolbox\rptgenxvs-rreport.rpt<br>D:\MATLAB\toolbox\rptgenext\simulink-blank.rpt<br>D:\MATLAB\toolbox\rptgenext\simulink-default.rpt<br>D:\MATLAB\toolbox\rptgenext\simulink-images.rpt<br>D:\MATLAB\toolbox\rptgenext\simulink-summary.rpt<br>D:\MATLAB\toolbox\rptgenext\stateflow-default.rpt<br>D:\MATLAB\toolbox\rptgenext\stateflow-nest.rpt | ×          |
| D:\MATLAB\toolbox\database\vqb\databasetlbx.rpt A report which extracts information from a database field.                                                                                                    | <br>A<br>V |
| Help E dit Report                                                                                                    | Close      |

Select ch1-tutorial and click on **Edit** to invoke the Setup File Editor.

| Setup File Editor - D:\MATLAB\toolbox\<br>File Edit Window Help                          | rptgen\ch1-tutorial.rpt                                                                                   |
|------------------------------------------------------------------------------------------|----------------------------------------------------------------------------------------------------|
| [ -] Report - ch1-tutorial.rpt<br>[ -] Paragraph - When peaks.m r                        | Options Add Components Generation Status                                                                  |
| I eval string - XE valuate PEAK     I graphics Figure Snapshot     I Figure Prop Table - | Report Options       ?         Report File Location                                                       |
|                                                                                          | Web (HTML) Single-Page Simple<br>Generation Options -                                                     |
| Report                                                                                   | Description           A simple version of mfile-report.rpt           This setup file has five components: |
| Suppresses title page, table of contents, list of ti                                     | lles                                                                                                    |

#### **Generating and Viewing the Report**

To generate a report from the Setup File Editor, click on the **Report** button, located at the bottom of the setup file outline on the left side of the Setup File Editor. This report is generated in HTML.

While the report is generating, the following events occur:

- All options in the Setup File Editor become inactive, except for the **Stop** button (the **Report** button changes to the **Stop** button while the report is generating).
- The outline highlights each component as it is executing.
- The Setup File Editor shows the **Generation Status** tab, which displays generation messages.

1

After report generation is complete, your Web browser will open, displaying your report.

If your report does not display on the screen, click on **Edit...** in the **Generation Options** section. Make sure that the **View report after generating** option is selected (this is selected by default). 🐼 🗹 View report after generating

The report is shown below.

When peaks.m runs in the workspace, the following text is displayed to the command window.

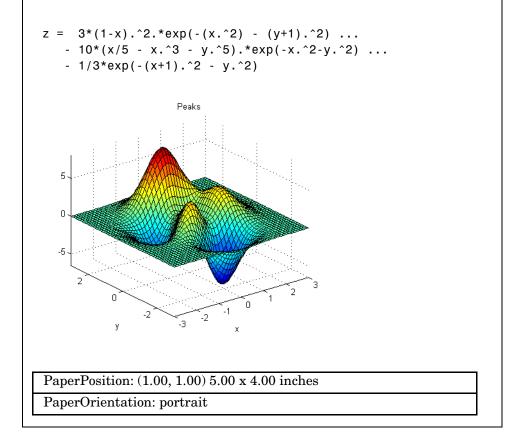

#### **Component Descriptions**

The components in the setup file outline determine the information contained in the report. The following sections show the information each component in the outline inserts into the report.

#### **Report Component**

The first component in the setup file outline is always the Report component. The Report component specifies output options, including output file format. The default output format is HTML. The Report component does not insert any visible output into the report.

#### Paragraph Component

The next component in the setup file outline is a Paragraph component. The Paragraph component inserts the following paragraph in the report.

When peaks.m runs in the workspace, the following text is displayed to the command window:

#### **Evaluate MATLAB Expression Component**

The third component in the setup file outline is an Evaluate MATLAB Expression component. This is represented in the outline by

Eval String-%Evaluate PEAKS in the base workspace.

This component evaluates the following M-code

and inserts the command-line output in the report.

#### **Graphics Figure Snapshot Component**

The fourth component in the setup file outline is the Graphics Figure Snapshot component. The Graphics Figure Snapshot component inserts a snapshot of the current figure into the report. Since the Evaluate MATLAB Expression component created the Peaks image, it is the current image and is inserted into the report.

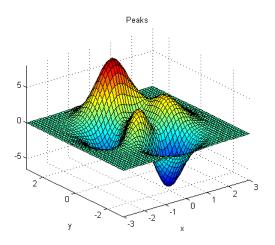

#### Figure Property Table Component

The last component in the setup file outline is the Figure Property Table component. The Figure Property Table component inserts a table of selected Handle Graphics® figure property name/property value pairs for the Peaks image.

```
PaperPosition: (1.00, 1.00) 5.00 x 4.00 inches
PaperOrientation: portrait
```

## What's in This Manual

| Chapter 1, "Getting Started"                        | Provides an overview of the Report<br>Generator and shows how to generate a<br>report using the Setup File List.                                          |
|-----------------------------------------------------|----------------------------------------------------------------------------------------------------|
| Chapter 2, "Generating a<br>Report"                 | Shows how to generate a report from the<br>command line and from the Setup File<br>Editor. Discusses output and generation<br>options.                    |
| Chapter 3, "Editing<br>Component Attributes"        | Shows how to edit attributes, using the<br>Figure "For" Loop and the Figure Property<br>Table components as examples.                                     |
| Chapter 4, "Building and<br>Editing the Setup File" | Shows how to build and edit a setup file<br>outline (move, add, delete,<br>activate/deactivate, cut, copy, paste). Also<br>discusses component hierarchy. |
| Chapter 5, "How to Create<br>Your Own Components"   | Shows how to build custom components.                                                                                                    |
| Chapter 6, "Component<br>Reference"                 | Describes the attributes and the functions of the components.                                                                                             |

## **Typographical Conventions**

| Item                                                                            | Convention                                                                                    | Example                                                                                                    |
|---------------------------------------------------------------------------------|-----------------------------------------------------------------------------------------------|----------------------------------------------------------------------------------------------------|
| Example code                                                                    | Monospace font                                                                                | To assign the value 5 to A,<br>enter<br>A = 5                                                                 |
| Function names, syntax,<br>filenames, directory/folder<br>names, and user input | Monospace font                                                                                | The cos function finds the<br>cosine of each array element.<br>Syntax line example is<br>MLGetVar ML_var_name |
| Buttons and keys                                                                | <b>Boldface</b> with book title caps                                                          | Press the <b>Enter</b> key.                                                                                   |
| Literal strings (in syntax<br>descriptions in reference<br>chapters)            | Monospace bold for literals                                                                   | <pre>f = freqspace(n,'whole')</pre>                                                                           |
| Mathematical expressions                                                        | <i>Italics</i> for variables<br>Standard text font for functions,<br>operators, and constants | This vector represents the polynomial $p = x^2 + 2x + 3$ .                                                    |
| MATLAB output                                                                   | Monospace font                                                                                | MATLAB responds with<br>A =<br>5                                                                              |
| Menu and dialog box titles                                                      | Boldface with book title caps                                                                 | Choose the <b>File Options</b> menu.                                                                          |
| New terms and for emphasis                                                      | Italics                                                                                       | An <i>array</i> is an ordered collection of information.                                                      |
| Omitted input arguments                                                         | () ellipsis denotes all of the input/output arguments from preceding syntaxes.                | [c,ia,ib] = union()                                                                                           |
| String variables (from a finite list)                                           | Monospace italics                                                                             | <pre>sysc = d2c(sysd,'method')</pre>                                                                          |

This manual uses some or all of these conventions.

# 2

## Generating a Report

| <b>Overview of Report Generation Methods</b> 2-3                | i |
|-----------------------------------------------------------------|---|
| Using the Command Line To Generate a Report 2-5                 | , |
| Using the Setup File List To Generate a Report 2-7              | , |
| Using the Setup File Editor To Generate a Report 2-10           | ) |
| Getting Started with the Setup File Editor                      | ) |
| Elements of the Setup File Editor                               | - |
| Report Generation                                               | í |
| Specifying the Report Output                                    |   |
| Report File Directory                                           |   |
| Report Filename                                                 |   |
| Report Format and Stylesheets                                   |   |
| Viewing and Printing Your Report                                |   |
| Autosaving the Setup File                                       |   |
| Regenerating Images                                             |   |
| Report Description                                              |   |
| Setting the Generation Status Update Priority Level . 2-20      | ) |
| <b>Converting a Generated Report Into Another Format</b> . 2-21 |   |
| Working with the Report Conversion UI                           | - |
| Working from the Command Line                                   | 1 |
| Creating Log Files                                              | : |

Generating a Report shows how to generate a report from the command line and from the Setup File Editor. The following sections are included:

"Overview of Report Generation Methods" on page 2-3

"Using the Command Line To Generate a Report" on page 2-5

"Using the Setup File List To Generate a Report" on page 2-7

"Using the Setup File Editor To Generate a Report" on page 2-10

"Specifying the Report Output" on page 2-14

"Setting the Generation Status Update Priority Level" on page 2-20

"Converting a Generated Report Into Another Format" on page 2-21

"Creating Log Files" on page 2-24

Provides overview of the three methods used for generating a report and guidelines for when to use each method.

Shows the preferred method for generating a report when you know the name of the report and no editing is required.

Shows the preferred method for generating a report from an existing setup file (or edit the setup file) when the name and/or the location of the file is not known for certain.

Shows how to use the Setup File Editor to modify setup files and generate reports from these files.

Shows how to control the report output location and format.

Shows how to select the types of status messages displayed during report generation.

Shows how to convert the format of a report after it has been generated.

Shows how to use log files to document setup files.

#### **Overview of Report Generation Methods**

There are three ways you can generate a report, as described in these sections:

- "Using the Command Line To Generate a Report" on page 2-5
- "Using the Setup File List To Generate a Report" on page 2-7
- "Using the Setup File Editor To Generate a Report" on page 2-10

All three methods use setup files. A setup file specifies the following:

- Which components will be in the report
- Component attributes
- Component relationships

The Setup File Editor is the primary graphical user interface (GUI) for the Report Generator; you can view and modify setup files with it.

The Setup File List contains a list of setup files on your path and contains a brief, user-specified description of the setup file.

The report is generated for the current model or M-file, unless you specify otherwise (e.g., see the Model Loop component reference page).

To decide which report generation method to use, see the table below.

| lf you                                                            | Use the      | Enter this command in<br>MATLAB command<br>window |
|-------------------------------------------------------------------|--------------|---------------------------------------------------|
| Know the setup file you want to use and you don't need to edit it | Command line | report <setupfilename></setupfilename>            |

| lf you                                                                                                    | Use the              | Enter this command in<br>MATLAB command<br>window        |
|----------------------------------------------------------------------------------------------------|----------------------|----------------------------------------------------------|
| Want to generate a report from<br>an existing setup file (or edit<br>the setup file) but are not sure<br>of the name of the file or if it is<br>on your path                 | Setup File<br>List   | rptlist                                                  |
| Want to create a new report, or<br>edit an existing setup file (for<br>example, if you want to<br>customize a standard setup file<br>or edit one of your own setup<br>files) | Setup File<br>Editor | setedit<br>or<br>setedit <setupfilename></setupfilename> |

#### Using the Command Line To Generate a Report

You can generate a report from the command line by typing report <SetupFileName> in the MATLAB command window.

For example, if you type report ch1-tutorial you will get the report shown in "Using a Standard Setup File" on page 1-7.

If you type report ('<SetupFileName1>','<SetupFileName2>',...), the corresponding reports are generated and the report names are displayed in the MATLAB window.

If you type report without any input argument, the Generate a Report user interface (UI) appears. The Generate a Report UI lists all the setup files you have on your path.

Note that a user-supplied description of the selected setup file appears in a text box at the bottom of this window.

To generate a report, select a setup file and click on the **Report** button.

| 📣 Generate a Report                                                                                                    | _ 🗆 🗵       |
|----------------------------------------------------------------------------------------------------|-------------|
| D:\MATLAB\toolbox\database\vqb\databasetlbx.rpt<br>D:\MATLAB\toolbox\fixpoint\fixpt-report.rpt<br>D:\MATLAB\toolbox\rptgen\figloop-tutorial.rpt<br>D:\MATLAB\toolbox\rptgen\magic-square.rpt<br>D:\MATLAB\toolbox\rptgen\mile-report.rpt<br>D:\MATLAB\toolbox\rptgen\simple-report.rpt<br>D:\MATLAB\toolbox\rptgen\simple-report.rpt<br>D:\MATLAB\toolbox\rptgen\simple-report.rpt<br>D:\MATLAB\toolbox\rptgen\simple-report.rpt<br>D:\MATLAB\toolbox\rptgen\simple-report.rpt<br>D:\MATLAB\toolbox\rptgen\simple-report.rpt<br>D:\MATLAB\toolbox\rptgenext\simulink-blank.rpt<br>D:\MATLAB\toolbox\rptgenext\simulink-default.rpt<br>D:\MATLAB\toolbox\rptgenext\simulink-images.rpt<br>D:\MATLAB\toolbox\rptgenext\simulink-images.rpt<br>D:\MATLAB\toolbox\rptgenext\stateflow-default.rpt<br>D:\MATLAB\toolbox\rptgenext\stateflow-default.rpt |             |
| D:\MATLAB\toolbox\rptgen\ch1-tutorial.rpt                                                                                                    |             |
| A simple version of mfile-report.rpt This setup file has five components:                                                                                                    | ▲<br>▼<br>▶ |
| Help                                                                                                    | Close       |

#### Using the Setup File List To Generate a Report

You can use the Setup File List to generate or edit a report. To invoke the Setup File List, type rptlist at the command line. The following will appear.

| 📣 Setup File List                                                                                                    |       |  |  |  |
|----------------------------------------------------------------------------------------------------|-------|--|--|--|
| D:\MATLAB\toolbox\database\vqb\databasetlbx.rpt<br>D:\MATLAB\toolbox\fixpoint\fixpt-report.rpt<br>D:\MATLAB\toolbox\rptgen\ch1-tutorial.rpt<br>D:\MATLAB\toolbox\rptgen\magic-square.rpt<br>D:\MATLAB\toolbox\rptgen\mfile-report.rpt<br>D:\MATLAB\toolbox\rptgen\simple-report.rpt<br>D:\MATLAB\toolbox\rptgen\simple-report.rpt<br>D:\MATLAB\toolbox\rptgen\simple-report.rpt<br>D:\MATLAB\toolbox\rptgen\simple-report.rpt<br>D:\MATLAB\toolbox\rptgen\simple-report.rpt<br>D:\MATLAB\toolbox\rptgen\simple-report.rpt<br>D:\MATLAB\toolbox\rptgenext\simulink-blank.rpt<br>D:\MATLAB\toolbox\rptgenext\simulink-default.rpt<br>D:\MATLAB\toolbox\rptgenext\simulink-images.rpt<br>D:\MATLAB\toolbox\rptgenext\simulink-summary.rpt<br>D:\MATLAB\toolbox\rptgenext\stateflow-default.rpt<br>D:\MATLAB\toolbox\rptgenext\stateflow-nest.rpt | ×     |  |  |  |
| D:\MATLAB\toolbox\database\vqb\databasetlbx.rpt                                                                                                    |       |  |  |  |
|                                                                                                    |       |  |  |  |
| Help Edit Report                                                                                                    | Close |  |  |  |

To generate a report, select a setup file and click on the **Report** button.

To edit a report, select a setup file and click on the **Edit** button. This opens the Setup File Editor. The Setup File Editor is discussed in detail in the following section, "Getting Started with the Setup File Editor".

All Simulink systems have a property called ReportName. This property is used to specify which report to use for a particular system. Type rptlist <system name> to start the Setup File List with Simulink's ReportName property selected. The Simulink system must be open. (You must have Simulink to use the rptlist command in this manner, but you do not need the Simulink Report Generator.)

If you type rptlist vdp at the MATLAB command prompt with the vdp model open in Simulink, the following UI will appear.

| 📣 Setup File List - select a setup file for vdp                                            |  |  |  |  |
|--------------------------------------------------------------------------------------------|--|--|--|--|
| D:\MATLAB\toolbox\database\vqb\databasetlbx.rpt                                            |  |  |  |  |
| D:\MATLAB\toolbox\fixpoint\fixpt-report.rpt                                                |  |  |  |  |
| D:\MATLAB\toolbox\rptgen\ch1-tutorial.rpt<br>D:\MATLAB\toolbox\rptgen\figloop-tutorial.rpt |  |  |  |  |
| D:\MATLAB\toolbox\rptgen\mgioop+tutonal.rpt<br>D:\MATLAB\toolbox\rptgen\magic-square.rpt   |  |  |  |  |
| D:\MATLAB\toolbox\rptgen\magersquare.rpt                                                   |  |  |  |  |
| D:\MATLAB\toolbox\rptgen\simple-report.rpt                                                 |  |  |  |  |
| D:\MATLAB\toolbox\rptgen\slideshow-book.rpt                                                |  |  |  |  |
| D:\MATLAB\toolbox\rptgen\wsvar-report.rpt                                                  |  |  |  |  |
| D:\MATLAB\toolbox\rptgenext\simulink-blank.rpt                                             |  |  |  |  |
| D:\MATLAB\toolbox\rptgenext\simulink-default.rpt                                           |  |  |  |  |
| D:\MATLAB\toolbox\rptgenext\simulink-dynamic.rpt                                           |  |  |  |  |
| D:\MATLAB\toolbox\rptgenext\simulink-images.rpt                                            |  |  |  |  |
| D:\MATLAB\toolbox\rptgenext\simulink-summary.rpt                                           |  |  |  |  |
| D:\MATLAB\toolbox\rptgenext\stateflow-default.rpt                                          |  |  |  |  |
| D:\MATLAB\toolbox\rptgenext\stateflow-nest.rpt                                             |  |  |  |  |
|                                                                                            |  |  |  |  |
| D:\MATLAB\toolbox\rptgenext\simulink-default.rpt                                           |  |  |  |  |
|                                                                                            |  |  |  |  |
| The default report for a Simulink system. Reports on the current model                     |  |  |  |  |
| (or 'f14' if there is none) and the current system in that model.                          |  |  |  |  |
| ■                                                                                          |  |  |  |  |
|                                                                                            |  |  |  |  |
|                                                                                            |  |  |  |  |
| Help Set Edit Report Close                                                                 |  |  |  |  |

This Setup File List UI has an additional button, **Set**, which sets the selected setup file name as the system's new ReportName property. Using the **Edit** or **Report** button opens the Setup File Editor or generates a report, respectively.

You can also call this UI from a Simulink model by selecting **Report Generator...** from the **Tools** menu.

Note that you can display a list of all the setup files on your path in the command window instead of in the Setup File List UI; to do so, type

list = rptlist

#### Using the Setup File Editor To Generate a Report

You can use the Setup File Editor to view and modify your setup files and generate reports from these files. The setup file establishes the framework for a report and contains information about:

- Components included in the report and their relationships
- Report output format and style sheet used
- Name and location of the report file

#### Getting Started with the Setup File Editor

To open the Setup File Editor, type setedit in the MATLAB command window; this opens a new (empty) setup file. If you type setedit <setupfilename>, the Setup File Editor opens, displaying the setup file for that report. For example, if you type setedit magic-square, the following window will appear.

| 🞻 Setup File Editor - D:\/MATLAB\toolbox\rptgen\magic-square.rpt                                                                                                    |                                                                                                    |   |           |  |  |  |
|----------------------------------------------------------------------------------------------------|----------------------------------------------------------------------------------------------------|---|-----------|--|--|--|
| File Edit Window Help                                                                                                    |                                                                                                    |   |           |  |  |  |
| Image: Second Second | Ctory: C Same as<br>C Present<br>C Other<br>mame: C Same as<br>C Other<br>T If report<br>Report Format & Sto<br>a (HTML)<br>Generation Options<br>D Edit.<br>ription | n | AB \work) |  |  |  |
| Chapters and Sections are not numbered                                                                                                    |                                                                                                    |   |           |  |  |  |

## **Elements of the Setup File Editor**

#### **Setup File Outline**

The outline of the current setup file is in the left pane of the window. The outline shows all of the components in the current setup file. Components are self-contained, modular elements that control the report generation process and insert elements into a report.

Some components can contain other components, which are then called subcomponents or child components. Subcomponents or child components are shown indented under their parent components. Components and the relationships between child and parent components are discussed in Chapter 6, "Components — By Category"

#### Tab Dialog

The right pane of the setup file window contains three tabs:

- The **Options** tab lets you set report output options and change component attributes.
- The Add Components tab lets you add components to the outline.
- The **Generation Status** tab shows you the status of the current generation process.

The sections that follow describe these tabs in more detail.

#### Menu Bar

The Setup File Editor also contains a menu bar with the following menus:

- The **File** menu lets you:
  - start a new setup file
  - open an existing setup file
  - save a setup file
  - generate a report
  - create a log file
  - close a setup file
  - exit the Setup File Editor

- The **Edit** menu lets you:
  - undo (5 levels)
  - cut component
  - copy component
  - paste component
  - activate/deactivate component
  - delete component
  - view report options

Chapter 4, "Building and Editing the Setup File", discusses Edit actions.

- The Window menu lets you:
  - switch between multiple open setup files.
  - open the Setup File List
  - convert an SGML file to other output formats
- The **Help** menu lets you go to the Report Generator Help (this manual) or go to the Setup File Editor Help (see "Using the Setup File Editor To Generate a Report" on page 2-10).

## **Report Generation**

To generate a report using the Setup File Editor, click on the **Report** button, which is located under the setup file outline in the Setup File Editor. You can also select **Report** from the **File** menu. A report containing the components listed in setup file outline will be generated on any M-file, Simulink model, or Stateflow model.

While the report is in the process of generating, the **Report** button changes to the **Stop** button and all other controls (buttons and menus) are inactive. In addition, as each component executes, it is highlighted in the setup file outline.

#### **Report Generation Cleanup**

After the report is finished generating, the Report Generator closes all images, models, Stateflow windows, and Target Language Compiler<sup>TM</sup> (TLC) handles that were opened in the report generation process.

#### **Halting Report Generation**

During report generation, the **Report** button changes to the **Stop** button. To stop report generation, click on the **Stop** button, which is located under the setup file outline in the Setup File Editor.

# Specifying the Report Output

The **Options** tab for the Report Options component contains report output preferences. To view the **Options** tab for the Report Options component, select the first component in the outline of the setup file, which is the Report Options component, and select the **Options** tab.

You can specify the following with **Options** tab.

"Report File Directory" on page 2-14

"Report Filename" on page 2-15

"Viewing and Printing Your Report" on page 2-18

"Autosaving the Setup File" on page 2-18

"Regenerating Images" on page 2-19

"Report Description" on page 2-19

## **Report File Directory**

Choose the appropriate directory for the report file according to the table below. Make sure you have write privileges for that directory

| To save your report in               | Select this option                                                                                                    |  |  |
|--------------------------------------|----------------------------------------------------------------------------------------------------|--|--|
| The same directory as the setup file | Same as setup file                                                                                                    |  |  |
| The present working directory        | Present working directory                                                                                                    |  |  |
| Another directory                    | Specify a directory in the <b>Other</b> text box<br>(you can use the browse button () to select<br>from a list of directories) |  |  |

You can use the %<VariableName> notation to specify a directory in the **Other** text box. See "%<VariableName> Notation" in the Text component reference.

For example, typing %<tempdir> in the **Other** text box in the Report Options directory location will fix C:\temp as the report file target directory.

## **Report Filename**

Choose the appropriate filename for the report file according to the table below.

Note that images are placed in a directory with the same name as the report file. For example, testreport.html images are placed in a directory named testreport\_html\_files.

| If you want                                                                                       | Select this option                                               |
|---------------------------------------------------------------------------------------------------|------------------------------------------------------------------|
| Your report have the same filename as the setup file                                              | <b>Same as setup file</b> (this is the default report name)      |
| Your report to have a filename that is different than the setup file name                         | <b>Other</b> ; then enter the name of the report in the text box |
| To prevent writing over a report<br>with the same filename (e.g.,<br>report1.html, report2.html,) | If report already exists,<br>increment to prevent overwriting    |

You can use the %<VariableName> notation to specify a filename in the **Other** text box. See "%<VariableName> Notation" in the Text component reference.

## **Report Format and Stylesheets**

You can choose the report output format in the drop box on the left in this section. You should choose the output format according to the software or viewer you want to use to view the report. For example, if you want to use Microsoft Word 95, you should choose **RTF 95**.

Specify the stylesheet in the drop box on the right in this section. A stylesheet formats the report in terms of fonts, headings, etc. Stylesheets depend on the output format, that is, certain stylesheets are available for certain output formats. Each output format has a default stylesheet.

The table below shows which output format to use with different viewers or software as well as which stylesheets are available for use with each output format.

| If you want to use | Select this output<br>format   | Stylesheet Options                                          |  |  |
|--------------------|--------------------------------|-------------------------------------------------------------|--|--|
| An HTML viewer     | <b>web (HTML)</b><br>(default) | Web (see "Web Stylesheets"<br>later in this chapter)        |  |  |
| SGML               | DocBook (SGML)                 | None (no transform)                                         |  |  |
| Microsoft Word 95  | Rich Text Format<br>(RTF) 95   | Print (see "Print<br>Stylesheets" later in this<br>chapter) |  |  |
| Microsoft Word 97  | Rich Text Format<br>(RTF) 97   | Print                                                       |  |  |
| XML parser         | Flow Object Tree<br>(XML)      | Print                                                       |  |  |

If you want to create a report in multiple formats without regenerating your report each time, see "Converting a Generated Report Into Another Format" on page 2-21.

#### **Report Output Format Descriptions**

- Web (HTML) is the default output format. It is used for publishing on the World Wide Web.
- **Doc Book (SGML)** produces source SGML. The SGML source code is always generated in addition to the output format you choose.
- Rich Text Format (RTF) 95 is used with Microsoft Word 95 or any Word 95 viewer.
- Rich Text Format (RTF) 97 is used with Microsoft Word 97 or any Word 97 viewer.
- Flow Object Tree (XML) is the XML representation of low-level DSSSL formatting constructs. It can be parsed by an XML parser.

#### Web Stylesheets

| Web Stylesheet                                   | Description                                              |  |  |
|--------------------------------------------------|----------------------------------------------------------|--|--|
| Single-Page Web                                  | HTML on a single page                                    |  |  |
| Multi-Page Web                                   | HTML with each chapter on a separate page                |  |  |
| Single-Page Simple                               | Suppresses title page, table of contents, list of titles |  |  |
| Single-Page<br>Unnumbered Chapters<br>& Sections | Chapters and sections are not numbered.                  |  |  |
| Single-Page Numbered<br>Chapters & Sections      | Chapters and sections are both numbered.                 |  |  |
| Multi-Page Simple                                | Suppresses title page, table of contents, list of titles |  |  |
| Multi-Page<br>Unnumbered Chapters<br>& Sections  | Chapters and sections are not numbered.                  |  |  |
| Multi-Page Numbered<br>Chapters & Sections       | Chapters and sections are both numbered.                 |  |  |

Note that all Web and Print stylesheets include a list of titles, unless otherwise shown in table. The list of titles includes a list of (titled) tables and a list of (titled) figures.

#### **Print Stylesheets**

| Print Stylesheet                  | Description                                            |
|-----------------------------------|--------------------------------------------------------|
| Standard Print                    | Displays title page, table of contents, list of titles |
| Unnumbered Chapters<br>& Sections | Chapters and sections are not numbered.                |

| Print Stylesheet                | Description                                                               |
|---------------------------------|---------------------------------------------------------------------------|
| Numbered Chapters &<br>Sections | Chapters and sections are both numbered.                                  |
| <b>Compact Print</b>            | Minimizes white space to reduce page count                                |
| Compact Simple Print            | Minimizes page count, suppresses title, table of contents, list of titles |
| Large Type Print                | Uses 12 point font (slightly larger than "Standard Print")                |
| Simple Print                    | Suppresses title page, table of contents, list of titles                  |
| Very Large Type Print           | Uses 24 point font and landscape paper orientation                        |

## **Viewing and Printing Your Report**

You can use the **View report after generating** option to view your report. Click on **Edit...** in the **Generation Options** section and then select this option, or click on the corresponding button in the Setup File Editor.

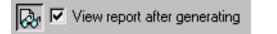

Note that when this option is not selected, the button appears grayed out. When report generation is complete, the viewer associated with the report format output you chose is launched, displaying the report.

If you want to print your report, select the print option from the viewer.

# Autosaving the Setup File

To automatically save the setup file before you generate a report, select **Save setup file on generation**. Click on **Edit...** in the **Generation Options** section and then select this option, or click on the corresponding button in the Setup File Editor.

🔚 💌 Save setup file on generation

Note that when this option is deselected, the button appears grayed out.

## **Regenerating Images**

By default, the **Regenerate Images** button is selected. If you deselect this option, previously generated images (Simulink, Stateflow, etc.) will not be regenerated each time you generate a report; images from the previous generation will be used. This results in faster report generation. Use this option only if you have not made any changes that could affect these images.

Click on **Edit...** in the **Generation Options** section and then select this option, or click on the corresponding button in the Setup File Editor.

😱 🔽 Re-generate Simulink & Stateflow images

Note that when this option is deselected, the button appears grayed out.

## **Report Description**

Use the **Report Description** field to makes notes and comments on your setup file. This description appears at the bottom of the Setup File List.

# Setting the Generation Status Update Priority Level

The **Generation Status** tab in the Setup File Editor displays messages about the report generation and is automatically selected when you start report generation.

You can select the types of messages you want to see during report generation from the **Show status updates** drop box, which shows the level of importance (priority level) for each type of message, with 1 being most important and 6 being least important.

The following is a list of message priority levels and the messages types associated with each level (message priority levels ranked as follows: 1 = most important, 6 = least important):

- 1) Error messages only
- 2) Warning messages
- 3) Important messages (running a loop)
- 4) Standard messages (running a component)
- 5) Low-level messages (running a nested component)
- 6) All messages

If you do not want to see any messages, choose 0) No message.

As the report is generated, messages of the chosen priority level and above will appear in the **Generation Status** tab. For example, the default message priority level is 3, which means that messages of priority level 3 (**Important messages**) and above will appear.

If you want to view messages of a different priority level after the report generation is complete, you can select the new priority level, and messages corresponding to that priority level and above will be displayed.

# **Converting a Generated Report Into Another Format**

The report generation process always produces an SGML source file and then converts the file to the output format specified in the "Report Format & Stylesheet" section. The SGML source file is <reportname>.sgml.

If you want to convert a report in an SGML source file to one of the other file output formats without regenerating the report, you can use the rptconvert command. The rptconvert command transforms a DocBook SGML source file created by the Report Generator to a formatted document.

## Working with the Report Conversion UI

If you type <code>rptconvert</code> without any input arguments, the report conversion UI will appear.

| 🚺 Convert a   | n SGML File                                  | _ 🗆 ×  |
|---------------|----------------------------------------------|--------|
| F SGML S      | ource File                                   |        |
|               |                                              |        |
| Ľ.            |                                              |        |
| Convers       | ion Options                                  |        |
| Format        | web (HTML)                                   | -      |
| Stylesheet    | Single-Page Web                              | •      |
| 🗌 🗖 View rep  | ort after converting                         |        |
| 🗌 🗖 Display o | conversion status messages in command window |        |
|               |                                              |        |
|               |                                              |        |
| Help          | Convert                                      | Cancel |

#### **SGML Source File**

Enter the name of the SGML source file you want to convert in this text box or use the browse button (...) to find it.

#### **Conversion Options**

Specify output options in this section.

Format. Choose the desired output format.

Stylesheet. Choose the desired stylesheet.

See "Report Format and Stylesheets" earlier in this chapter for more information about format and stylesheet.

**View report after converting.** Select this option if you want to view the report after the conversion is complete.

**Display conversion status messages in command window.** Select this option if you want to display conversion status messages in the MATLAB command window after report conversion is complete.

#### **Converting the Report**

Click on the Convert button to convert the report.

#### How Unreadable Image Files Are Handled

If the original document contains an image that your viewer cannot read, (e.g., if you are using an HTML viewer that cannot read .eps files), then a placeholder for the image will appear in your report instead of the actual image.

Make sure that the report you are converting has images saved in a format that your viewer can read.

### Working from the Command Line

You can use rptconvert from the command line with varying levels of definition:

• <ReportName>=rptconvert('<DocBookFileName>'); where <ReportName> is the name of your report, DocBookFileName is the name of the DocBook file (with or without the .sgml extension). The default format (HTML) and stylesheet (Single-Page Web) are used.

- <ReportName>=rptconvert('<DocBookFileName>',format); where the valid format arguments are:
  - HTML
  - RTF95
  - RTF97
  - FOT (for XML)

The format name should be entered in single quotes, for example, 'HTML'. The default stylesheet for the selected option is used.

• <ReportName>=rptconvert('<DocBookFileName>',format,stylesheet); for a discussion of valid stylesheet options for each output format, see "Report Format and Stylesheets". Type rptconvert #STYLESHEETLIST for a list of valid stylesheet arguments. Note that the stylesheet name should be entered in single quotes.

When using rptconvert from the command line, you can create a variable that is a cell array of strings that contain conversion status messages. For example, to create a cell array of conversion status messages called messages, type the following.

```
[<ReportName>,messages]=rptconvert('<ReportName>.sgml','html')
```

Note that this will convert the report to HTML format.

# **Creating Log Files**

The main function of a log file is to document a setup file. The log file is a text file that allows you to view setup file information and report generation information. A log file can be used for many purposes, including:

- As a debugging tool
- As a reference on a setup file
- To share information about a setup file through e-mail

A log file includes the following:

- Setup file outline
- Components and their attributes
- Generation status messages currently displayed in the **Generation Status** tab.
- All MATLAB licenses

To generate a log file, select **Create Log File** from the **File** menu. This will launch the MATLAB Editor/Debugger, displaying the log file.

The log file is saved in the same directory as the setup file and is named <setupfilename>.log.

The following two pages show an example of a log file (this is the log file for ch1-tutorial.rpt).

Report Generator Log File

Created: 12-Oct-1998 Setup File: D:\v5\toolbox\rptgen\ch1-tutorial.rpt

\_\_\_\_\_

Outline Treeview:

[ -] Report - ch1-tutorial.rpt

[ -] Paragraph - When peaks.m runs in the workspace, the following text is displayed to the command window:[ ] Evalstring -% Evaluate PEAKS in the base workspace

[] Graphics Figure Snapshot

[] Figure Prop Table -

Generation Status Messages: Running component Paragraph. Running component Evaluate MATLAB Expression.

Running component Evaluates matteries Expression Running component Graphics Figure Snapshot. Running component Figure Property Table. Beginning html output transform (this may take a moment) Output transform complete. Output file is "D:\v5\bin\nt\ch1-tutorial.html". File viewer for "D:\v5\bin\nt\ch1-tutorial.html" launched. Report complete

(1)coutline

| DirectoryType:                   | ' pwd '                        |
|----------------------------------|--------------------------------|
| DirectoryName:                   | 1.1                            |
| FilenameType:                    | 'setfile'                      |
| FilenameName:                    | 'index'                        |
| isIncrementFilename:             | 0                              |
| Format:                          | 'HTML'                         |
| Stylesheet:                      | 'html-!SingleClearTitleTocLot' |
| isView:                          | 1                              |
| isRegenerateImages:              | 1                              |
| <pre>isAutoSaveOnGenerate:</pre> | 0                              |
| isDebug:                         | 0                              |
| Description:                     | [11x78 char]                   |
|                                  |                                |

(2)cfrparagraph

TitleType: 'none'

```
ParaTitle: ''
     ParaText: {[1x90 char]}
(3)cmleval
        EvalString: {8x1 cell}
           isCatch: 0
       CatchString: {'disp(['Error during eval: ', lasterr])'}
           isDiary: 1
    isInsertString: 0
(4)chgfigsnap
        FigureHandle: []
           isCapture: 0
    PaperOrientation: ''
      isResizeFigure: ''
           PrintSize: [5 4]
          PrintUnits: 'inches'
      InvertHardcopy: ''
         ImageFormat: 'AUTOHG'
          ImageTitle: ''
(5)chgfigproptable
              TableTitle: ''
                isBorder: 1
             TitleRender: 'v'
               ColWidths: [0.3000 1.0500]
            TableContent: [2x1 struct]
         SingleValueMode: 0
    isRemoveEmptyColumns: 0
       isRemoveEmptyRows: 1
```

\_\_\_\_\_ MATLAB Version 5.3.0.30976a (R11) Beta 4 on PCWIN MATLAB License Number: mathworks MATLAB Toolbox Version 5.3 (R11) beta 4 4-Sep-1998 Simulink Version 3.0 (R11) beta 3 29-May-1998 Version 2.0 (R11) beta 4 Stateflow 06-Sep-1998 Version 2.2.0 Real-Time Workshop 01-Jan-1998 Report Generator tools Version 1.0 (R11) 11-May-1998 Simulink Report Generator Version 1.0 (R11) 11-May-1998

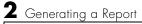

# Editing Component Attributes

| <b>Introduction</b>                                                                                                    |
|----------------------------------------------------------------------------------------------------|
| Displaying and Editing Component Attributes                                                                                                    |
| Undoing an Attribute Edit                                                                                                    |
|                                                                                                    |
| The Figure "For" Loop Component                                                                                                    |
| Using the Handle Graphics Figure "For" Loop: A Tutorial 3-4                                                                                                    |
| Starting the Tutorial                                                                                                    |
| Creating Handle Graphics Figures                                                                                                    |
| Understanding Important Handle Graphics Concepts 3-7                                                                                                    |
| Tutorial Figure Summary                                                                                                    |
| Editing the Figure "For" Loop Component                                                                                                    |
| Report Generation                                                                                                    |
| Choosing Figures to Loop On                                                                                                    |
| Looping on the Current Figure                                                                                                    |
| Looping on All Visible Figures                                                                                                    |
| Looping on Figures with Certain Tags                                                                                                    |
| Tutorial Summary                                                                                                    |
| <b>Property Table Components</b>                                                                                                    |
|                                                                                                    |
| Opening the Figure Property Table Component                                                                                                    |
| Attribute Page                                                                                                    |
| Selecting a Table                                                                                                    |
| Displaying Property Name/Property Value Pairs                                                                                                    |
| Putting Text into a Table Cell                                                                                                    |
| Editing the Table Title                                                                                                    |
| Adding, Replacing, and Deleting Properties to a Table Cell . 3-23                                                                                                    |
| Displaying or Hiding Table and Cell Borders                                                                                                    |
| Adding and Deleting Columns and Rows                                                                                                    |
| Resizing Columns         .         .         .         .         .         .         .         .         .         .         .         .         .         .         .         .         .         .         .         .         .         .         .         .         .         .         .         .         .         .         .         .         .         .         .         .         .         .         .         .         .         .         .         .         .         .         .         .         .         .         .         .         .         .         .         .         .         .         .         .         .         .         .         .         .         .         .         .         .         .         .         .         .         .         .         .         .         .         .         .         .         .         .         .         .         .         .         .         .         .         .         .         .         .         .         .         .         .         .         .         .         .         .         .         . |
| Zooming and Scrolling                                                                                                    |
| Property Table Summary                                                                                                    |

Editing Component Attributes shows how to edit attributes, using the Figure "For" Loop and the Figure Property Table components as examples. The following sections are included:

| "Introduction" on page 3-3                       | Provides overview of tutorials and component attribute editing.                                        |
|--------------------------------------------------|----------------------------------------------------------------------------------------------------|
| "The Figure "For" Loop<br>Component" on page 3-4 | Demonstrates how to use the attributes page<br>for the Handle Graphics Figure "For" Loop<br>component. |
| "Property Table<br>Components" on page 3-15      | Demonstrates how to use the attributes page<br>for the Property Table components.                      |

## Introduction

Component attributes (parameters) determine what information a component inserts in the report and how the component will execute.

This chapter discusses changing attributes for two important components: the Handle Graphics Figure "For" Loop component and the Handle Graphics Figure Property Table component. These components are used as examples because they represent two large classes of components: looping components and property table components.

Attributes of individual components are discussed in detail in Chapter 6, "Components — By Category"

# **Displaying and Editing Component Attributes**

When you select a component in the setup file outline, the **Options** tab displays component attributes. You can edit the attributes that are displayed.

You can edit only one component's attributes at a time. If you select multiple components, the **Options tab** displays the attributes of the first component in the list, but this attribute page will be inactive and appear gray.

## **Undoing an Attribute Edit**

If you want to undo an edit action to a component attribute, select **Undo** from the **Edit** menu. There are five levels of "undo" (i.e., you can undo as many as your last five actions).

If you cannot undo a particular action, the  ${\bf Undo}$  option appears grayed out or inactive.

# The Figure "For" Loop Component

A looping component executes its subcomponents several times. One type of looping component is the Handle Graphics Figure "For" Loop. The Handle Graphics Figure "For" Loop executes its subcomponents (or loops over them) several times, each time applying its subcomponents to a different figure. You use the attributes page to specify the figures on which looping is to occur. The tutorial in the next section shows how the Handle Graphics Figure "For" Loop works.

## Using the Handle Graphics Figure "For" Loop: A Tutorial

This section presents a figure loop tutorial to demonstrate how to use the attributes page for the Handle Graphics Figure "For" Loop. This tutorial shows how editing a component's attributes changes the information that the component inserts in the report.

In this figure loop tutorial, you will:

- Create Handle Graphics figures for this tutorial.
- Edit Handle Graphics Figure "For" Loop attributes to loop on certain figures that you created. You will loop on:
  - The current figure
  - Figures with certain tags
  - All visible figures

The figures included in the loop will appear in this report.

**Note** This tutorial creates .png images. Make sure you have a viewer that can read .png images (for example, Netscape 4.05 or later), and choose the appropriate output format in the Setup File Editor. See "Specifying the Report Output" on page 2-14 for more information on output formats and viewers.

## **Starting the Tutorial**

To use the figure loop tutorial and edit the setup file, type the following at the command line.

setedit figloop-tutorial

The figure loop tutorial setup file will appear in the Setup File Editor, described in "Using the Setup File Editor To Generate a Report" on page 2-10.

| Setup File Editor - D:\MATLAB\toolbox\r                                                                                                    | ptgen\figloop-tutorial.rpt                                                                                                    |                                                                                              | _ O ×             |
|----------------------------------------------------------------------------------------------------|----------------------------------------------------------------------------------------------------|----------------------------------------------------------------------------------------------|-------------------|
| File Edit Window Help                                                                                                    |                                                                                                    |                                                                                              |                   |
| [ ·] Report - figloop-tutorial.rpt ▲<br>[ ] Title Page - The Figure Loop                                                                                                    | Options Add                                                                                                    | Components                                                                                   | Generation Status |
| <ul> <li>[] I Ittle Page - I he Figure Loop</li> <li>[] Chapter - Code for Creating F</li> <li>[] Eval string % Create figure</li> <li>[] File - figures in Report</li> <li>[] Figure Loop - by tag</li> <li>[] Figure Loop - by tag</li> <li>[] Figure Name</li> <li>[] Graphics Figure Snaps!</li> <li>[] Figure Prop Table -</li> </ul> | Report Options Report File Location D:\MATLAB\work\figloop-tc Directory: Other Filename: Same as setup file Other Filename: Filename: Fi | e (D:\MATLAB\toolb<br>lirectory (D:\MATLAI<br>e (figloop-tutorial)<br>xists, increment to pr | B\work)           |
| Report                                                                                                    |                                                                                                    |                                                                                              |                   |
| HTML on a single page                                                                                                    |                                                                                                    |                                                                                              |                   |

## **Creating Handle Graphics Figures**

To create the Handle Graphics figures that you will be using in this tutorial, you should first close all of your figures. To close all figures that may still be open, type close all at the command line.

Type figloopfigures to create Figures 1 - 5. Figures 1,3, and 5 appear on the screen, but Figures 2 and 4 do not.

Figures 1, 3 and 5 are shown below.

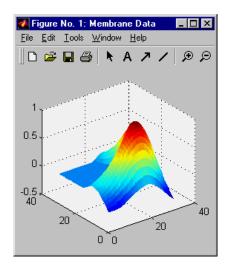

| 🚮 F          | igure        | No. 3:        | An Appli | cation       | _ 🗆 × |
|--------------|--------------|---------------|----------|--------------|-------|
| <u>F</u> ile | <u>E</u> dit | <u>T</u> ools | ⊻indow   | <u>H</u> elp |       |
|              |              |               |          |              |       |
|              |              |               |          |              |       |
|              |              |               |          |              |       |
|              |              |               |          |              |       |
|              |              |               |          |              |       |
|              |              |               |          |              |       |
|              |              |               |          |              |       |
|              |              |               |          |              |       |
|              |              |               |          |              |       |
|              |              |               |          |              |       |
|              |              |               |          |              |       |
|              | Push I       | vle           |          |              |       |
|              |              |               |          |              |       |

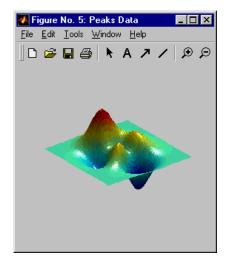

| ✔ Figure No. 2: Invisible Membrane Data         File       Edit         Loois       Window         Help         Loois       Window         Help         Loois       Window         Help         Loois       Window         Help         Loois       Window         Help         Loois       Window         Help         Loois       Window         Help         Loois       Window         Help         Loois       Window         Help       Help |      |     | An Invisi | ible Application<br>Help |  |
|----------------------------------------------------------------------------------------------------|------|-----|-----------|--------------------------|--|
| 1                                                                                                    |      |     |           |                          |  |
| 0.5                                                                                                    |      |     |           |                          |  |
| -0.5<br>30<br>20<br>30                                                                                                    |      |     |           |                          |  |
|                                                                                                    | Invi | sib | e         |                          |  |

Figure 2 and 4, which do not appear on the screen because they are invisible, are shown below.

Before you continue with the rest of the tutorial, it is important that you understand some important Handle Graphics concepts, such invisible figures, HandleVisibility, and tags. These are described in the next section.

## Understanding Important Handle Graphics Concepts

There are three important Handle Graphics concepts you need to be familiar with before proceeding with the rest of this tutorial:

- Invisible figures
- HandleVisibility parameter
- Tags

See Using MATLAB Graphics for more information on Handle Graphics concepts.

#### **Invisible Figures**

When you type figloopfigures, Figures 1,3, and 5 appear (see previous page), but Figures 2 and 4 do not. Figures 2 and 4 are invisible (visible='off'), so you can only see three figures. An invisible figure does not appear on screen; it exists, but it is hidden.

#### HandleVisibility Parameter

Figures 3 and 4 have HandleVisibility='off'. HandleVisibility is a parameter of a Handle Graphics figure, and it determines whether the handles in your figure are visible. See *Using MATLAB Graphics* for more information on HandleVisibility.

To list all figures in your workspace that have HandleVisibility='on', type get(0, 'children') at the command line. The results show that Figures 5, 1, and 2 have HandleVisibility= on .

```
ans =
5
1
2
```

Note that most figures have <code>HandleVisibility=</code> on . To turn <code>HandleVisibility</code> off, you have to specify <code>HandleVisibility=</code> off with the following.

```
set(handle, 'HandleVisibility', 'off')
```

#### Tags

A Handle Graphics figure can have a tag. A tag is a Handle Graphics figure parameter. A tag does not appear in a figure; it is an identifier that you specify.

If you want to see what, if any tag, a figure has, type get(<handle>, 'tag'). The handle of a figure is the figure number; enter the figure number for <handle>. For example, to see whether Figure 1 has a tag, type get(1, 'tag'). The following will appear.

ans = membrane

This means that Figure 1 has a tag called membrane.

Every figure in this tutorial has a tag. However, by default, figures have empty tags.

## **Tutorial Figure Summary**

The following table shows visibility (figure is visible if visible= on and invisible if visible= off ), HandleVisibility, and tags for the figures in the tutorial.

| Fig.<br>No. | Name                        | Visible | HandleVisibility | Tag      |
|-------------|-----------------------------|---------|------------------|----------|
| 1           | Membrane Data               | on      | on               | membrane |
| 2           | Invisible<br>Membrane Data  | off     | on               | membrane |
| 3           | An Application              | on      | off              | арр      |
| 4           | An Invisible<br>Application | off     | off              | арр      |
| 5           | Peaks Data                  | on      | on               | peaks    |

# Editing the Figure "For" Loop Component

Select the Figure Loop component and click on the **Options** tab. This will display the attributes page for the Figure "For" loop component.

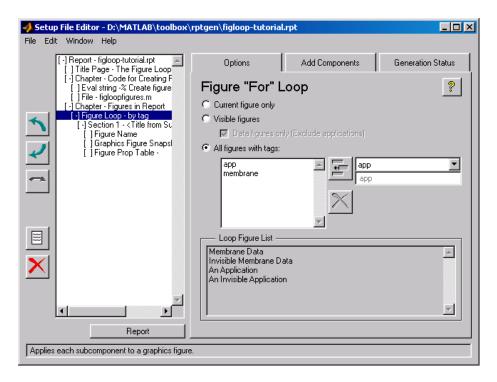

#### Finding Out What Figures Are Looped On

The **Loop Figure List** shows you what figures are looped on when the report generates.

**Note** If your setup file generates new figures or changes existing figures, then the figures in the **Loop Figure List** will not be the figures that are actually reported on.

To see a figure in the **Loop Figure List**, click on the name of the figure. That figure becomes current and comes to the foreground on your screen, independent of the Setup File Editor window.

If you click on the name of an invisible figure, the figure becomes visible for a moment. For example, click on **Invisible Membrane Data** in the **Loop Figures List**; the figure briefly appears on the screen. Then type gcf (get current figure) in the MATLAB window. The following appears.

```
ans =
2
```

This means that Figure 2, "Invisible Membrane Data," is the current figure.

**Note** An invisible figure won't appear on the screen when it is created; it still exists, but it is hidden. For more information on invisible figures, see *Using MATLAB Graphics*.

### **Report Generation**

To generate a report, click on the **Report** button.

The generated report has two chapters. Chapter 1 contains the code for creating the figures. The second chapter contains the images that were looped on: "Membrane Data," "Invisible Membrane Data," "An Application," and "An Invisible Application." These are the four figures shown in the **Loop Figure List**.

## **Choosing Figures to Loop On**

The following sections describe what you can choose to loop on:

- "Looping on the Current Figure" on page 3-12
- "Looping on All Visible Figures" on page 3-12
- "Looping on Figures with Certain Tags" on page 3-13

## Looping on the Current Figure

Select the Figure 5 window ("Peaks Data") to make Figure 5 current.

To include only the current figure in the report, select **Current figure only**. Notice that the **Loop Figure List** now shows **Peaks Data** only. Click on the **Report** button to generate a report.

**Note** When you choose **Current figure only**, "current figure" refers to the figure that is current when the report is generated. This may not be the same figure you selected as the current figure in the Setup File Editor before report generation. For example, if the report generation process creates figures in your report, then the last figure created with HandleVisibility = 'on' is the current figure.

# Looping on All Visible Figures

To loop on all visible figures, select **Visible figures**. This option runs subcomponents of the Figure "For" Loop component for all figures that are currently open and visible.

#### With HandleVisibility='on'

The **Data figures only** option is checked by default and excludes figures with HandleVisibility = 'off' from the loop. The **Loop Figure List** contains:

- Membrane Data (Figure 1)
- Peaks Data (Figure 5)

These are the figures that will be looped on.

Click on the **Report** button to generate a report. Notice that the report contains "Membrane Data" and "Peaks Data."

#### With HandleVisibility='on' or 'off'

Now deselect the **Data figures only** option. Figures with HandleVisibility = 'on ("Membrane Data" and "Peaks Data") and HandleVisibility = 'off ("An Application") are now included in the loop.

The Loop Figure List now contains:

- Membrane Data (Figure 1)
- An Application (Figure 3 HandleVisibility 'off')
- Peaks Data (Figure 5).

Click on the **Report** button to generate a report. Notice that the report now contains "Membrane Data," "An Application," and "Peaks Data."

## Looping on Figures with Certain Tags

To loop on figures with certain tags, select the **All figures with tags** option. When you select a tag, all figures with that tag are included, regardless of whether the figure is visible or whether HandleVisibility is 'on' or 'off'.

See the "Tags" section earlier in this tutorial for a brief discussion of Handle Graphics tags.

#### Adding a Tag to the Tag List Box

To add a tag to the tag list box, select the tag from the drop box on the right and click on the Add button, shown below.

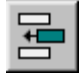

The tutorial tag list box on the left starts with **app** and **membrane**. For example, to add peaks to the list, click on the down arrow in the tag drop box on the right and select **peaks**. Then click on the Add button.

#### Adding a Tag Manually

The tag drop box on the right shows a list of tags for figures that are open. If you want to add a tag that does not appear in the tag drop box, you can manually type in the tag. To type in a tag, select **Enter tag in edit field** and type in the name of the tag in the edit field below the tag drop box. Then click on the Add button.

#### Removing a Tag from the Tag List Box

To remove a tag from the tag list box, select the tag and click on the delete button. Note that you can select multiple tags in the tag list box.

The tag list box should now contain **app**, **membrane**, and **peaks**. To remove **membrane** and **peaks**, hold the **Ctrl** key down and click on **membrane** and **peaks**. Both **membrane** and **peaks** are now selected. To delete them from the list box, click on the Delete button, shown below.

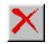

The only tag remaining in the tag list box is **app**. The **Loop Figure List** now contains **An Application** and **An Invisible Application**. Click on the **Report** button. Notice that the report only contains "An Application" and "An Invisible Application."

## **Tutorial Summary**

This completes the figure loop tutorial. This tutorial showed you how to edit the Handle Graphics Figure "For" Loop attribute page to loop on different figures and include them in your report.

This tutorial showed you how to loop on:

- The current figure
- Figures with certain tags
- All visible figures

# **Property Table Components**

This section discusses attributes of property table components. The following topics are covered.

- "Opening the Figure Property Table Component Attribute Page" on page 3-16
- "Selecting a Table" on page 3-17
- "Displaying Property Name/Property Value Pairs" on page 3-17
- "Putting Text into a Table Cell" on page 3-21
- "Editing the Table Title" on page 3-23
- "Adding, Replacing, and Deleting Properties to a Table Cell" on page 3-23
- "Displaying or Hiding Table and Cell Borders" on page 3-24
- "Adding and Deleting Columns and Rows" on page 3-25
- "Resizing Columns" on page 3-25
- "Zooming and Scrolling" on page 3-26

Property table components display property name/property value pairs in a table. For example, the Handle Graphics Figure Property Table component displays property name/property value pairs in tabular form for Handle Graphics figures.

See *Using MATLAB Graphics* for more information on Handle Graphics property name/property value pairs.

Attribute pages for all property table components are similar in form. The attribute page for the Handle Graphics Figure Property Table is shown below.

## Opening the Figure Property Table Component Attribute Page

To view the component attribute page in the Setup File Editor, select the Figure Property Table component in the setup file outline on the left and click on the **Options** tab. If the component is not in the setup file outline, you must add it to the outline first.

To add the Figure Property Table component to the setup file, first select the component in the Add Component tab in the Setup File Editor. Then click on the Add button, shown below.

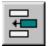

The Handle Graphics Figure Property Table attribute page is shown below.

| Figure Property Table Select a preset table Figure Property / Value cells |                    |                        |                              |
|---------------------------------------------------------------------------|--------------------|------------------------|------------------------------|
| Select a pre                                                              | set table 💌 Flepet | Iv spiit property/vait | ue celis                     |
| 1                                                                         |                    | · ·                    | Children<br>FileName<br>Name |
|                                                                           | Figure Properties  |                        | Tag                          |
| Name                                                                      | nValue             | I                      |                              |
| FileName                                                                  | thValue            | T .                    |                              |
| Tag                                                                       | Ivalue             |                        |                              |
| Childen                                                                   | cValue             |                        |                              |
| _                                                                         | 1                  |                        |                              |
| + - 1                                                                     |                    | , •<br>•               | < Add                        |
| 1 🗶 💳                                                                     |                    | PROPERTY Value 💌       | ]                            |

## **Selecting a Table**

You can select a preset table to display property name/property value pairs, or you can create a custom table.

#### **Preset Tables**

A preset table is a table that is already formatted and set up. You can select a preset table in the preset table drop box in the upper left-hand corner of the attributes page. To apply a preset table, select the table and click on the **Reset** button. Note that the **Reset** button is active only when you select a preset table.

#### **Custom Tables**

To create a custom table, you can first select a preset table and then edit it. You may want to start with the **Blank 4x4** preset table. You can add and delete rows and you can add properties.

If you want to use a custom table in more than one setup file, use **Copy Component and Paste Component** from the **Edit** menu to copy the custom table from one setup file to another.

You cannot save a custom table as a preset table. If you create a table and then select a preset table, all your changes will be lost once you click on the **Reset** button.

# **Displaying Property Name/Property Value Pairs**

The following sections discuss property name/property value pair display options.

#### Split Property/Value Cells

To have the property name and property value appear together in one cell, deselect the **Split Property/Value Cells** check box. This is the non-split mode. In the non-split mode, you can have more than one property name/property value pair per cell and you can also have additional text.

To have the property name and property value appear in adjacent horizontal cells in the table, select the **Split Property/Value Cells** check box. In this case, the table is in "split" mode and there can only be one property name/property value pair in a cell. If you have more than one pair in the cell in the Setup File Editor, then only the first pair is displayed in the report; all subsequent pairs are ignored.

## **Display Options**

Each table cell in the report can display a property name/property value pair in one of several ways, shown in the table below.

| Display Option                                                                            | "Split" Mode    | "Non-Split" Mode |
|-------------------------------------------------------------------------------------------|-----------------|------------------|
| Value                                                                                     | Value           | Value            |
|                                                                                           | Value           | Value            |
|                                                                                           |                 |                  |
| Property Value                                                                            | Property Value  | Property Value   |
|                                                                                           | Property Value  | Property Value   |
|                                                                                           |                 |                  |
| Property Value<br>(note: this is shown<br>as PROPERTY value<br>on the attributes<br>page) | Property Value  | Property Value   |
|                                                                                           | Property Value  | Property Value   |
|                                                                                           |                 |                  |
| Property: Value                                                                           | Property: Value | Property: Value  |
|                                                                                           | Property: Value | Property: Value  |
|                                                                                           |                 |                  |

| Display Option   | "Split" Mode | )     | "Non-Split" Mode |
|------------------|--------------|-------|------------------|
| Proportius Voluo | Property:    | Value | Property:Value   |
| Property: Value  | Property:    | Value | Property:Value   |
|                  |              |       |                  |
| Property - Value | Property -   | Value | Property - Value |
|                  | Property -   | Value | Property - Value |
|                  |              |       |                  |
| Property - Value | Property -   | Value | Property - Value |
|                  | Property -   | Value | Property - Value |
|                  | Property -   | Valu  | e                |

To select how a property name/property value pair is displayed in a table cell in the report, select that cell and then choose one of the above display formats from the drop box at the bottom of the attributes page. You can also right-click on the table to invoke the context menu, and then select one of the above formats from the menu. Note that in the above table, the cells are center-justified. The next section discusses justification options.

#### **Justification Options**

The text in each cell can appear in the report in one of four ways, using the corresponding justification button. You can also right click on the table to invoke the context menu, select **Cell justification**, and then select one of the options shown below from the menu. These options are shown in the table below (note that the *Property* Value display option is shown here).

| Option             | Button | "Split" Mod                      | е              | "Non-Split" Mode                 |
|--------------------|--------|----------------------------------|----------------|----------------------------------|
| Left-<br>justified | Ξ      | Property Value<br>Property Value |                | Property Value<br>Property Value |
| Centered           | Ξ      | Property<br>Property             | Value<br>Value | Property Value<br>Property Value |

| Option    | Button | "Split" Mode |       | "Non-Split" Mode |
|-----------|--------|--------------|-------|------------------|
| Right-    | Ξ      | Property     | Value | Property Value   |
| justified |        | Property     | Value | Property Value   |
| Double-   | ==     | Property     | Value | Property Value   |
| justified |        | Property     | Value | Property Value   |

## Putting Text into a Table Cell

You can type text in a table cell in the Setup File Editor. The text appears in the report as long as you are in the non-split mode.

To enter text in a cell, double-click on the cell. When a gray box appears in the cell, you are in the edit mode. To exit the edit mode, press the **Esc** key.

In the edit mode, %<PropertyName> appears in the gray box. If you type text outside the %<>, then it will appear as text in the report. If you type text inside the %<>, it should be a valid property name. If you type an invalid property name, then that property name will appear in the report without a property value.

For example, to display the following report text in table cell below the figure, Membrane Data:

My title: Membrane Data is visible=on

• Select 'Value' in display property option field at bottom of Figure Property Table options page.

- Deselect 'split property/value cells' in Figure Property Table options page.
- Enter the following into table cell in the attribute page:

My title: %<Name> is visible=%<visible>

If the table is in the split mode, then the following table cells appear in the report.

|  | Membrane Data |
|--|---------------|
|  |               |

## **Editing the Table Title**

The table has a title that you can edit. The title of the table can contain properties and text. The title is always in the non-split mode.

If the table has a title, it will appear in the List of Tables. Some stylesheets offer a list of tables. For a list of stylesheets that offer this option, see "Report Format and Stylesheets" on page 2-15.

To enter title text, double click on the title, and enter text in the gray box.

To enter a property, follow the steps described in the next section, "Adding a Property".

## Adding, Replacing, and Deleting Properties to a Table Cell

The following sections discuss how to add, replace, and delete properties to a table cell.

#### Adding a Property

To add a Handle Graphics property to a table cell in the Setup File Editor, follow these steps:

- **1** Select the desired table cell.
- 2 Choose the type of property from the type of property drop box on the right side of the attributes page. The type of property drop box acts like a filter by listing properties by category.

If you want to choose from all properties associated with a Handle Graphics figure, choose **All properties** in the type of property drop box.

- **3** Choose the desired property name from the property list box.
- 4 Double-click on the property name or use the Add button.

If you know the name of the property, you can also type the property name in the cell. See "Putting Text into a Table Cell" in the previous section.

**Note** The attribute page in the Setup File Editor does not display text wrapping inside a cell, but when the report is created, the text inside a cell will wrap.

#### **Replacing or Deleting Properties**

In the non-split mode, you can replace a property in a table cell in the Setup File Editor by following the instructions in "Putting Text into a Table Cell". You can delete a property by backspacing over it.

To replace a Handle Graphics property in a cell when the table is in split mode, follow the instructions in "Adding a Property". You cannot use these steps to delete a Handle Graphics property in a cell when the table is in non-split mode, since a cell can have more than one property name/property value pair.

## **Displaying or Hiding Table and Cell Borders**

You can toggle the table and cell borders on and off in the Property Table by using the context menu.

To toggle a cell border on and off, place your cursor in the desired cell and click the right mouse button to invoke the context menu. Choose **Cell borders** and then select **Top**, **Bottom**, **Right**, or **Left** to toggle the desired border on or off.

To toggle the border of the table on and off, use the context menu. Place your cursor over the table and click on the right mouse button to invoke the context menu. Then choose **Table frame** to toggle the table border on or off.

## Adding and Deleting Columns and Rows

To add or delete a column or row, select a cell, and then click on one of the following four buttons.

You cannot delete a row or column when it is the only row or column in the table.

| Press this button: | To do this:                                           |
|--------------------|-------------------------------------------------------|
| 1                  | Add column (added to the left of the selected column) |
| X                  | Delete selected column                                |
|                    | Add row (added above the selected row)                |
| ×                  | Delete selected row                                   |

## **Resizing Columns**

To resize the column width, click and drag the vertical border between cells.

## **Zooming and Scrolling**

While you are editing the table in the setup file, you can zoom in to and out of the table with the zoom buttons, located to the left of the horizontal scroll bar.

You can scroll vertically and horizontally with the corresponding scroll bars around the table.

| Press this button: | To do this: |
|--------------------|-------------|
| +                  | Zoom in     |
|                    | Zoom out    |

## **Property Table Summary**

This completes the discussion of the Property Table component. This section showed you how to edit the Handle Graphics Figure Property Table attribute page to insert a property name/property value table in your report.

This section discussed how to:

- Select a preset table or build a custom table
- Edit the appearance of the table and of individual table cells
- Edit the contents of the table by choosing property name/property value pairs to display

# 4

# Building and Editing the Setup File

| Building a Setup File with the Setup File | <b>e</b> ] | Edi | to | r |  | 4-3  |
|-------------------------------------------|------------|-----|----|---|--|------|
| Components                                |            |     |    |   |  | 4-3  |
| Setup File Editor                         |            |     |    |   |  | 4-3  |
| Setup File Outline                        |            |     |    |   |  | 4-4  |
| Adding a Component                        |            |     |    |   |  | 4-5  |
| Getting Help on a Component               |            |     |    |   |  | 4-7  |
| Deleting a Component                      |            |     |    |   |  | 4-7  |
| Activating a Component                    |            |     |    |   |  | 4-8  |
| Deactivating a Component                  |            |     |    |   |  | 4-8  |
| Moving a Component                        |            |     |    |   |  | 4-9  |
| Cutting, Copying, and Pasting a Component |            |     |    |   |  | 4-15 |

Building and Editing the Setup File describes to how create a report using the Setup File Editor. The following sections are included:

| "Building a Setup File with | Provides overview of the Report Generator     |
|-----------------------------|-----------------------------------------------|
| the Setup File Editor" on   | component and shows how to use the Setup      |
| page 4-3                    | File Editor to organize components to build a |
|                             | Setup File for a report.                      |

## Building a Setup File with the Setup File Editor

#### Components

A report consists of information that is specified by the components in its setup file. If you have the MATLAB Report Generator package, you have the following types of components:

- "Report Options" on page 6-3
- "Formatting Components" on page 6-5
- "Handle Graphics Components" on page 6-34
- "Logical and Flow Components" on page 6-56
- "MATLAB Components" on page 6-73
- "Report Generator Components" on page 6-85

The Simulink Report Generator is built atop the MATLAB Generator. The Simulink Report Generator package contains the following types of components as well:

- "Simulink Components" on page 6-102
- "Stateflow Components" on page 6-190

If you have the Fixed-Point Blockset, you also have:

"Fixed-Point Components" on page 6-215

### **Setup File Editor**

You can use the Setup File Editor to select and organize the components that you want in your report. You can perform the following component operations using the Setup File Editor:

- "Adding a Component" on page 4-5
- "Deleting a Component" on page 4-7
- "Activating a Component" on page 4-8
- "Deactivating a Component" on page 4-8
- "Moving a Component" on page 4-9
- "Cutting, Copying, and Pasting a Component" on page 4-15

You can always undo your last change by selecting **Undo** from the **Edit** menu. There are five levels of undo (i.e., you can undo as many as your last five actions).

In order to create a valid setup file, you must nest child components inside an appropriate parent component. A parent component usually determines how or whether its child components will execute. Chapter 6, "Components — By Category" discusses parent/child relationships between components in the same class.

## **Setup File Outline**

The outline of the current setup file is displayed in the left pane of the Setup File Editor. The outline contains all the components which will be included in the report. Child components are always shown indented under their parent component. A sample setup file outline is shown below.

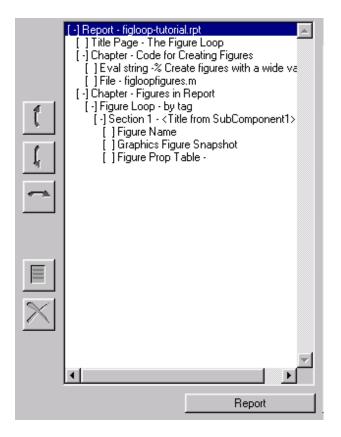

## **Adding a Component**

To add a component to your setup file outline, click on the **Add Components** tab. It will take a moment to load all of the components on the MATLAB path, and the following message will appear: Searching MATLAB path for Report Generator components.

The **Add Components** tab (shown below) contains a list of all components. The general classes of components are listed in capital letters (e.g., FORMATTING, HANDLE GRAPHICS). Components for each class are listed below the class to which they belong. For example, Figure Property Table and Graphics Figure Snapshot are listed below HANDLE GRAPHICS because they are Handle Graphics components.

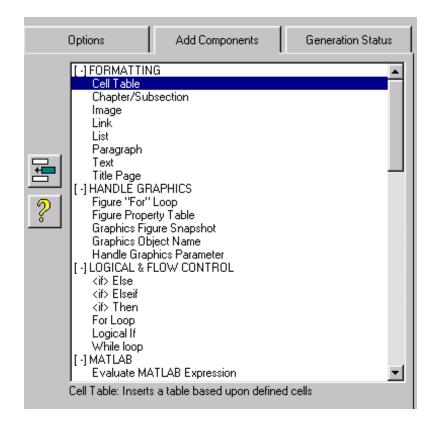

Select the component you want to add to the setup file and then click on the Add button, shown below.

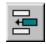

Alternatively, you can double-click on the desired component to add it to the setup file. The added component appears under the currently selected component in the setup file outline.

Immediately after you add a component to the setup file, a message appears at the bottom of the **Add Components** tab, indicating that the component has been added to the setup file. Otherwise, a brief description of the highlighted component appears at the bottom of the tab.

## **Getting Help on a Component**

If you need help with a component, select the component in the **Add Components** tab and click on the Help button. If you need a quick summary of all components in a certain component category, select the component category and click on the Help button, shown below.

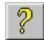

## **Deleting a Component**

To delete a component from your setup file, select the component you want to delete from the setup file outline and click on the Delete button, shown below.

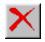

Alternatively, you can choose Delete Component from the Edit menu.

If you are deleting a component that has subcomponents in your setup file, all of its subcomponents will be deleted as well.

**Note** You cannot delete the Report component, which is always the first component in the outline.

### **Activating a Component**

To activate a component that has been deactivated, select the component and click on the Activate/Deactivate button or choose **Activate Component** from the **Edit** menu.

Note that when you select a deactivated component, the Activate/Deactivate button has the following appearance.

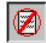

#### **Deactivating a Component**

If you do not want a component to execute when the report is generated, you can deactivate the component. To deactivate a component, select the component and click on the Activate/Deactivate button.

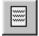

Alternatively, you can also choose **Deactivate Component** from the **Edit** menu.

When a component is deactivated, an exclamation point (!) will appear to the left of the component in the setup file outline. If you select the **Options** tab for a component that you have deactivated, the title of the tab appears grayed-out.

If you are deactivating a component that has subcomponents in your setup file, all of its subcomponents will be deactivated as well.

**Note** You cannot deactivate the Report component, which is always the first component in the outline.

## **Moving a Component**

Three move buttons allow you to move components in the setup file outline. If the selected component cannot be moved to a particular position, the corresponding move button is inactive.

You can select multiple components and move them at the same time. Children of a selected component will move with that component.

You must be careful when you move components, especially when there are parent-child relationships involved. Some components cannot have children and some components should not be children of other components. See Chapter 6, "Components — By Category" for details.

**Note** The Report component cannot be moved.

#### Up, Up and Out

You can move a component "up" or "up and out" with the Up button. The Up button is disabled for the first component after the Report component.

#### Up.

"Up" moves the selected component above the component currently listed above it. A component can move up if it is not first in its list of peers (components at the same level). No component can move above the Report component.

When the Up button is enabled for an "up" operation, it has the appearance shown below.

## t

**Example.** Select the Graphics Figure Snapshot component in Outline A below. Then click on the Up button. The Graphics Figure Snapshot component moves above the Figure Name component, as shown in Outline B.

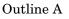

#### Outline B

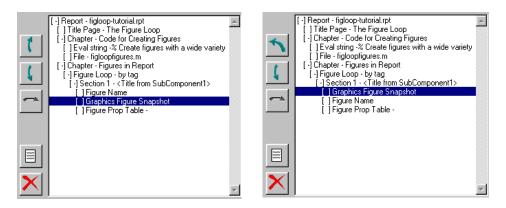

#### Up and Out.

"Up and out" moves the selected component directly above its parent and up to the level of its parent. A component can move up and out if it is first in its list of peers.

When the Up button is enabled for an "up and out" operation, it has the appearance shown below.

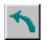

**Example.** Select the Figure Name component in Outline A below. Click on the Up button (which is now enabled for "up and out"). The Figure Name moves above the Section component, and is at the same level as the Section component.

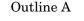

#### Outline B

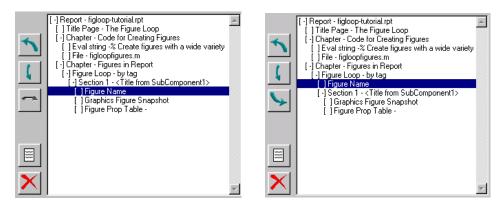

#### Down, Down and Out

The Down button can move a component "down" or "down and out." The Down button is disabled if a component is the last component in the outline.

#### Down.

"Down" moves the selected component below the component currently listed below it. A component can move down if it is not last in its list of peers.

When the Down button is enabled for a "down" operation, it has the appearance shown below.

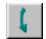

**Example.** Select the Figure Name component in Outline A below. Click on the Down button. The Figure Name moves below the Graphics Figure Snapshot component.

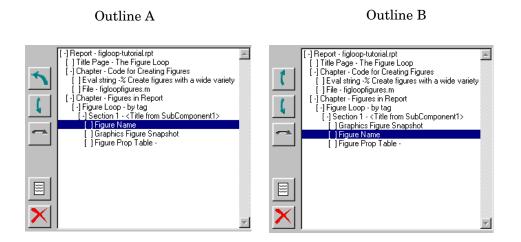

#### Down and Out.

"Down and out" moves the selected component directly below its parent and to the level of its parent. A component can move down and out if it is last in its list of peers.

When the Down button is enabled for a "down and out" operation, it has the appearance shown below.

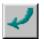

**Example.** Select the Figure Property Table component in Outline A below. Click on the Down button (which is now enabled for "down and out"). The Figure Property Table component moves to the level of its parent (the Section component) and it is the next component at that level.

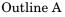

#### Outline B

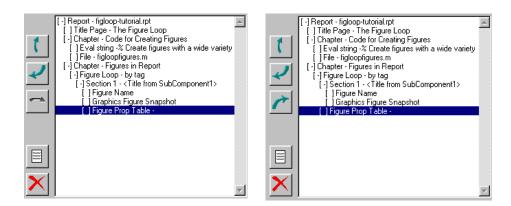

#### Up and In, Down and In

The In button can move a component "up and in" or "down and in." The In button is disabled when neither the component above nor below the selected component can have children.

#### Up and In.

If the component listed above the selected component can have children, then "up and in" causes the selected component to become the child of the component listed above it. A component can move "up and in" if the peer component above it can have children.

When the In button is enabled for an "up and in" operation, it has the appearance shown below.

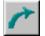

**Example.** Select the second Chapter component (Figures in Report) in Outline A below. Click on the In button (which is now enabled for "up and in"). The Chapter component becomes the child of the first Chapter component (Code for Creating Figures), and it becomes a section instead of a chapter.

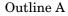

#### Outline B

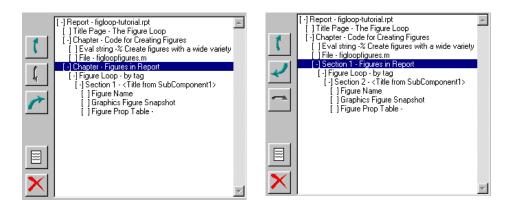

#### Down and In.

If the component listed below the selected component can have children, then the selected component becomes its child and is shown indented under the parent component below it. A component can move "down and in" if the peer component below it can have children.

When the In button is enabled for a "down and in" operation, it has the appearance shown below.

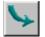

**Example.** Select the first Chapter component (Code for Creating Figures) in Outline A below. Click on the Down button (which is now enabled for "down and in"). The Chapter component will become the child of the first component below it that can take children, which is the second Chapter component (Figures in Report), and it becomes a section instead of a chapter.

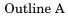

#### Outline B

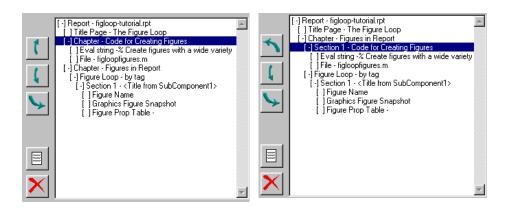

### Cutting, Copying, and Pasting a Component

You can cut, copy, and paste components using the Setup File Editor **Edit** menu.

#### Removing(Cutting) a Component

To remove a component from the outline, select the component and then choose **Cut** from the **Edit** menu.

#### **Copying a Component**

To copy a component from the outline:

- Select the component to copy.
- Choose **Copy** from the **Edit** menu.
- Select the component under which you want to paste the copied component (for example, if you want to copy the Text component under the Paragraph component, select the Paragraph component in this step).

• Choose **Paste** from the **Edit** menu.

Note that the **Paste** option always places the pasted component below the component that is currently selected.

# 5

## How to Create Your Own Components

| Creating Components                            | •  | •  | •   | •  | • | • | 5-3  |
|------------------------------------------------|----|----|-----|----|---|---|------|
| Starting the Component Creation Wizard .       |    | •  | •   | •  |   |   | 5-4  |
| <b>Entering Component Category Information</b> |    | •  | •   | •  |   |   | 5-6  |
| Creating the Component Name                    |    | •  | •   | •  |   |   | 5-9  |
| Creating Component Attributes                  | •  | •  | •   | •  | • |   | 5-13 |
| Creating Component Methods                     | •  | •  | •   | •  | • |   | 5-19 |
| Reviewing All Component Information            | •  | •  | •   | •  | • |   | 5-23 |
| Tutorial: Editing and Running the New Con      | ոթ | or | ıeı | nt |   |   | 5-25 |
| Summary                                        |    |    |     |    | • |   | 5-39 |

How to Create Your Own Components describes the overall procedure for creating a new component. Tutorials demonstrate how to use the Component Creation Wizard to create a component and how to edit the generated M-code to make the component executable. The following sections are included:

| "Creating Components" on page 5-3                                    | Provides overview of the steps to take in creating new components.                                                     |
|----------------------------------------------------------------------|----------------------------------------------------------------------------------------------------|
| "Starting the Component<br>Creation Wizard" on page 5-4              | Shows how to start the Component Creation<br>Wizard and provides an overview of the<br>tutorials used in this chapter. |
| "Entering Component<br>Category Information" on<br>page 5-6          | Shows how to specify the component's category, category ID, and category name.                                         |
| "Creating the Component<br>Name" on page 5-9                         | Shows how to specify the component's name, function name, parent directory, and description.                           |
| "Creating Component<br>Attributes" on page 5-13                      | Shows how to specify the component<br>attribute's field name, data type, default<br>value, control type, and name.     |
| "Creating Component<br>Methods" on page 5-19                         | Shows how to create a custom attributes method and a custom outlinestring method.                                      |
| "Reviewing All Component<br>Information" on page 5-23                | Shows how to verify component information and how to create component.                                                 |
| "Tutorial: Editing and<br>Running the New<br>Component" on page 5-25 | Shows how to edit the M Files that were<br>created with the component to make the<br>component executable.             |
| "Summary" on page 5-39                                               | Provides summary of tutorials used in this chapter.                                                                    |

## **Creating Components**

Components are self-contained, modular elements that control the report generation process and insert elements into a report.

A component is a MATLAB object (in the object-oriented programming sense). See the MATLAB documentation for a discussion of MATLAB object-oriented programming.

## Why Create Your Own?

In most cases, the components provided with the Report Generator should be more than adequate to meet your needs. However, you may want to create your own components if you want to generate a report that cannot be easily created by components included with the Report Generator. For example, you can create a component that inserts a corporate logo into your report, or you can create a component that plots data.

## What's Involved in Creating Components

You can create custom components with the Component Creation Wizard. There are two main steps to creating and running a component. Tutorials for each of these steps are presented:

- Use the Component Creation Wizard to create the component. See "Tutorial: Creating a Component" on page 5-5
- Edit execute.m to make the component executable (this is an M-file that is generated when you create a component). See "Tutorial: Editing and Running the New Component" on page 5-25

The Component Creation Wizard is a tool for creating components. It takes you through five steps; there is a screen for each step.

The Component Creation Wizard creates a "skeleton" object, i.e., it sets up the raw structure of the component. It does not create all of the executable M-code.

After you create the component, several M-files are created, including execute.m. The default execute.m file for a new component inserts an empty space into the report. Therefore, you should edit execute.m to run the component properly.

## **Starting the Component Creation Wizard**

To open the Component Creation Wizard, type compwiz at the command line.

| 🚺 Component Creation '                                                            | Wizard                                                                                                    |                                                                                                    |        | _ 🗆 🗙          |
|-----------------------------------------------------------------------------------|----------------------------------------------------------------------------------------------------|----------------------------------------------------------------------------------------------------|--------|----------------|
| Component Category                                                                | Component catego                                                                                                    | ſŷ                                                                                                    |        |                |
| Component Name<br>Component Attributes<br>Component Methods<br>Confirm Selections | Toolbox: QFT Con<br>Toolbox: Robust C<br>Toolbox: Signal Pr<br>Toolbox: Spline<br>Toolbox: Symbolic<br>Toolbox: Symbolic<br>Toolbox: System Ir<br>Toolbox: Wavelet<br>Toolbox: Wavelet<br>Toolbox: wavelet<br>Toolbox: mu-Analy<br>User-Defined Cust<br>***Make New Comp<br>CU L<br>Category ID C | tion<br>ifferential Equations<br>itrol Design<br>Control<br>ocessing<br>dentification<br>isis and Synthesis<br>om Components |        | or category.   |
| <b>_</b>                                                                          | Cancel                                                                                                    | <- Previous                                                                                                    | Next-> | Skip to End >> |

The list box on the left side lists five windows that you should complete when you are creating a component. Although you should complete all five windows, you can skip ahead at any time if you prefer.

## **Overview of Tutorials**

This chapter discusses these options in detail, and uses two tutorials to guide you through the process of creating a new component.

• "Tutorial: Creating a Component" on page 5-5

Create a component that will produce a plot and insert the plot into the report. This skeleton component will consist of a directory and M-files or methods.

• "Tutorial: Editing and Running the New Component" on page 5-25

Edit the component's M-files to complete the component.

## **Tutorial: Creating a Component**

In this tutorial, you will work through examples relating to:

- "Entering Component Category Information" on page 5-6
- "Creating the Component Name" on page 5-9
- "Creating Component Attributes" on page 5-13
- "Creating Component Methods" on page 5-19
- "Reviewing All Component Information" on page 5-23

## **Entering Component Category Information**

When you create a component, you have to decide the category of components to which it will belong. This is the category in which the new component is displayed in the **Add Component** tab of the Setup File Editor. You can select from existing categories, such as Formatting, Handle Graphics, etc., or you can create a new category of components.

Click on **Component Category** in the list box on the left to get to the Component Category page. You will enter the component category information on this page.

| Component Creation ` | Wizard                                                                                                    |
|----------------------|----------------------------------------------------------------------------------------------------|
| Component Creation   | Component category         Toolbox: Neural Network         Toolbox: Optimization         Toolbox: Partial Differential Equations         Toolbox: QFT Control Design         Toolbox: Signal Processing         Toolbox: Spline         Toolbox: System Identification         Toolbox: System Identification         Toolbox: Wavelet         Toolbox: mu-Analysis and Synthesis         User-Defined Custom Components         ***Make New Component Category** |
|                      | Use the "User-Defined Custom Components" Setup File Editor category. Cancel <- Previous Next -> Skip to End >>                                                                                                    |
|                      |                                                                                                    |

## **Choosing the Component Category**

The **Component category** list box on the right shows all the available component categories. To select an existing component category, select that component category from the list. The **Category ID** and **Category name** fields display the two-letter code and the name of the category of component you selected, respectively.

If you choose **\*\*Make New Component Category\*\***, you can choose a new two-letter code and description (**Category ID** and **Category name**).

#### **Tutorial Task**

This step creates a new component category.

From the bottom of the Component Category list box, select

\*\*Make New Component Category\*\*

## Specifying the Component Category ID

The **Category ID** is a unique, two-letter code. Any component in this group will have this code. If the code already exists, a warning is displayed.

#### **Tutorial Task**

In the Category ID field, enter

RP

(for Random Plotting).

## Specifying the Component Category Name

The **Category name** is the name of the new component category. This is the component category that will appear in the Setup File Editor.

#### **Tutorial Task**

In the Category name field, enter

Random Plotting Tools

## Looking at the New Component Category Page

After you have completed the tutorial tasks, the Component Category page will have the following appearance.

| 🛃 Component Creation Wizard                                                                             |                                                                                                    |             |  |  |  |
|----------------------------------------------------------------------------------------------------|----------------------------------------------------------------------------------------------------|-------------|--|--|--|
| Component Category<br>Component Name<br>Component Attributes<br>Component Methods<br>Confirm Selections | Component category Toolbox: Neural Network Toolbox: Optimization Toolbox: Partial Differential Equations Toolbox: Partial Differential Equations Toolbox: QFT Control Design Toolbox: Signal Processing Toolbox: Signal Processing Toolbox: Spline Toolbox: System Identification Toolbox: System Identification Toolbox: Wavelet Toolbox: Wavelet Toolbox: Wavelet Toolbox: muAnalysis and Synthesis User-Defined Custom Components **Make New Component Category**  RP Random Plotting Tools | ×           |  |  |  |
|                                                                                                    | Category ID Category name                                                                                                    | p to End >> |  |  |  |

## **Creating the Component Name**

When you create a component, you have to decide:

- What to name the component
- What function name to give the component
- Where to put the directory that contains all the M-files for the component
- What description to give the component
- Whether the component can have subcomponents

You enter this information on the Component Name page of the Component Creation Wizard.

Click on **Component Name** in the list box on the left to get to the Component Name page. Or, if you have just completed the Component Category page, click on the **Next** -> button.

| 📣 Component Creation Wizard                                                                             |            |                  |                                    |  |  |
|----------------------------------------------------------------------------------------------------|------------|------------------|------------------------------------|--|--|
| Component Category<br>Component Name<br>Component Attributes<br>Component Methods<br>Confirm Selections |            | Name             | My RP Component                    |  |  |
|                                                                                                    |            | Function name    | crp_mycomp                         |  |  |
|                                                                                                    |            | Parent directory | D:\MATLAB\toolbox\rptgen           |  |  |
|                                                                                                    | 0100010110 | Description      | A Random Plotting Tools component. |  |  |
|                                                                                                    |            | Component can co | ontain subcomponents               |  |  |
|                                                                                                    | 7          | Cancel           | <- Previous Next -> Skip to End >> |  |  |

## Naming the Component

You need to specify a name for the component you are creating. The name you choose will appear in the **Add Component** tab of the Setup File Editor.

#### **Tutorial Task**

In the Name field, enter

Figure Random Plot

## Specifying the Component Function Name

By convention, the component function name should have the format cxx\_<function name>. The first letter of the component function name should always be c. The second and third letters are from the two-letter code that you entered in the **New category ID** field in the Component category page. In this case, the letters are rp.

The function name should be simple, but descriptive. The function name should be made up of valid characters (for a MATLAB function); for example, the function name should not contain an ampersand (&). Any invalid characters are changed to an underscore (\_).

After you create the new component, you can get an instance of the object or component by typing the component function name at the command line.

#### Tutorial Task

In the Component Function Name field, enter

crp\_randplot

## **Specifying the Parent Directory**

When you create the component, methods or M-files are created for the component. These M-files are located in a directory called @cxx\_<FunctionName>, which is located in the directory that you specify in the **Parent directory** field.

You should choose a parent directory that is on the MATLAB path. Otherwise, it may be difficult for MATLAB to find your component.

#### **Tutorial Task**

Enter the appropriate directory for the Parent Directory field.

What you enter for the parent directory depends on where you have MATLAB installed. For example, if your copy of MATLAB is in d:\matlab, you can select d:\matlab or d:\matlab\<directory name> as the parent directory. All the M-files created for the new component will then be placed in d:\matlab\@cxx\_filenameord:\matlab\<directory name>\@cxx\_filename, respectively.

## **Specifying the Component Description**

The description of the component can be anything you want. You should keep the description to one or two sentences. The description appears at the bottom of the **Add Components** tab in the Setup File Editor.

#### Tutorial Task

In the **Description** field, enter

This component creates a random figure and inserts it into the report.

## **Subcomponents**

If you select the **Component can contain subcomponents** option, then the component you are creating can have subcomponents or children.

For the tutorial, do not select the **Component can contain subcomponents** option.

## Looking at the New Component Name Page

After you have completed the tutorial tasks, the Component Name page will have the following appearance.

| 🛃 Component Creation Wizard             |                                   |                                                            |  |  |  |
|-----------------------------------------|-----------------------------------|------------------------------------------------------------|--|--|--|
| Component Category                      | Function name<br>Parent directory | Figure Random Plot                                         |  |  |  |
| Component Name<br>Component Attributes  |                                   | orb_randplot                                               |  |  |  |
| Component Methods<br>Confirm Selections |                                   |                                                            |  |  |  |
|                                         |                                   | This component creates a random figure and inserts it into |  |  |  |
|                                         | r Component can co                | ntain subcomponents                                        |  |  |  |
|                                         | Cancel                            | <- Previous Next -> Skip to End >>                         |  |  |  |

# **Creating Component Attributes**

Component attributes determine how a component behaves and what information it inserts into the report. You can see component attributes in the **Options** tab of the Setup File Editor.

You create an attribute page for the new component on the Component Attributes page of the Component Creation Wizard.

In this section there are two tutorial tasks to demonstrate the steps in creating component attributes. Component Attribute Tutorial Task 1 will create an attribute that allows you to put a title on your plot. Component Attribute Tutorial Task 2 will create an attribute that allows you control the number of lines that will be on your plot.

Click on **Component Attributes** in the list box on the left to get to the Component Attribute page. Or, if you have just completed the Component Name page, click on **Next** ->.

#### **Component Attribute Tutorial Task 1**

For the first component attribute tutorial task, you will create an attribute that lets you put a title on your plot. This attribute will have an editable text field. The default title will be **My Random Plot**. This attribute should appear on the attribute page with the name: **Title of created plot**.

This tutorial task consists of the following steps:

- "Specifying the Field Name" on page 5-13
- "Specifying the Data Type" on page 5-14
- "Setting the Default Value" on page 5-15
- "Setting the Control Type" on page 5-15
- "Specifying the Attribute Name" on page 5-16

#### **Specifying the Field Name**

The field name is the name of the attribute. It must be a valid variable name (e.g., no spaces, etc.).

#### Tutorial Task

In the Fieldname field, enter

Plot\_Title

Note that the field name must be a valid variable name, so if you enter Plot Title, it changes to Plot\_Title as soon as you press the **Enter** key.

# Specifying the Data Type

The data type is the type of data that is used by the attribute. For more information, see "Programming and Data Types" in the MATLAB documentation.

The **Data type** drop box contains the following options:

- Logical T/F
- Enumerated List
- Number
- Character String
- Cell Array
- Other (struct, object)

#### **Tutorial Task**

In the Data type drop box, select

**Character String** 

#### Setting the Default Value

You set the value that will be displayed on the attribute page as a default value for this attribute.

#### **Tutorial Task**

In the **Default value** field, enter

'My Random Plot'

# Setting the Control Type

The control type is the type of control you want to use to represent and change the attribute.

To see what each type of control looks like, type guide at the command line to get the Guide Control Panel. The icon for each control has a tooltip, and you can see what a control looks like by selecting it and bringing it into the palette area. Or, you can see the help for the uicontrol function for information about each kind of control.

The available options for **Control type** depend on the **Data type** that you chose earlier. The table below shows the available data types for each control type.

| Control<br>Type | Logical<br>T/F | Enum.<br>List | Number | Cha<br>r.<br>Strin<br>g | Cell<br>Array | Other |
|-----------------|----------------|---------------|--------|-------------------------|---------------|-------|
| checkbox        | yes            | yes           |        |                         |               |       |
| togglebutton    | yes            | yes           |        |                         |               |       |
| radiobutton     | yes            | yes           |        |                         |               |       |
| popupmenu       | yes            | yes           |        |                         |               |       |
| listbox         | yes            |               |        |                         |               |       |
| edit            |                |               | yes    | yes                     | yes           | yes   |
| multiedit       |                |               |        | yes                     | yes           |       |
| slider          |                |               | yes    |                         |               |       |

#### Tutorial Task

In the Control type drop box, select

edit

#### Specifying the Attribute Name

The attribute name appears in the **Options** tab of the Setup File Editor (in the component attribute page). The attribute name should be short (two to four words).

#### **Tutorial Task**

In the Att. name field, enter

Title of created plot

#### Looking at the New Component Attributes Page

After you have completed the tutorial tasks, the Component Attributes page will have the following appearance.

| Component Creation \                                                                                    | ₩izard        |                                    |
|----------------------------------------------------------------------------------------------------|---------------|------------------------------------|
| Component Category<br>Component Name<br>Component Attributes<br>Component Methods<br>Confirm Selections | New<br>Del    | Plot_Title: ''My Random Plot''     |
|                                                                                                    | Field name    | Plot_Title                         |
|                                                                                                    | Data type     | Character String                   |
|                                                                                                    | Default value | 'My Random Plot'                   |
|                                                                                                    | Control type  | edit 💌                             |
|                                                                                                    | Att. name     | Title of created plot              |
|                                                                                                    |               |                                    |
|                                                                                                    | Cancel        | <- Previous Next -> Skip to End >> |

#### **Creating Another Attribute**

To create another attribute, click on the **New** button. To delete an attribute, select it and click on the **Del** button.

## **Component Attribute Tutorial Task 2**

This task creates another attribute. This attribute lets you control the number of lines that appear in the plot. The default number will be 3. The UI control for this attribute will be a numerical slider. This attribute will appear on the attribute page with the name: **Number of lines to appear in plot**.

First click on the New button and then enter the following parameters:

- 1 Fieldname: NumLines
- 2 Data type: Number
- **3** Default value: [3]
- 4 Control type: slider
- 5 Att. name: Number of lines to appear in plot

After you have completed the tutorial tasks, the Component Attributes page will have the following appearance.

| 🚺 Component Creatio                                                                                     | on Wizard     |                                    |
|----------------------------------------------------------------------------------------------------|---------------|------------------------------------|
| Component Category<br>Component Name<br>Component Attributes<br>Component Methods<br>Confirm Selections | A New Del     | Plot_Title: ''My Random Plot''     |
|                                                                                                    | Field name    | NumLines                           |
|                                                                                                    | Data type     | Number                             |
|                                                                                                    | Default value | [3]                                |
|                                                                                                    | Control type  | slider 💌                           |
|                                                                                                    | Att. name     | Number of lines to appear in plot  |
|                                                                                                    |               |                                    |
| ļ                                                                                                    | - Cancel      | <- Previous Next -> Skip to End >> |

These are the attributes you just created.

| Title of created plot My Random Plot |   |  |
|--------------------------------------|---|--|
| Number of lines to appear in plot    | ۲ |  |

# **Creating Component Methods**

Click on **Component Methods** in the list box on the left to get to the Component Methods page. Or, if you have just completed the Component Attributes page, click on **Next ->**.

| 🚺 Component Creation <b>\</b>                                                                           | ₩izard                                                                                              | _ 🗆 ×    |
|----------------------------------------------------------------------------------------------------|----------------------------------------------------------------------------------------------------|----------|
| Component Category<br>Component Name<br>Component Attributes<br>Component Methods<br>Confirm Selections | <ul> <li>✓ Create custom attributes method</li> <li>✓ Create custom outlinestring method</li> </ul> |          |
| <b>_</b>                                                                                                | Cancel <- Previous Next -> Skip to                                                                  | o End >> |

#### **Creating a Custom Attributes Method**

The **Create custom attributes method** option creates a method called attribute.m that controls the creation of an attribute page.

If you do not select this option, the new component inherits an attribute page from rptcomponent, which is the component parent class. The attribute.m method is not created for the component, so you cannot customize the attributes page.

See the MATLAB documentation for a discussion of class, object, and method.

If you *do not* select the **Create custom attributes method** option, then this is the inherited attribute page.

| Figure Random Plot ?<br>Figure Random Plot: This component creates a random figure and inserts it into the report |
|----------------------------------------------------------------------------------------------------|
| PlotTitle: 'My Random Plot'                                                                                       |
|                                                                                                    |
| 3                                                                                                    |
|                                                                                                    |
|                                                                                                    |
|                                                                                                    |
|                                                                                                    |
|                                                                                                    |
|                                                                                                    |
|                                                                                                    |
|                                                                                                    |

**Note** If you are modifying an existing component, you should *not* select this option unless you want to overwrite the existing attributes method.

If you *do* select the **Create custom attributes method** option, then this is the attribute page.

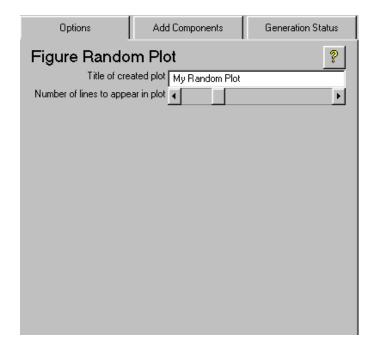

#### **Tutorial Task**

Select the Create custom attributes method option for the tutorial.

# **Creating a Custom Outlinestring Method**

The **Create custom outlinestring method** option creates a method called outlinestring.m. This method inserts a single-line string representation of the component in the setup file outline when the component is added to it.

The default outlinestring method gets the component string from the getinfo method. The string is taken from the **Name** field in the Component Name page of the Component Creation Wizard.

If you select this option, the outlinestring.m method is created for the component, and you can edit the outline representation of the component in the

outlinestring.m method. This is discussed later, in "Changing the Outline String."

If you do not select this option, the new component inherits the outlinestring method from rptcomponent; the outlinestring.m method is not created for the component. The string that is displayed in the setup file outline is still taken from the **Name** field in the Component Name page of the Component Creation Wizard, but you cannot change the way the component is shown in the outline.

**Note** If you are modifying an existing component that has an existing outlinestring method, you should *not* select this option. Otherwise, you will overwrite the existing outlinestring method.

#### **Tutorial Task**

Select the **Create custom outlinestring method** option for the tutorial (you will edit the outlinestring method in a tutorial task later).

# **Reviewing All Component Information**

To review all component information, click on **Confirm Selections** in the list box on the left to get to the Confirm Selections page. Or, if you have just completed the Component Methods, click on **Next** ->.

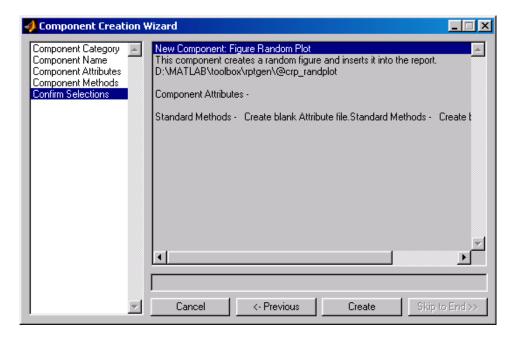

To create the component, click on Create.

## **Creating and Verifying the Component**

In this section, you will create the component and then verify that it was created.

#### **Creating the Component**

Click on Create to create the new component.

#### **Verifying Component Creation**

To verify that your new component has been created, open the Setup File Editor if it is not already open and click on the **Add Components** tab. You will see the a new component category, Random Plotting Tools, and a new component in that category, Figure Random Plot.

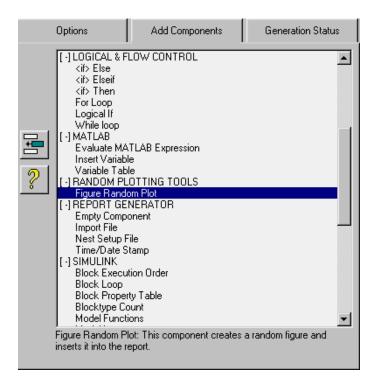

# **Tutorial: Editing and Running the New Component**

You have now completed the part of the tutorial that uses the Component Creation Wizard.

For the rest of this tutorial, you will be editing M-files that are produced when you create the component. The table below shows the M-files you will be editing.

| Edit This M-File | To Complete This Task                                                                |
|------------------|--------------------------------------------------------------------------------------|
| execute.m        | Incorporate new attributes and insert a snapshot of the figure into the report       |
| getinfo.m        | <ul><li> Add new attributes</li><li> Change an existing attribute</li></ul>          |
| outlinestring.m  | Change the string that appears in the setup file<br>outline in the Setup File Editor |

**Note** The only M-file that you *must* edit is execute.m, which runs the component when the report is generated. In general, editing getinfo.m and outlinestring.m is optional.

In general, to edit these M-files, you must have some knowledge of MATLAB. To edit these M-files for the tutorial, you should have some knowledge of Handle Graphics as well.

#### **Tutorial Activities**

In this tutorial, you will work through examples relating to:

- "Editing a New Component" on page 5-26
- "Editing the Execute Method" on page 5-27
- "Editing execute.m to Insert Text Output into the Report" on page 5-28
- "Using the New Component" on page 5-29

- "Creating a New Attribute" on page 5-29
- "Changing the Outline String" on page 5-33
- "Running the New Component" on page 5-34
- "Editing execute.m to Insert a Figure into the Report" on page 5-35

You can see the results in the section called "The Report Created by the Figure Random Plot Component" on page 5-37.

#### **Editing a New Component**

When you create a component, the Report Generator creates an @<compfilename> directory; in this case the created directory is @crp\_randplot.

The M-files in this directory are methods; they are intended to be used by this object only. The following are M-files in @crp\_randplot.

| M-File          | What It Does                                                                                                    |
|-----------------|----------------------------------------------------------------------------------------------------|
| crp_randplot.m  | This M-file is the constructor; it creates the object.<br>You can change the help in this file.                         |
| attribute.m     | This M-file displays the attribute page.                                                                                |
| outlinestring.m | This M-file returns the string that represents the component in the setup file outline when a component is added to it. |
| subsasgn.m      | This M-file accesses fields of object outside its method. Do not edit this file.                                        |
| subsref.m       | This M-file accesses fields of object outside its method. Do not edit this file.                                        |

| M-File    | What It Does                                                                                                    |
|-----------|----------------------------------------------------------------------------------------------------|
| getinfo.m | This M-file is used to store information about<br>components - it tells the Report Generator how to<br>create a component. You can edit this file to create a<br>new attribute.     |
| execute.m | This M-file is the method that is called during<br>generation time. It inserts into the report the<br>information that is created by the component when<br>the report is generated. |

Method, object, and constructor are object-oriented programming concepts that are discussed in the MATLAB documentation.

### **Editing the Execute Method**

Open the execute.m file, which runs the component when the report is generated. This method inserts into the report the information that the component creates when the report is generated. The default execute.m file created by the Component Wizard inserts nothing into the report.

The execute.m file for the new component contains the following lines of code.

```
function out=execute(c)
%EXECUTE returns a report element during generation
out=sgmltag;
```

In order for your execute.m method to insert meaningful information into the report, you must modify this M-file.

The single output argument of the execute.m method is inserted into the report. If the output is a string or number, the component acts like a text component and inserts the output directly into the report. It is possible to create a more sophisticated output by running another component within your execute method.

The following tutorial tasks show you how to use both output forms:

• Editing execute.m to Insert Text Output into the Report shows you how to edit execute.m to use the component to insert a string or number into the report

• Editing execute.m to Insert a Figure into the Report shows you how to edit execute.m to run the Graphics Figure Snapshot component within the Figure Random Plot component to insert the snapshot of the figure into the report.

# Editing execute.m to Insert Text Output into the Report

Edit the execute.m file to create a figure, plot random lines in the figure's axes, and insert the handle to the figure (text output) into the report.

To complete this task, replace the default lines of code with the following lines of code (comments are optional).

```
%EXECUTE returns a report element during generation
function out=execute(c)
```

```
%Create the figure.
figHandle=figure('Name',c.att.Plot_Title);
```

%Create the axes and make them a child of the figure. %Set the axes "Color" property to be the value of %the AxesColor attribute. axHandle=axes('Parent',figHandle);

%This creates the data to be plotted %and displays it in the axes. The %number of lines to be plotted is %defined by the NumLines property. plotData=rand(10,floor(c.att.NumLines)); plot(plotData,'Parent',axHandle);

%By setting 'out' to the figHandle variable, %we will insert the figure handle into the report. out=figHandle

```
%Clean up by deleting the figure
delete(figHandle)
```

#### Using the New Component

After editing the execute.m method, you are ready to use your component in a report. Add the component to a setup file and click on the **Report** button. If there is an error during generation, the Report Generator will skip over the component.

Create a setup file that looks like this.

```
[-] Report - rplot-test.rpt
[-] Paragraph - <Text from subcomponents>
[] Text - Random Plotted Figure has handle=
[] Figure Random Plot
```

Your report will look like this (it will contain the following line).

Random Plotted Figure has handle=1

Note that the handle number may be different depending on how many figure windows you had open at the time of generation.

You now have a functioning component. The next section discusses how to add new attributes to the component and change the execute.m method so that it inserts a snapshot of the random plot figure into the report.

#### **Creating a New Attribute**

You can create a new attribute by editing getinfo.m. This methods file contains information on component attributes and how they are displayed in the component attribute page (shown in the **Options** tab of the Setup File Editor).

All attribute information for a component is taken from out.att.XXX and out.attx.XXX lines in getinfo.m. The out.att.XXX lines are attributes and the out.attx.XXX lines are UI options. The out.attx.XXX lines are optional; they do not need to be included in getinfo.m. If you do not include them, default UI controls are used for the attribute.

#### Finding Attributes and Their Default Values

Find the following section in getinfo.m.

```
%----- ATTRIBUTES ------
%The out.att.XXX section sets attribute defaults.
out.att.Plot_Title = 'My Random Plot';
```

out.att.NumLines = [3];

This section shows that there are two attributes.

- Plot\_Title, which has a default value of 'My Random Plot'
- NumLines, which has a default value of 3

**Note** Plot\_Title and NumLines were specified in the **Fieldname** field in the Component Attributes page of the Component Creation Wizard. The default values were specified in the **Default value** field in the Component Attributes page.

#### Adding a New Attribute and Default Value

Create another attribute called isVisibleAxes. This attribute determines whether the figure axes are visible. The attribute will have a default value of logical 1 (axes on).

To complete this task, add the following line to this section.

out.att.isVisibleAxes = logical(1);

#### Specifying Attribute Name, Data Type and UI Control

To specify attribute name, data type, and UI Control, (corresponds to Att. name, Data type, and Control type fields in the Component Attributes page), find the following section in getinfo.m.

```
%----- ATTRIBUTE DISPLAY ------
%The out.attx.XXX section sets attribute GUI information.
%Each .attx structure has the following fields:
% .String - Appears as a text field next to the UIcontrol
% .Type - data type of the corresponding attribute.
%
      STRING - character string
%
      NUMBER - scalar or vector number
%
      LOGICAL - boolean logical(1)/logical(0)
      ENUM - enumerated list of STRING, NUMBER, or LOGICAL
%
      CELL - cell array
%
%
      OTHER - structure or object
          note: "OTHER" has no automated uicontrol updating
%
```

```
% .enumValues - options for an enumerated list (.Type='ENUM')
% .enumNames - display representation of .enumValues
% note: must be same length as .enumValues
% note: empty enumNames implies display from enumValues
% .UIcontrol - type of control to use in GUI
% .numberRange - min and max values (.Type-'NUMBER')
out.attx.Plot_Title.String='Title of created plot';
out.attx.Plot_Title.Type='STRING';
out.attx.Plot_Title.UIcontrol='edit';
out.attx.NumLines.String='Number of lines to appear in plot';
out.attx.NumLines.Type='NUMBER';
out.attx.NumLines.UIcontrol='slider';
out.attx.NumLines.numberRange=[inf inf];
```

**Attribute Name.** out.attx.isVisibleAxes.String is the name of the attribute as it appears in the Setup File Editor (corresponding to the **Att. name** field of the Component Attributes page in the Component Creation Wizard).

To create the attribute name for isVisibleAxes called 'Make figure axes visible', add the following line to this section.

out.attx.isVisibleAxes.String='Make figure axes visible';

**Attribute Data Type.** out.attx.isVisibleAxes.Type is the data type of the attribute (corresponds to the **Data type** field of the Component Attributes page in the Component Creation Wizard).

To specify the data type for isVisibleAxes to be logical, add the following line to this section.

```
out.attx.isVisibleAxes.Type='LOGICAL';
```

LOGICAL sets the data type to be a logical or Boolean number.

**Note** If you do not set the type, the Report Generator will infer the type from the default value you supplied earlier.

**Attribute UI Control.** out.attx.isVisibleAxes.UIcontrol is the type of UI control for the attribute (corresponding to the **Control type** option of the Component Attributes page in the Component Creation Wizard).

To specify the UI control for isVisibleAxes to be a check box, add the following line to this section.

```
out.attx.isVisibleAxes.UIcontrol='checkbox';
```

#### **Creating Another Attribute**

Create another attribute called AxesColor, which lets the user choose one of four colors for the axes: white, green, red and blue. The default color will be white. The name of the attribute, as is appears in the Setup File Editor, will be Color of Axes.

To do this task, add the following lines of code to getinfo.m (comments are preceded by '% and are optional).

```
% This creates an attribute called AxesColor, which has a default
% color of white (1 1 1).
out.att.AxesColor=[1 1 1];
% This creates a name for the attribute, which appears in the
% attribute page in the Options tab.
out.attx.AxesColor.String='Color of axes';
% This creates an enumerated list with color choices of
% white (1 1 1), green (0 1 0), red (1 0 0), and blue (0 0 1).
out.attx.AxesColor.enumValues = {[1 1 1] [0 1 0] [1 0 0] [0 0 1]};
% This creates the names for the entries in the enumerated
% list: white, green, red and blue.)
out.attx.AxesColor.enumNames = {'white' 'green' 'red' 'blue'};
Note that out.attx.AxesColor.UIcontrol and out.attx.AxesColor.Type
```

Note that out.attx.AxesColor.UIcontrol and out.attx.AxesColor.Type are not specified here. A default UI control and data type are used, according to the default value.

#### **Changing a Previously Created Attribute**

You can change a field for any attribute that you create by editing the getinfo.m.

The slider created for NumLines has a range of -inf to inf.

```
out.attx.NumLines.numberRange=[-inf inf];
```

A slider by default has a range of: [-inf +inf]; it guesses about the range. Change the slider range to [1 10] (minimum and maximum number of lines).

#### **Changing the Outline String**

The outlinestring.m method creates a string that is a one-line description of the component in the setup file outline in the left-hand side of the Setup File Editor.

outlinestring.m contains the following lines of code.

```
function strout=outlinestring(c)
% OUTLINESTRING display short component description
% STR=OUTLINESTRING(C) Returns a terse description of the
% component in the setup file editor report outline. The
% default outlinestring method returns the component's name.
info=getinfo(c);
```

To change the outline string, add the following line of code in outlinestring.m.

strout=[info.Name ' - ' c.att.Plot\_Title];

This takes the first part of the outline string from out.Name in getinfo.m, adds a dash, and the second part from out.att.Plot\_Title, which is My Random Plot. The string representing the new component in the setup file outline now has following appearance.

Figure Random Plot - My Random Plot

## **Running the New Component**

To run the new component, you must edit execute.m.

First, save all your changes to getinfo.m and outlinestring.m. You can use the Setup File Editor to view and check the attributes of your new component.

This is the attribute page.

| Figure Random Plot                   |
|--------------------------------------|
| Title of created plot My Random Plot |
| Number of lines to appear in plot    |
| Make figure axes visible             |
| Color of the axes white              |
|                                      |
|                                      |
|                                      |
|                                      |
|                                      |
|                                      |
|                                      |
|                                      |
|                                      |
|                                      |
|                                      |
|                                      |

If you did not select the **Create custom attributes method** option on the Component Methods page, then you get the inherited attribute page, shown below.

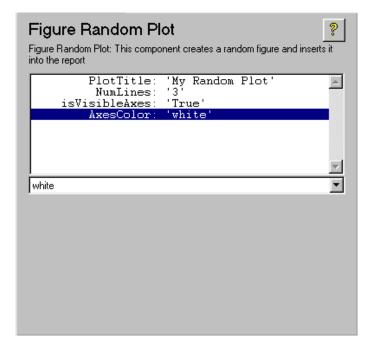

#### Editing execute.m to Insert a Figure into the Report

Open the execute.m file, which runs the component when the report is generated. Edit the file so that the component uses the new isVisibleAxes and AxesColor attributes that you just created. The new code will also insert a snapshot of the random plot figure into the report instead of returning the figure handle as text.

To complete this task, replace the old lines of code with the new lines of code shown below.

```
function out=execute(c)
%EXECUTE returns a report element during generation
%Create the figure.
```

```
figHandle=figure('Name',c.att.Plot Title);
%Create the axes and make them a child of the figure
axHandle=axes('Parent',figHandle);
%Turn axes visibility on or off depending
%on the value of the isVisibleAxes attribute
if c.att.isVisibleAxes
   axis on;
else
   axis off;
end
%This creates the data to be plotted
%and displays it in the axes. The
%number of lines to be plotted is
%defined by the NumLines property.
plotData=rand(10,floor(c.att.NumLines));
plot(plotData, 'Parent', axHandle);
%Set the axes "Color" property to be the value of
%the AxesColor attribute.
set(axHandle,'Color',c.att.AxesColor);
%Now that we have created the figure, we want
%to display it in the report.
%Create a HG Figure Snapshot component
snapComp=c.rptcomponent.comps.chgfigsnap;
%Set the title of the resulting snapshot
%to be the Plot Title attribute.
snapComp.att.ImageTitle=c.att.Plot Title;
%Since the random plot figure is the current
%figure, it will be the one captured by the
%snapshot component. This command runs the
%snapshot component and returns the DocBook
%<figure> tag. The second argument to
%runcomponent shows the priority of the
```

```
%"Running Component" message in the Generation
%Status tab.
out=runcomponent(snapComp,6);
%Clean up by deleting the figure
delete(figHandle)
```

Note the second argument to runcomponent in the line

out=runcomponent(snapComp,6);

sets the message priority level to 6. If you set the Generation Status message priority level in the Setup File Editor to be less than 6, then no messages will be generated for this component as it is executing. See "Setting the Generation Status Update Priority Level" on page 2-20 for a discussion on the message priority level.

#### The Report Created by the Figure Random Plot Component

To create a simple report with the Figure Random Plot Component, create a setup file that looks like this. This setup file uses the modified component to create a report. This report will include a paragraph of description text and a picture of a randomly plotted figure.

To do this task, create the following setup file.

```
[-] Report - new-rp-test.rpt
```

- [-] Paragraph This is a Random Plotted Figure
- [ ] Figure Random Plot Random Lines

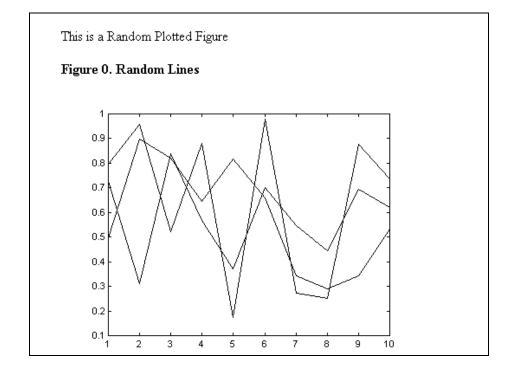

Click on the **Report** button. The following report is generated.

## Summary

In this chapter, you completed a tutorial that demonstrated how to create a new component and its attributes with the Component Creation Wizard. You then learned how to edit certain method files (getinfo.m, outlinestring.m, and execute.m) to:

- Create new attributes
- Edit existing attributes
- Change the string that appears in the setup file outline in the Setup File Editor
- Determine how the component behaves during execution and what it inserts into the report

# 6

# **Component Reference**

| Introduction                       | • | • | • | • | • | • | • | • | • | • | . 6-2  |
|------------------------------------|---|---|---|---|---|---|---|---|---|---|--------|
| Formatting Components              |   | • | • | • | • |   |   | • | • | • | . 6-5  |
| Handle Graphics Components .       |   |   |   | • | • | • |   |   | • | • | . 6-34 |
| Logical and Flow Components .      |   |   |   | • | • | • |   |   | • | • | . 6-56 |
| MATLAB Components                  |   |   |   |   | • | • | • |   |   | • | . 6-73 |
| <b>Report Generator Components</b> |   |   |   | • | • | • |   |   | • | • | . 6-85 |
| Simulink Components                |   |   |   |   | • | • |   |   |   | • | 6-102  |
| Stateflow Components               |   |   | • | • | • |   |   |   | • | • | 6-190  |
| Fixed-Point Components             |   |   | • | • |   |   |   | • |   |   | 6-215  |

# Introduction

The MATLAB Report Generator package contains the following types of components:

- "Report Options" on page 6-3
- "Formatting Components" on page 6-5
- "Handle Graphics Components" on page 6-34
- "Logical and Flow Components" on page 6-56
- "MATLAB Components" on page 6-73
- "Report Generator Components" on page 6-85

The Simulink Report Generator is built atop the MATLAB Generator. The Simulink Report Generator package contains the following types of components as well:

- "Simulink Components" on page 6-102
- "Stateflow Components" on page 6-190

If you have the Fixed-Point Blockset, you also have:

• "Fixed-Point Components" on page 6-215

This is a reference chapter that discusses:

- Different categories of components
- Parent/child organization for each component category
- Each component and its attributes (shown on the component attribute page)

**Note** To view a component attribute page in the Setup File Editor, select the component in the setup file outline on the left and click on the **Options** tab. If the component is not in the setup file outline, you must add it to the outline first. See Chapter 4, "Building and Editing the Setup File", for a discussion on how to add a component to the outline.

# **Report Options**

#### **Component** Report Options

Category none

# **Description** The Report Options component is the top-level component in the setup file. This component lets you specify the following output options:

- The name and location of the report file
- The report format and style
- Whether the setup file is saved automatically upon report generation
- Whether the report will be displayed
- Whether images will be regenerated
- A description of the report

The Report Options component is *always* the first component in the setup file and cannot be moved, deactivated, added, or deleted.

**Attributes** This is the Report Options attribute page.

| Report      | t Options                                                    |  |  |  |
|-------------|--------------------------------------------------------------|--|--|--|
|             | t File Location                                              |  |  |  |
| D:\MATI     | LAB\toolbox\rptgenext\simulink-default.html                  |  |  |  |
| Directory:  | ● Same as setup file (D:\MATLAB\toolbox\rptgenext)           |  |  |  |
|             | C Present working directory (D:\MATLAB\work)                 |  |  |  |
|             | © Other                                                      |  |  |  |
| Filename:   | Same as setup file (simulink-default)                        |  |  |  |
|             | Other index                                                  |  |  |  |
|             | ☐ If report already exists, increment to prevent overwriting |  |  |  |
| Repor       | t Format & Stylesheet                                        |  |  |  |
| web (HT)    | ML) 💌 Single-Page Web 💌                                      |  |  |  |
| Gener       | ation Options                                                |  |  |  |
|             | Ra Edit                                                      |  |  |  |
| Description |                                                              |  |  |  |
| A report    |                                                              |  |  |  |

# **Report Options**

|                              | <b>Note</b> To view the Report Options attribute page in the Setup File Editor, select the Report Options component in the setup file outline on the left and click on the <b>Options</b> tab. |
|------------------------------|----------------------------------------------------------------------------------------------------|
|                              | This component is discussed in detail in Chapter 2, "Generating a Report."                                                                                                    |
| Insert anything into report? | No.                                                                                                    |
| Filename                     | coutline                                                                                                    |

# **Formatting Components**

You can use Formatting components to insert basic documentation elements in your report.

Formatting components have the following parent/child relationships.

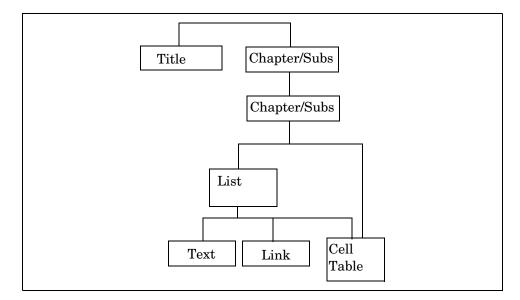

**Cell Table.** This component converts a cell array into a table in the report. The Cell Table component can have either the Chapter/Subsection or Paragraph component as its parent and cannot have children.

**Chapter/Subsection.** This component groups portions of the report into sections. The following rules apply to the Chapter/Subsection component:

- Children of the Chapter/Subsection component are placed inside the section created by this component.
- The Chapter/Subsection component takes paragraph-level children unless you check the **Take section title from the first subcomponent?** check box. In this case, a Chapter/Subsection component's first child must be a Text component.

• The Chapter/Subsection component can nest inside another Chapter/Subsection component.

**Image.** Inserts an image into the report. The Image component can have the Chapter/Subsection or Paragraph component as its parent.

**Link.** This component inserts a link or anchor into the report. The Link component should have the Paragraph component as its parent. If you select **Anchor** in the **Link Type** drop box, then the Link component can also have the Chapter/Subsection component as its parent.

**List**. This component inserts a bulleted or numbered list into the report. The List component must have the Chapter/Subsection or Paragraph component as its parent.

**Paragraph.** This component inserts a paragraph into the report. The Paragraph component must have the Chapter/Subsection component as its parent. The Paragraph component can have subcomponents, or it can have text. Text must be entered in the **Paragraph Text** parameter field.

**Text.** This component inserts text into the report. The Text component should have the Paragraph component as its parent unless you check the **Take section title from the first subcomponent?** check box in the Chapter/Subsection component; in this case, the Text component can have the Chapter/Subsection component as its parent.

**Title Page.** This component inserts a title page at the beginning of the report. The Title Page component should have the Report component as its parent and should be the first component that inserts information into the report. This component cannot have any children. If your report contains a title page, it should also contain Chapter/Subsection components.

**Note** The components discussed above are general classes of components; there are other components that act like the List, Paragraph, Text, Link, Image and Cell Table components. For example, the Block Execution Order component behaves like the List component, the Graphics Figure Snapshot

component behaves like the Image component, the Simulink property table components behave like the Cell Table component, etc.

# **Cell Table**

| Component   | Cell Table                                                                                                    |
|-------------|----------------------------------------------------------------------------------------------------|
| Category    | Formatting                                                                                                    |
| Description | The Cell Table component converts a rectangular cell array into a table and inserts the table into the report. |
| Attributes  | This is the Cell Table attribute page.                                                                         |

| Cell Table ?                                                  |  |  |
|---------------------------------------------------------------|--|--|
| Create table from MxN cell array with workspace variable name |  |  |
|                                                               |  |  |
| Formatting Options                                            |  |  |
| Table title                                                   |  |  |
| Cell alignment Left                                           |  |  |
| Column widths                                                 |  |  |
| ✓ Table grid lines                                            |  |  |
| ☑ Table spans page width                                      |  |  |
| E Rotate table 90 degrees                                     |  |  |
| Header/Footer Options                                         |  |  |
| Number of header rows 1                                       |  |  |
| No footer                                                     |  |  |
| O Footer is the same as header                                |  |  |
| O Last N rows are footer 1                                    |  |  |
|                                                               |  |  |

**Note** To view the component attribute page in the Setup File Editor, select the component in the setup file outline on the left and click on the **Options** tab. If the component is not in the setup file outline, you must add it to the outline first. See Chapter 4, "Building and Editing the Setup File" for a discussion on how to add a component to the outline.

## Create table from MxN cell array with workspace variable name

Enter the name of the cell array that will be used to create the cell table.

# **Formatting Options**

# Table title

Enter the title of your table. If you have a title for a table, it is included in the List of Tables if the stylesheet you chose in the Report Options attribute page supports it. See "Report Format and Stylesheets" on page 2-15 to find stylesheets that have a List of Tables.

## **Cell alignment**

Select a cell alignment option (left, center, right or double justified).

## **Column widths**

Input a vector with m elements where m equals the number of columns in the table. Column sizing is relative and normalized to page width. For example, if you have a 2x3 cell array and input the following into the **Column widths** field:

### $[1\ 2\ 3]$

Then the report output format for the cell array would be as follows where column 2 is twice the width of column 1 and column 3 is three times the width of column 1:

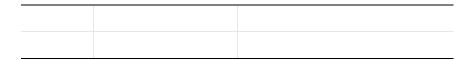

Note that if m is greater than the number of columns in the table, then the vector will be truncated so that the number of elements equals the number of columns. If m is less than the number of columns in the table, then the vector will be padded with 1's so that the number of elements equals the number of columns.

### **Table grid lines**

Select this option if you want to have grid lines in your table. Grid lines create borders between the fields.

# Table spans page width

# **Cell Table**

Select this option if you want the table to have the same width as the page on which it appears.

#### **Rotate table 90 degrees**

Select this option to rotate the table 90 degrees.

#### Header/Footer Options

Designating a row as a header or footer row causes the contents of the row to be displayed in boldface.

#### Number of header rows

Enter the number of header rows (from the top): 0=none, 1=1 row from top, 2 = two rows from the top, etc.

#### No footer

If you do not want a footer, select **No footer**.

#### Footer is the same as header

Select this option to create a footer that is identical to the header.

#### Last N rows of cell array are footer

If you want to select a footer that is different from your header, then select **Last N rows of cell array are footer** and enter the number of footer rows (from the bottom) in the corresponding field: 0 = none, 1 = one row from bottom, 2 = two rows from the bottom, etc.

#### Example

For example, if you have the following cell array in the MATLAB workspace

{'foo','bar';[3],[5]}

then the resulting cell table has the following appearance.

| foo | bar |
|-----|-----|
| 3   | 5   |

Note that in this example, the table has no headers or footers and no title. The table does have grid lines.

Insert anything Yes. Table. into report?

**Filename** cfrcelltable

# **Chapter/Subsection**

| Component Chapter/Subsection | Component | Chapter/Subsection |
|------------------------------|-----------|--------------------|
|------------------------------|-----------|--------------------|

#### **Category** Formatting

## **Description** The Chapter/Subsection component groups portions of the report into sections. Each section has a title and some content. The following rules apply to the Chapter/Subsection component:

- Children of the Chapter/Subsection component are placed inside the section created by this component.
- The Chapter/Subsection component takes paragraph-level children unless you check the **Take section title from the first subcomponent?** check box. In this case, a Chapter/Subsection component's first child must be a Text component.
- The Chapter/Subsection component can be the child of another Chapter/Subsection component.

Sections can be nested and titles will automatically become smaller inside sub-sections. There are seven levels of nesting possible.

```
Chapter

Section 1

Section 2

Section 3

Section 4

Section 5

Section 6

No Section
```

Any Chapter/Subsection components beyond the sixth section do not create a titled section, although the subcomponents of these sections do insert information into the report.

# **Chapter Numbering**

By default, chapters are numbered and sections are not numbered. Chapter and section numbering are specified by the stylesheet you choose in the Report Options attribute page. See "Report Format and Stylesheets" on page 2-15 for chapter and section numbering options in Web and Print stylesheets.

# **Attributes** This is the Chapter/Subsection attribute page.

| Chapter/Subsection Section title Get title from first subcomponent Specify title: Section Title |
|-------------------------------------------------------------------------------------------------|
| Section type                                                                                    |
| Chapter                                                                                         |
| Section 1                                                                                       |
| Section 2                                                                                       |
| Section 3                                                                                       |
| Section 4                                                                                       |
| Section 5                                                                                       |
| Section 6                                                                                       |
| No section                                                                                      |
|                                                                                                 |

**Note** To view a component attribute page in the Setup File Editor, select the component in the setup file outline on the left and click on the **Options** tab. If the component is not in the setup file outline, you must add it to the outline first. See Chapter 4, "Building and Editing the Setup File" for a discussion on how to add a component to the outline.

# Section Title

### Get title from first subcomponent

Select this option if you want to take the title of the section of the first subcomponent. If you choose this option, the title is taken from the first subcomponent and section content is drawn from the second subcomponent until the end of the subcomponent list. The first subcomponent should be a Text component.

### **Specify title**

If you do not want to get the title from the first subcomponent, then enter the title in this field. You can enter %<VariableName> if you want to insert the value of a variable from the MATLAB workspace. Please see "%<VariableName> Notation" in the Text component reference page.

# **Section Type**

The item in boldface shows you what level the selected section is residing in.

For example, if you have the following in the setup file outline

Chapter/Subsection Paragraph Text Chapter/Subsection Paragraph Text

And you select the second Chapter/Subsection component, the Section Type hierarchy field will look like this.

```
Chapter
Section 1
Section 2
Section 3
Section 4
Section 5
Simple Section
No Section
```

Section 1 appears in boldface to indicate the nesting level of the selected Chapter/Subsection component.

**Insert anything** Yes. Chapter or section. into report?

**Filename** cfrsection

**Component** Image

**Category** Formatting

**Description** The Image component inserts an image from an external file into the report. The Image component can have the Chapter/Subsection or Paragraph component as its parent. If the Paragraph component is its parent, then the **Insert as inline image** check box must be checked.

**Attributes** This is the Image attribute page.

| Image                                |
|--------------------------------------|
| Image Filename                       |
| ngc6543a.jpg                         |
| Copy to local report files directory |
| Image Title                          |
| 💿 No title 🔲 Insert as inline image  |
| C Title: Report Generator Image      |
| C Title from filename                |
| Image Preview                        |

## **Image Filename**

Enter the image filename in this field or use the browse button (...) to find the file that contains the image. You can choose to copy the image to the local report files directory by selecting that option.

Make sure that the image is in a format that your viewer can read. Your viewer depends on the report format you selected in the Report Options page in the Setup File Editor. See "Report Format and Stylesheets" on page 2-15 for a discussion on report format options.

You can use the %<VariableName> notation. See "%<VariableName> Notation" in the Text component reference.

#### Image Title

Choose an title option in this section:

- No title: Select this option if you do not want an image title.
- **Title**: Select this option and type in the image title in the corresponding field if you want an image title that is not the same as the image file name.
- **Title from filename**: Select this option if you want the image title to be the same as the image filename.

#### Insert as inline image

Select this option if you want to insert an inline image in a paragraph. This option is available only when the image does not have a title, i.e., if you select the **No title** option in the **Image Title** section. To make this a valid option, the Image component must have the Paragraph component as its parent and Text components as its peers.

Example: If the following components are included in a setup file,

paragraph text - This is an example of an inline image. text - This is an example. image - \*image.jpg\* text - This is an example of an inline image.

and you select the **Insert as inline image** option, the report would contain the following paragraph.

```
This is an example of an inline image. This
is an example. *image.jpg* This is
an example of an inline image.
```

If you do not select the **Insert as inline image** option, then the report would contain the following paragraph (notice that the image is not inline).

```
This is an example of an inline image. This
is an example.
*image.jpg*
This is an example of an inline image.
```

#### Copy to local report files directory

Select this option to copy the image to the local report files directory. This option creates a relative link from the report to the copied image file. You should use this option:

- If you generate your report in SGML format and then want to produce the report in multiple formats
- If you intend to move your report from one directory to another

The image file is in the same directory as the report. You specify this in the **Directory:** option in the Report Options page in the Setup File Editor. See "Report File Directory" on page 2-14 for a discussion of the **Directory:** option.

### **Image Preview**

The **Image Preview** frame shows the image that you specify in the **Image file name** field. You cannot preview postscript images or images with formats that are not supported by the imread function, such as .gif.

If you click on the image in the **Image Preview** frame, it is displayed in full size on the screen.

Insert anything Yes. Image. into report?

Filename cfrimage

# Link

| Component I |
|-------------|
|-------------|

**Category** Formatting

**Description** The Link component inserts linking anchors or pointers into the report.

**Attributes** This is the Link attribute page.

| Link                                      |
|-------------------------------------------|
| Link type 🔿 Anchor                        |
| • Link                                    |
| O External link (Web URL)                 |
| Anchor ID to reference                    |
|                                           |
| Link text (required for link type "Link") |
| Emphasize link text                       |
|                                           |
|                                           |
|                                           |
|                                           |
|                                           |
|                                           |
|                                           |

**Note** To view a component attribute page in the Setup File Editor, select the component in the setup file outline on the left and click on the **Options** tab. If the component is not in the setup file outline, you must add it to the outline first. See Chapter 4, "Building and Editing the Setup File" for a discussion on how to add a component to the outline.

Link type

Select the type of link to insert into the report:

- Anchor: An anchor is the object to which something links; i.e., links "link" to an anchor.
- Link: A link takes you to the location in your report (specified by an anchor) to which it points when you click on it.
- External link (Web URL): A URL link is a link to a Web site. It takes you to the location on the Web to which your link points when you click on it.

# Anchor ID

The anchor ID options are context-sensitive and change depending on the link type selected above. The anchor ID marks the location to which the link points. The anchor ID is not visible in the report.

#### Anchor ID to create

This option is available when you select **Anchor** as the Link type. Enter the anchor ID. The anchor ID should be an alphanumeric string, e.g., my\_document\_mfile3.

The anchor ID should be unique; if you choose an anchor ID that is already defined in your report, any links that point to this anchor ID may not link to the correct location.

You can use the %<VariableName> notation. See "%<VariableName> Notation" in the Text component reference.

#### Anchor ID to reference

This option is available when you select **Link** as the Link type. Enter the anchor ID to which the link points. Make sure you have another link component that is an anchor with the same ID as you are specifying in this field; otherwise, the link will not point to anything.

### Web URL (http://) to link

This option is available when you select **External Link (Web URL**) as the Link type. Enter the URL to which the link points.

For example, to create a link to the Web site for The MathWorks, Inc., enter http://www.mathworks.com.

# Link Text

The Link Text options change depending on the link type selected above.

## Link text (optional for link type Anchor)

This option is available when you select **Anchor** as the Link type. The text that you enter in this field appears next to the location to which the link points. i.e., the anchor is located next to this text.

### Link text (required for link type Link)

This option is available when you select **Link** as the Link type. Enter the text that serves as the link. When you click on this text, you will go to the location in your report to which the link points.

## Link text (required for link type Web URL)

This option is available when you select **External Link (Web URL**) as the Link type. Enter the text that serves as the link. When you click on this text, you will go to the Web location to which the link points.

## **Emphasize link text**

Select this option to *italicize* the link text.

Insert anything Yes. Text. into report?

Filename cfrlink

| Component   | List                                                                                            |
|-------------|-------------------------------------------------------------------------------------------------|
| Category    | Formatting                                                                                      |
| Description | The List component creates a bulleted or numbered list from a cell array or from subcomponents. |
| Attributes  | This is the List attribute page.                                                                |

| List<br>Create list from cell array with workspace variable name: |   |
|-------------------------------------------------------------------|---|
| Formatting Options                                                |   |
| List title                                                        | _ |
| Spacing Normal                                                    | • |
| List style Bulleted list                                          | • |
| Numeration Options                                                |   |
| Numbering style 1,2,3,4,                                          |   |
| O Show parent number in nested list (1.1.a)                       |   |
| O Show only current list value (a)                                |   |
| O Continue numbering from previous list                           |   |
| O Always start at 1                                               |   |
|                                                                   |   |
|                                                                   |   |

#### Create list from cell array with workspace variable name

Enter the name of the 1-by-n or n-by-1 cell array from which the list will be created in this field. This option is not available when this component has subcomponents, since the list is then automatically generated from the subcomponents.

# **Formatting Options**

#### List title

Enter the title of the list in this field.

#### Spacing

Select either Compact spacing or Normal spacing.

#### List style

Select either Bulleted list or Numbered list. If you choose Numbered list, then you can select numbering options in the **Numeration Options** section.

## **Numeration Options**

#### Numbering Style

Select a numbering style in this pull-down menu if you selected Numbered List for the **List style**. The options are:

- •1,2,3,4,...
- •a,b,c,d,...
- A,B,C,D,...
- •i,ii,iii,iv,...
- I,II,III,IV,...

#### Show parent number in nested list (1.1.a)

Select this option to show all level numbers in a nested list. You can create a nested list by putting one cell array inside another or by nesting one List component inside another. If you choose this option, your list will have this type of appearance (the actual appearance depends on the numbering style chosen in **Numeration Options**).

- 1. Example
- 2. Example
  - 2.1. Example

```
2.2. Example
    2.2.a. Example
    2.2.b. Example
3. Example
```

Note that this option is not available if you select the **Show only current list** value (a) option.

### Show only current list value (a)

Select this option to show only the current list value. If you choose this option, the list shown above will have this type of appearance (the actual appearance depends on the numbering style chosen in **Numeration Options**).

- 1. Example
- 2. Example
  - 1. Example
  - 2. Example
    - 1. Example
    - 2. Example
- 3. Example

Note that this option is not available if you select the **Show parent number in nested list (1.1.a)** option.

### Continue numbering from previous list

Select this option to continue list numbering from a previous list. Note that this option is not available if you select the **Always start at 1** option.

### Always start at 1

Select this option to always start list numbering at 1. Note that this option is not available if you select the **Continue numbering from previous list** option.

# Example1: Creating a Nested List

You can create a nested list by putting one cell array inside another or by nesting one List component inside another.

For example, if you have the following setup file, with one List component nested inside another List component.

```
[-] Report - Unnamed.rpt
```

```
[-] Bulleted list from subcomponents
[ ] Text - sky
[ ] Table - varname
[ ] Image - test.jpg
[ ] Text - grass
[ -] Bulleted list from subcomponents
[ ] Text - clouds
[ ] Text - sun
[ -] Paragraph - information
```

Then the report would contain the following bulleted lists:

- sky
- Table from variable varname
- Snapshot of image test.jpg
- grass
  - clouds
  - sun
- information

**Example 2: Creating the Same List With Subcomponents and a Cell Array** Setup file with subcomponents:

```
[-] Report - Unnamed.rpt
[-] Bulleted list from subcomponents
[] Text - red
[] Text - green
[] Text - blue
```

Setup file calling a cell array:

```
[-] Report - Unnamed.rpt
  [-] Bulleted list from cell array called colors
```

Cell array:

```
colors={'red','green','blue'}
```

Using either of these two setup files, the report contains the following bulleted list:

• red

|                              | • green<br>• blue |
|------------------------------|-------------------|
| Insert anything into report? | Yes. List.        |
| Filename                     | cfrlist           |

# Paragraph

| Component Pa | aragraph |
|--------------|----------|
|--------------|----------|

**Category** Formatting

**Description** The Paragraph component inserts a paragraph into the report. The paragraph text is taken from a child text component or from text that you enter in the **Paragraph Text** field.

**Attributes** This is the Paragraph attribute page.

| Paragraph Title Options On paragraph title G Get title from first subcomponent G Specify title: Paragraph Title |
|----------------------------------------------------------------------------------------------------|
| Paragraph Text                                                                                                  |
|                                                                                                    |
|                                                                                                    |
|                                                                                                    |
| <u> </u>                                                                                                    |
|                                                                                                    |
|                                                                                                    |
|                                                                                                    |
|                                                                                                    |

# Title Options

### No paragraph title

Select this option if you do not want the paragraph to have a title.

#### Get title from first subcomponent

Select this option if you want the title of the paragraph to be taken from the first subcomponent. You must select the **Paragraph has a title** check box to use this check box. The first subcomponent should be a Text component.

#### **Specify title:**

Select this option and enter the title of the paragraph in this field if you do not want the title to come from the first subcomponent.

# Paragraph Text

Enter paragraph text in this field. If the Paragraph component has subcomponents, then the paragraph content is taken from the subcomponents. Otherwise, the Paragraph component inserts text from this field.

If the Paragraph component does not have any subcomponents and you do not enter any text in this field, then the Paragraph component will not insert anything into the report.

Note that you can use the %<VariableName> notation in this field if you want to insert the value of a variable from the MATLAB workspace. Please see "%<VariableName> Notation" in the Text component reference page

**Insert anything** Yes. Can be text, an image, etc.; depends on subcomponents. **into report?** 

Filename cfrparagraph

# Text

| Component   | Text                                                                                                    |
|-------------|----------------------------------------------------------------------------------------------------|
| Category    | Formatting                                                                                                    |
| Description | The Text component inserts and formats text into your report. The text component should have the Paragraph component as its parent. |
| Attributes  | This is the Text attribute page.                                                                                                    |

| Text                               |  |
|------------------------------------|--|
| Text to include in report          |  |
|                                    |  |
|                                    |  |
|                                    |  |
|                                    |  |
|                                    |  |
|                                    |  |
|                                    |  |
|                                    |  |
|                                    |  |
|                                    |  |
|                                    |  |
| Emphasize text                     |  |
| Retain spaces and carriage returns |  |

## Text to include in report

Enter the text you want to include in your report in this field.

# %<VariableName> Notation

You can enter %<VariableName> in this field (and in any field where the text appears blue) to include the value of a variable from the MATLAB workspace. You cannot enter more than one variable in the %<>. If you enter an invalid variable name, then the report will contain %<VariableName> instead of the value of the variable.

# Example 1

If you enter the following

I have a %<ObjName> and it has %<NumLeaves> leaves. The word '%<ObjName>' has %<size(ObjName)> letters.

and if ObjName='plant' and NumLeaves=3 in the MATLAB workspace,

then the report will contain the following.

```
I have a plant and it has 3 leaves. The word 'plant' has 5 letters.
```

# Example 2

If you enter the following

%<help('peaks')>

then the report will contain the text that you get when you type help  $\, {\tt peaks} \, {\tt at} \,$  the command line.

### **Emphasize text**

If you want to have the text appear italicized in the report, select this option.

### **Retain spaces and carriage returns**

If you want to keep spaces and carriage returns in your text, select this option. If you do not select this option, the text will still insert one space any time you have one or more spaces; it will not keep any carriage returns.

Insert anything Yes. Text. into report?

Filename cfrtext

### **Component** Title Page

**Category** Formatting

**Description** The Title Page component creates and inserts a title page at the beginning of the report.

**Attributes** This is the Title Page attribute page.

| Title Page                                             |    |
|--------------------------------------------------------|----|
| Title                                                  |    |
| Subtitle                                               |    |
| Image                                                  |    |
| Author                                                 |    |
| ✓ Include date report was created 19-May-2000 14:05:09 |    |
| Include copyright information                          | -1 |
| Name of copyright holder                               |    |
| copyright year 2000                                    |    |
| Abstract                                               |    |
|                                                        |    |
|                                                        |    |
| Legal notice                                           |    |
|                                                        |    |
|                                                        |    |

All of the text fields in this attribute page can contain the %<VariableName> notation. See "%<VariableName> Notation" in the Text component reference page.

#### Title

Enter the title of the report in this field. The title will appear in large font.

#### Subtitle

Enter the subtitle in this field. The subtitle will appear under the title, in a smaller font than the title.

#### Image

Enter the filename for an image you want to appear on the title page. The image will appear under the subtitle.

#### Author

Enter the author in this field. The author will appear under the subtitle, in a smaller font than the subtitle.

#### Include date report was created

Select this option if you want to include the report creation date and choose the date format in the corresponding drop box.

#### Include copyright information

Select this option to include copyright holder and year information.

#### Name of copyright holder

If you check the **Include copyright information** check box, enter the name of the copyright holder in the **Name of copyright holder** field.

#### **Copyright year**

If you check the **Include copyright information** check box, enter the copyright year in the **copyright Year** field.

For example, if you select **Include copyright information** and enter The MathWorks, Inc. in the **Name of copyright holder** field and enter 2000 in the **copyright year** field, the following will appear in your report.

Copyright ' 2000 by The MathWorks, Inc.

If you check the **Include copyright information** check box, and leave the **Name of copyright holder** field and the **copyright year** field empty, then the following will appear in the report.

Copyright ' by

#### Abstract

Enter the abstract for the report in this field. This is optional.

### Legal notice

Enter the legal notice for the report in this field. This is optional.

| Insert anything | Yes. Title page. |
|-----------------|------------------|
| into report?    |                  |

Filename cfr\_titlepage

# **Handle Graphics Components**

Handle Graphics components report on Handle Graphics figures. Handle Graphics components have the following parent/child hierarchy.

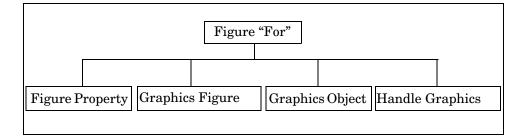

**Figure "For" Loop.** The Figure "For" Loop component runs its children for each Handle Graphics figure that you select. If a Handle Graphics component does not have the Figure "For" Loop as its parent, then it operates on the current figure.

**Figure Property Table.** This component creates and inserts a property name/property value table for Handle Graphics figures. The Figure Property Table component behaves like the Cell Table component and expects the Graphics Figure "For" Loop component as its parent.

**Graphics Figure Snapshot.** This component inserts an image of a figure window into your report. The Graphics Figure Snapshot component behaves like the Image component and expects the Figure "For" Loop component as its parent.

**Graphics Object Name.** This component inserts the name of a Handle Graphics object into your report. The Graphics Object Name component behaves like the Text component and expects the Figure "For" Loop component as its parent.

**Handle Graphics Parameter.** This component inserts a single property/value pair from a Handle Graphics figure, axis, or any other Handle Graphics object into your report. The Handle Graphics Parameter component behaves like the Text component and expects the Figure "For" Loop component as its parent.

This is an example of how Handle Graphics components can be used in a setup file.

Figure For Loop Section (take title from first subcomponent) Graphics Object Name Figure Property Table Graphics Figure Snapshot Paragraph Text ( My Parameter ) Handle Graphics Parameter

# Figure "For" Loop

| Component   | Figure "For" Loop                                                                                                    |
|-------------|----------------------------------------------------------------------------------------------------|
| Category    | Handle Graphics                                                                                                    |
| Description | The Figure "For" Loop component applies each subcomponent to graphics figures specified in the attribute page.                         |
|             | See "Using the Handle Graphics Figure "For" Loop: A Tutorial" on page 3-4 for a thorough, tutorial-based discussion of this component. |
| Attributes  | This is the Figure "For" Loop attribute page.                                                                                          |

| Current figure only Visible figures Data figures only (Exclude applications) All figures with tags: AttPages Figure AttPages Figure | Figure "For" Loop                        |
|----------------------------------------------------------------------------------------------------|------------------------------------------|
| Data figures only (Exclude applications)     All figures with tags:     AttPages Figure                                             | Current figure only                      |
| C All figures with tags:                                                                                                    | C Visible figures                        |
| AttPages Figure                                                                                                    | Data figures only (Exclude applications) |
|                                                                                                    | C All figures with tags:                 |
|                                                                                                    |                                          |
|                                                                                                    |                                          |
| Loop Figure List                                                                                                    | Loop Figure List                         |
|                                                                                                    |                                          |
|                                                                                                    |                                          |

# **Choosing Figure to Loop On**

You can choose to loop on:

- The current figure
- All visible figures
- Figures with certain tags

#### **Current figure only**

To include only the current figure in the report, select the **Current figure only** option.

#### **Visible figures**

To loop on all visible figures, select the **Visible figures** option. This option executes subcomponents for all figures that are currently open and visible.

The **Data figures only** option is checked by default and excludes figures with HandleVisibility = 'off' from the loop.

### All figures with tags:

To loop on figures with certain tags, select the **All figures with tags:** option. When you are selecting a tag, all figures with that tag are included, regardless of whether the figure is visible or whether HandleVisibility is 'on' or 'off'.

The tag list box (located under the **All figures with tags:** option) shows the selected tags. To add a tag to the tag list box, select the tag from the drop box on the right and click on the Add button, shown below.

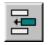

The tag drop box shows a list of tags for figures that are open. If you want to add a tag that does not appear in the tag drop box, you can type in the tag. To type in a tag, select **Enter tag in edit field** and type in the name of the tag in the edit field below the tag drop box.

# Loop Figure List

The Loop Figure List shows you what figures are looped on.

|                              | <b>Note</b> If your setup file generates new figures or changes existing figures, then the figures in the <b>Loop Figure List</b> will not be the figures that are actually reported on. |
|------------------------------|----------------------------------------------------------------------------------------------------|
|                              | To see a figure in the <b>Loop Figure List</b> , click on the name of the figure. That figure becomes current and comes to the foreground.                                               |
|                              | If you click on the name of an invisible figure, the figure becomes visible for a moment.                                                                                                |
| Insert anything into report? | No.                                                                                                    |
| Filename                     | chgfigloop                                                                                                    |

| Component   | Figure Property Table                                                                                   |
|-------------|----------------------------------------------------------------------------------------------------|
| Category    | :Handle Graphics                                                                                        |
| Description | The Figure Property Table component inserts a table that reports on property name/property value pairs. |
|             | See Chapter 3, "Editing Component Attributes" for a tutorial on the Figure Property Table.              |
|             |                                                                                                    |

**Attributes** This is the Figure Property Table attribute page.

|              | Property Table                            |                                               |
|--------------|-------------------------------------------|-----------------------------------------------|
| Select a pre | eset table 🔽 Repet 🗹 Split property/value | e cells                                       |
|              | · · · · ·                                 | Main Proj 💌<br>Children –<br>FileName<br>Name |
|              | Figure Propertes                          | Tag                                           |
| Nome         | nivalue                                   |                                               |
| FileName     | tivalue                                   |                                               |
| 750          | Ivalue                                    |                                               |
| Childen      | cValue                                    |                                               |
|              | ·                                         |                                               |
| +            | <del>.</del>                              | < Add                                         |
| 1 🛛 🖛        | 🔀 🗉 🗉 💷 PROPERTY Value 💌                  |                                               |

# Selecting a Preset Table

A preset table is a table that is already formatted and set up. You can select a preset table in the preset table drop box in the upper left-hand corner of the attributes page. To apply a preset table, select the table and click on the **Reset** button. Note that the **Reset** button is only active when you select a preset table.

# **Custom Tables**

To create a custom table, you can first select a preset table and then edit it. You may want to start with the Blank 4x4 preset table. You can add and delete rows and you can add properties.

If you want to use a custom table in more than one setup file, use Copy Component and Paste Component from the **Edit** menu to copy the custom table from one setup file to another. You cannot save a custom table as a preset table. If you create a table and then select a preset table, all your changes will be lost once you click on the **Reset** button.

# Split Property/Value Cells

To have the property name and property value appear in adjacent horizontal cells in the table, select the **Split Property/Value Cells** check box. In this case, the table is in "split" mode and there can only be one property name/property value pair in a cell. If you have more than one pair in the cell in the Setup File Editor, then only the first pair is displayed in the report; all subsequent pairs are ignored.

To have the property name and property value appear together in one cell, deselect the **Split Property/Value Cells**. This is the "non-split" mode. In the non-split mode, you can have more than one property name/property value pair and you can also have text.

If you want to switch from the non-split mode to the split mode, make sure that you only have one property name/property value pair per table cell before you switch modes. If you have more than property name/property value pair or any text, then only the first property name/property value pair appears in the report; subsequent pairs and text are omitted.

# **Display Options**

Each table cell in the report can display a property name/property value pair in one of several ways. To select how a property name/property value pair is

displayed in a table cell in the report, select that cell and then choose the one of the following display formats shown in the table below from the drop box at the bottom of the attributes page.

| Display Option                                  | "Split" Mode  | "Non-Split" Mode |
|-------------------------------------------------|---------------|------------------|
| Value                                           | Value         | Value            |
| value                                           | Value         | Value            |
|                                                 |               |                  |
| Property Value                                  | Proper Value  | Proper Value     |
|                                                 | Proper Value  | Proper Value     |
|                                                 |               |                  |
| Property Value<br>(note. this is shown          | Proper Value  | Proper Value     |
| as PROPERTY value<br>on the attributes<br>page) | Proper Value  | Proper Value     |
|                                                 |               |                  |
| Property: Value                                 | Propert Value | PropertValue     |
|                                                 | Propert Value | PropertValue     |
|                                                 |               |                  |

# **Figure Property Table**

| "Split" Mode  | "Non-Split" Mode                                                                          |
|---------------|-------------------------------------------------------------------------------------------|
| PropertValue  | Property:Va                                                                               |
| Proper Value  | Property:Va                                                                               |
|               |                                                                                           |
| Propert Value | Property -                                                                                |
| Propert Value | Property -                                                                                |
|               |                                                                                           |
| Propert Value | Property -                                                                                |
| Propert Value | Property -                                                                                |
|               | Propert Value Propert Value Propert Value Propert Value Propert Value Propert Value Value |

You can also right-click on the table to invoke the context menu, select Cell rendering, and then choose a display format from the menu. Note that in the above table, the cells are center-justified. The next section discusses justification options.

# **Justification Options**

The text in each cell can appear in the report in one of four ways, using the corresponding justification button. These options are shown in the table below (note that the Property value display option is shown here).

You can also right click on the table to invoke the context menu, select Cell justification, and select a display format (Left, Center, Right, or Double justify) from the menu.

| Option               | Button | "Split" Mode       | )              | "Non-Split" Mode             |
|----------------------|--------|--------------------|----------------|------------------------------|
| Left-<br>justified   | Ξ      | Propert<br>Propert | Value<br>Value | Proper Value<br>Proper Value |
| Centered             |        |                    |                |                              |
|                      | Ξ      | Propert            | Valu           | Proper Value                 |
|                      |        | Propert            | Valu           | Proper Value                 |
| Right-<br>justified  |        |                    |                |                              |
| Justineu             | Ξ      | Propert            | Valu           | Proper Value                 |
|                      |        | Propert            | Valu           | Proper Value                 |
| Double-<br>justified |        | -                  |                |                              |
| Justineu             | ==     | Propert            | Valu           | Propert Value                |
|                      |        | Propert            | Valu           | Propert Value                |

# Putting Text in a Table Cell

You can type text in a table cell in the Setup File Editor. The text appears in the report as long as you are in the non-split mode.

To enter text in a cell, double-click on the cell. When a gray box appears in the cell, you are in the edit mode; enter text in the box. To exit the edit mode, press the **Esc** key.

In the edit mode, %<PropertyName> appears in the gray box. If you type text outside the %<>, then it will appear as text in the report. If you type text inside the %<>, it should be a valid property name. If you type an invalid property name, then that property name will appear in the report without a property value.

For example, if you choose to display the property name/property value pair as value, and enter the following in a table cell in the attribute page

My title: %<Name> is visible=%<visible>

and the value of Name is 'Membrane' and the value of visible is 'on', then the following table cell appears in the report if the cell is in the non-split mode.

My title: Membrane is visible=on

If the table is in the split mode, then the following table cells appear in the report.

Membrane

### Title

The table has a title that you can edit. The title of the table can contain properties and text. To enter text, double click on the title, and enter text in the gray box.

If you have a title for a table, it is included in the List of Tables if the stylesheet you chose in the Report Options attribute page supports it. See "Report Format and Stylesheets" on page 2-15 to find stylesheets that have a List of Tables.

# **Adding Properties**

To add a property name to a cell in the Setup File Editor, follow these steps:

**1** Select the desired cell

**2** Choose the type of property name from the type of property drop box on the right side of the attributes page. The property drop box acts like a filter by listing properties by category.

If you want to choose from all properties associated with a Handle Graphics figure, choose **All properties** in the type of property list box.

- **3** Choose the desired property name from the property list box
- 4 Double-click on the property name or use Add button

In the non-split mode, the steps shown above will add a new property to a table cell, in the split mode, they will replace the existing property with the new property.

If you know the name of the property, you can also type the property name in the cell as %<PropertyName>. If you enter a property name that is not valid, then nothing will appear for the corresponding value in the table.

**Note** The attributes page in the Setup File Editor does not display text wrapping inside a cell, but when the report is created, the text inside a cell will wrap.

#### **Replacing or Deleting Properties**

In the non-split mode, you can replace a property in a table cell in the Setup File Editor by following the instructions in "Putting Text in a Table Cell" on page 6-43. You can delete a property by selecting it and either backspacing over it or pressing the **Delete** key.

#### **Changing Table and Cell Borders**

You can toggle the table and cell borders in the Property Table by using the context menu. To invoke the context menu, place your cursor over the table and click on the right mouse button.

To toggle border of the table on or off, invoke the context menu and select **Table frame**.

To toggle any cell border on or off, place your cursor in the desired cell and invoke the context menu. Choose **Cell borders** and then **Top**, **Bottom**, **Right**, or **Left** to toggle the selected border on or off.

# Adding and Deleting Columns and Rows

To add or delete a column or row, select a cell, and then click on one of the four buttons shown in the table below.

| Action                                                 | Button |
|--------------------------------------------------------|--------|
| Add column (added to the right of the selected column) | 1      |
| Delete column                                          | ×      |
| Add row (added below the selected row)                 |        |
| Delete row                                             | ×      |

You cannot delete a row or column when it is the only row or column in the table, respectively.

# **Resizing Columns**

To resize the column width, click and drag the horizontal border between cells.

# **Zooming and Scrolling**

You can zoom in to and out of the table with the zoom buttons, located to the left of the horizontal scroll bar. These are shown in the table below.

| Zoom Option | Button |
|-------------|--------|
| Zoom in     | +      |
| Zoom out    |        |

You can scroll vertically and horizontally with the corresponding scroll bars around the table.

#### Example

The table below is an example of a Handle Graphics figure property table. It is the **Graphics** preset table.

| BackingStore | on   | DoubleBuffer | off     |
|--------------|------|--------------|---------|
| RendererMode | auto | Renderer     | zbuffer |
| MinColormap  | 64   | ShareColors  | on      |
| Visible      | on   | Clipping     | on      |

# Insert anything Yes. Table. into report?

# Filename chgfigproptable

# **Graphics Figure Snapshot**

| Component   | Graphics Figure Snapshot                                                               |
|-------------|----------------------------------------------------------------------------------------|
| Category    | Handle Graphics                                                                        |
| Description | The Graphics Figure Snapshot component inserts a snapshot of a Handle Graphics figure. |
| Attributes  | This is the Graphics Figure Snapshot attribute page.                                   |

| Graphics Figure Snapshot                                                               |
|----------------------------------------------------------------------------------------|
| Image file format Automatic (PNG - Portable Network Graphics 24-bit imag 💌             |
| Print Options                                                                          |
| Paper orientation Use figure orientation                                               |
| Image size C Use figure PaperPositionMode setting C Automatic (same size as on-screen) |
| C Manual: 3.75x3 inches                                                                |
| Invert hardcopy Automatic                                                              |
|                                                                                        |
|                                                                                        |
|                                                                                        |
|                                                                                        |
|                                                                                        |

**Note** To view a component attribute page in the Setup File Editor, select the component in the setup file outline on the left and click on the **Options** tab. If the component is not in the setup file outline, you must add it to the outline first. See Chapter 4, "Building and Editing the Setup File" for a discussion on how to add a component to the outline.

#### Image file format

Choose the image file format (e.g., JPEG, TIFF, etc.,) from this drop box. To automatically choose the format best suited for the output format that you chose in the Report component, select Automatic, which is the default option. Otherwise, make sure that you choose an image format that your output viewer can read.

### **Print Options**

Use the attributes in this section to set printing parameters.

#### Capture picture from screen

Use the check box to capture a figure from the screen.

#### **Paper orientation**

You can choose **Landscape**, **Portrait**, or **Rotated** as your paper orientation, or you can choose the **Use figure orientation** option. See the orient command for information about paper orientation.

#### Image size

Select the **Use figure PaperPositionMode setting** to use the PaperPositionMode property of the Handle Graphics figure to set the image size in the report. See the orient command for information about paper position mode.

Select the **Automatic** (same size as on-screen) option if you want the image in your report to be the same size as the image on the screen.

Select the **Manual** option to choose a custom image size. If you choose this option, specify the image size in the Size field and Units drop box.

- Size: Enter the size of the Handle Graphics figure snapshot in the form wxh (width times height). This field is active only if you choose **Manual** in the **Image size** list box.
- Units: Enter the units for the size of the Handle Graphics figure snapshot. This field is active only if you choose **Set image size** in the **Manual** list box.

#### Invert hardcopy

Handle Graphics figures have an InvertHardcopy property. This parameter inverts colors for printing; i.e., it changes dark colors to light colors and vice versa.

Select one of the following options:

- Automatic Select this option to automatically change dark axes colors to a light axes color. If the axes color is a light color, then it will not be inverted.
- Invert Select this option to change dark axes colors to light axes colors and vice versa.
- Don't invert Select this option if you do not want to change the colors in the image displayed on the screen for printing.
- Use figure's InvertHardcopy setting Select this option to use the InvertHardcopy property set in the Handle Graphics image.

Insertanything Yes. Image. into report?

Filename chgfigsnap

| Component   | Graphics Object Name                                                                                                    |
|-------------|----------------------------------------------------------------------------------------------------|
| Category    | Handle Graphics                                                                                                    |
| Description | The Graphics Object Name component inserts the name of a Handle Graphics object as text into the report.                                                                                                    |
|             | You can use this component to create a section title based on the current figure.<br>First, make sure that this component is the first subcomponent of a<br>Chapter/Subsection component. Then select the <b>Get title from first</b><br><b>subcomponent</b> option in the Chapter/Subsection component. |
| Attributes  | This is the Graphics Object Name attribute page.                                                                                                    |
|             | Graphics Object Name                                                                                                    |

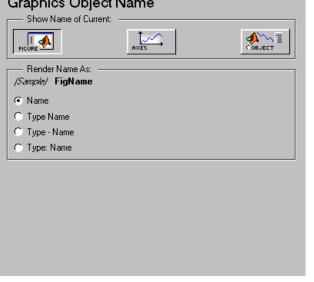

**Note** To view a component attribute page in the Setup File Editor, select the component in the setup file outline on the left and click on the **Options** tab. If the component is not in the setup file outline, you must add it to the outline

first. See Chapter 4, "Building and Editing the Setup File" for a discussion on how to add a component to the outline.

### Show Name of Current:

Select **Figure** to show the name of the current Handle Graphics figure. The name of the current figure comes from the first nonempty figure parameter in the following order:

- Name
- Tag
- FileName
- Handle

Select **Axes** to show the name of the current axes. The name of the current axes comes from the first nonempty axes parameter in the following order:

- Title
- Xlabel
- Ylabel
- Zlabel
- Tag
- Handle

Select the **Other Object** option to take the name of the current object from the figure's CurrentObject parameter and its first nonempty figure parameter in the following order:

- uicontrol
  - String
  - Style
  - Handle
- uimenu
  - Label
  - Accelerator
  - Tag
  - Handle
- uicontextmenu, image, light, line, patch, or surface
  - Tag

- Handle
- text
  - String
  - Tag
  - Handle

See the MATLAB graphics documentation for a discussion of the CurrentObject property.

## **Render Name As:**

Select one of the four options listed below to display the Handle Graphics object name in the report:

- Name (example: Name)
- Type Name (example: Axes Name)
- Type Name (example: Axes Name)
- Type: Name (example: Axes: Name)

Insert anything Yes. Text. into report?

Filename chgobjname

# **Handle Graphics Parameter**

| Component   | Handle Graphics Parameter                                                                                                    |
|-------------|----------------------------------------------------------------------------------------------------|
| Category    | Handle Graphics                                                                                                    |
| Description | The Handle Graphics Parameter component inserts a single<br>property name/property value pair from a Handle Graphics figure, axes, or<br>other object. |
| A 41 .      |                                                                                                    |

**Attributes** This is the Handle Graphics Parameter attribute page.

|                   | AXES | OBJECT  |
|-------------------|------|---------|
|                   |      |         |
| Main Properties   |      | <b></b> |
| Children          |      | _       |
| FileName<br>Name  |      |         |
| Tag               |      |         |
|                   |      |         |
|                   |      |         |
|                   |      |         |
| ⊂ Value           |      |         |
| O Property: Value |      |         |
| PROPERTY Value    |      |         |
|                   |      |         |

**Note** To view a component attribute page in the Setup File Editor, select the component in the setup file outline on the left and click on the **Options** tab. If the component is not in the setup file outline, you must add it to the outline first. See Chapter 4, "Building and Editing the Setup File" for a discussion on how to add a component to the outline.

# **Object Type**

Select a Handle Graphics object to report on:

- Select **Figure** to insert a figure's property name/property value pair.
- Select Axes to insert an axes' property name/property value pair.
- Select **Object** to insert an object's property name/property value pair.

### **Figure Property**

Choose the type of property you want to include from the drop box in this section. All shows every parameter for the current object.

Select the property you want to include in the report from the list box in this section.

### **Render As**

Select one of the three options listed below to control how the Handle Graphics object name displays in the report:

- **Value** displays the value of the property only (e.g., if the name of the property is Tag and the value of the property is red, only red is displayed)
- Property: Value e.g., Tag: Red
- **PROPERTY Value** displays the name of the property in italics and the value of the property in regular text (e.g., Tag Red)

Insert anything Yes. Text. into report?

Filename chgproperty

# **Logical and Flow Components**

Logical and Flow components execute conditionally, enabling you to decide when a subcomponent will execute or how many times a subcomponent will execute.

Logical and Flow components have the following parent/child relationships.

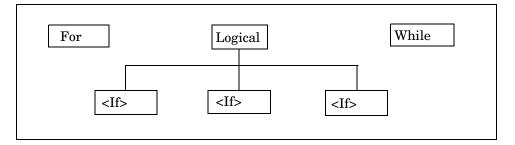

**For Loop.** This component iteratively runs its child components. The For Loop component must have at least one child. The purpose of this component is to run its children several times. If it does not have any children, then this component does not add anything to the report.

While Loop. This component loops while a workspace expression is true. This component runs its subcomponents until its conditional string is true. The number of repetitions can be limited to prevent infinite loops. Similar to the For Loop component, the While Loop component must have at least one child. If it does not have any children, then this component does not add anything to the report.

| Components<br>Used                                                      | Appearance<br>in the Outline           | How the Components Execute                                                                                                    |
|-------------------------------------------------------------------------|----------------------------------------|----------------------------------------------------------------------------------------------------|
| Logical If                                                              | if                                     | When the if condition is true, this component will run its children.                                                                                                    |
| Logical If,<br><if> then,<br/><if> else</if></if>                       | if<br>then<br>else                     | <ul> <li>When the if condition is true, only the children of the then component will run and the process will exit the if family.</li> <li>When the if condition is false, only the children of the else component will run.</li> </ul>                                                                                                    |
| Logical If,<br><if> then,<br/><if> elseif,<br/><if> else</if></if></if> | if<br>then<br>elseif<br>i<br>i<br>else | <ul> <li>When the if condition is true, only the children of the then component will run and the process will exit the if family.</li> <li>When the if condition is false, the process checks all the elseif statements in order, and the children of the first true elseif statement will run. The process will then exit the if family.</li> <li>If none of the elseif statements is true, the process runs the children of the else statement.</li> <li>Note that only one of the conditional statements (then, else, elseif) will actually execute.</li> </ul> |

The "If" Family. There are three possible ways in which you can use the "If" family components.

# <if> Else

| Component   | <if> Else</if>                                                                                                    |
|-------------|----------------------------------------------------------------------------------------------------|
| Category    | Logical and Flow                                                                                                    |
| Description | The <if> Else component acts as an else when it is the child of the Logical If component. There are two ways to use this component</if>  |
|             | if                                                                                                    |
|             | then                                                                                                    |
|             | else                                                                                                    |
|             | or                                                                                                    |
|             | if                                                                                                    |
|             | then                                                                                                    |
|             | elseif                                                                                                    |
|             | elseif                                                                                                    |
|             |                                                                                                    |
|             | •                                                                                                    |
|             |                                                                                                    |
|             | else                                                                                                    |
|             | For an explanation of how the above cases execute, see the introduction to Logical and Flow Components at the beginning of this section. |
| Attributes  | This is the <if> Else attribute page.</if>                                                                                               |

**Note** To view a component attribute page in the Setup File Editor, select the component in the setup file outline on the left and click on the **Options** tab. If the component is not in the setup file outline, you must add it to the outline first. See Chapter 4, "Building and Editing the Setup File" for a discussion on how to add a component to the outline.

#### If "else" has no subcomponents, display this string:

When the <if> Else component has no subcomponents, the string in this field is printed in your report. In this case, this component acts like the Text component.

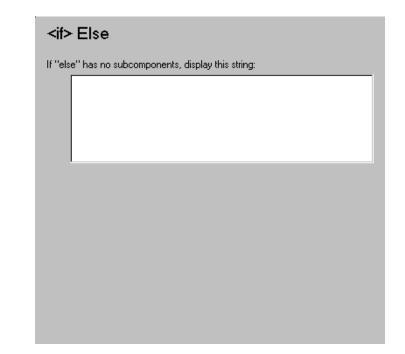

**Insert anything** Depends on whether if or elseif statements are true. **into report?** 

Filename cloelse

# <if> Elseif

| Component   | <if> Elseif</if>                                                                                                    |
|-------------|----------------------------------------------------------------------------------------------------|
| Category    | Logical and Flow                                                                                                    |
| Description | The <if> Elseif component acts as an elseif when it is the child of the Logical If component. You must use this component in this format.</if> |
|             | if<br>then<br>elseif<br>elseif                                                                                                    |
|             | else                                                                                                    |
|             | For an explanation of how the above case executes, see the introduction to "Logical and Flow Components" on page 6-56.                         |

**Attributes** This is the *<*if> Elseif attribute page.

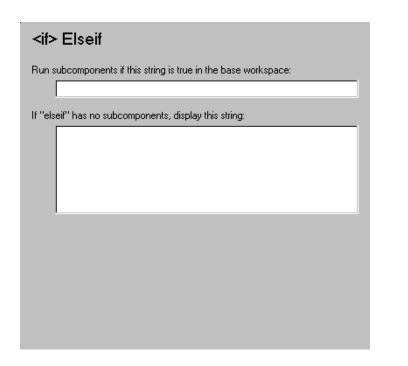

**Note** To view a component attribute page in the Setup File Editor, select the component in the setup file outline on the left and click on the **Options** tab. If the component is not in the setup file outline, you must add it to the outline first. See Chapter 4, "Building and Editing the Setup File" for a discussion on how to add a component to the outline.

#### Run subcomponents if this string is true in the base workspace:

When the statement in this field is true, the <if> Elseif's subcomponents execute.

#### If "elseif" has no subcomponents, display this string:

When the <if> Elseif component has no subcomponents, the string in this field is printed in the report. In this case, this component acts like the Text component.

**Insert anything** Yes, only when parent if statement is false. **into report?** 

Filename cloelseif

# Component For Loop Category Logical and Flow Description The For Loop component iteratively executes its subcomponents and must have at least one subcomponent to execute properly. This component functions like the for loop in MATLAB, except that instead of executing a statement, it executes its subcomponents while one of the following loops is active for varname=x:y:z for varname=[a b c ...] where varname must be a string that is valid as a variable name. x, y, z can be scalar numbers or workspace expressions that are evaluated in the workspace as scalar numbers. If any one of these is a string that cannot be evaluated as a scalar number, then the For Loop will not execute. For example, if red is a workspace variable, the following is a valid for statement. for i=1:1:length(red) length(red) is 3, which is a scalar number. **Attributes** This is the For Loop attribute page. **Note** To view a component attribute page in the Setup File Editor, select the component in the setup file outline on the left and click on the **Options** tab. If the component is not in the setup file outline, you must add it to the outline first. See Chapter 4, "Building and Editing the Setup File" for a discussion on

how to add a component to the outline.

| For Loop                                                             |  |
|----------------------------------------------------------------------|--|
| Страни Соор Туре                                                     |  |
| Incremented indices                                                  |  |
| Start 1                                                              |  |
| Increment 1                                                          |  |
| End 5                                                                |  |
| C Vector of indices                                                  |  |
| Vector 12345                                                         |  |
| Workspace Variable ———                                               |  |
| Show index value in base workspace                                   |  |
| Variable name RPTGEN_LOOP                                            |  |
| Remove variable from workspace when done                             |  |
| Preview —<br>for RPTGEN_LOOP = 1:1:5<br>%run child components<br>end |  |
|                                                                      |  |

## Loop Type

In this section you can choose the loop type incremented indices or a vector of indices. See the MATLAB documentation for more details on the for loop and indices.

#### **Incremented indices**

Choose this option to execute a for loop of the following form.

```
for varname=x:y:z
```

Enter the appropriate values in the following fields:

- Start: corresponds to x in the for loop shown above
- Increment: corresponds to y in the for loop shown above
- End: corresponds to z in the for loop shown above

#### **Vector of Indices**

Choose this option to execute a for loop of the following form.

for varname=[a b c ...]

Enter the appropriate values in the Vector field in the form a b c ...

# Workspace Variable

#### Show index value in base workspace

Use this option to place the loop index (the value of the for loop variable) in the workspace while other components are executing.

#### Variable name

Enter the variable name in this field. The variable name is varname in the for loop forms described above.

#### Remove variable from workspace when done

Use this option to remove the loop index from the workspace. This option is only available if you selected the **Show index value in base workspace** option.

### Preview

This section shows a schematic representation of how this component will execute when the report is generated.

Insert anything No. into report?

Filename clofor

# Logical If

**Component** Logical If

Category Logical and Flow

**Description** The Logical If component acts as a logical if; it can have the <if> Then, <if> Elseif, and <if> Else components as its subcomponents. This component executes its subcomponents when the given workspace expression is true. It displays a specified string when it has no subcomponents. There are three ways to use this component.

```
if then
if then
else
```

or

or

if then elseif elseif . . else

For an explanation of how the above cases execute, see the introduction to "Logical and Flow Components" on page 6-56.

**Attributes** This is the Logical If attribute page.

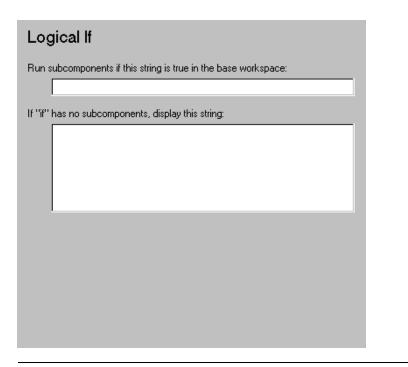

**Note** To view a component attribute page in the Setup File Editor, select the component in the setup file outline on the left and click on the **Options** tab. If the component is not in the setup file outline, you must add it to the outline first. See Chapter 4, "Building and Editing the Setup File" for a discussion on how to add a component to the outline.

#### Run subcomponents if this string is true in the base workspace:

When the statement in this field is true, the Logical If's subcomponents execute.

#### If "if" has no subcomponents, display this string:

When the Logical If component has no subcomponents, the string in this field is printed in your report.

# Logical If

**Insert anything** Depends on attributes. into report?

Filename cloif

| Component   | <if> Then</if>                                                                                                    |  |
|-------------|----------------------------------------------------------------------------------------------------|--|
| Category    | Logical and Flow                                                                                                    |  |
| Description | The <if> Then component acts as a then when it is the child of the Logical If component. There are three ways to use this component.</if> |  |
|             | if<br>then                                                                                                    |  |
|             | or                                                                                                    |  |
|             | if<br>then<br>else                                                                                                    |  |
|             | or                                                                                                    |  |
|             | if<br>then<br>elseif<br>elseif                                                                                                    |  |
|             | else                                                                                                    |  |
|             | For an explanation of how the above cases execute, see the introduction to "Logical and Flow Components" on page 6-56.                    |  |
| Attributes  | This is the <if> Then attribute page.</if>                                                                                                |  |
|             |                                                                                                    |  |

**Note** To view a component attribute page in the Setup File Editor, select the component in the setup file outline on the left and click on the **Options** tab. If the component is not in the setup file outline, you must add it to the outline

|                              | <if> Then</if>                                                                                                    |
|------------------------------|----------------------------------------------------------------------------------------------------|
|                              | If "then" has no subcomponents, display this string:                                                                                                    |
|                              | <ul> <li>first. See Chapter 4, "Building and Editing the Setup File" for a discussion on how to add a component to the outline.</li> <li>If "then" has no subcomponents, display this string:</li> <li>When the <if> Then component has no subcomponents, the string in this field is printed in your report. In this case, this component acts like the Text component.</if></li> </ul> |
| Insert anything into report? | Yes, only when parent if statement is true.                                                                                                    |
| Filename                     | clothen                                                                                                    |

#### **Component** While Loop

Category Logical and Flow

**Description** The While Loop component iteratively executes its subcomponents while the string specified in the attributes page is true. You can limit the number of repetitions to prevent infinite loops. The While Loop component must have at least one subcomponent; the purpose of this component is to run its subcomponents several times. If it does not have any subcomponents, this component does not add anything to the report.

**Attributes** This is the While Loop attribute page.

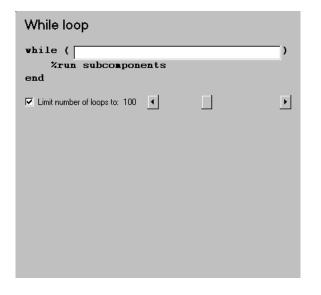

**Note** To view a component attribute page in the Setup File Editor, select the component in the setup file outline on the left and click on the **Options** tab. If the component is not in the setup file outline, you must add it to the outline first. See Chapter 4, "Building and Editing the Setup File" for a discussion on how to add a component to the outline.

#### while

Enter the string to be evaluated in this field. This string should be a valid MATLAB expression that evaluates to be a 1 or 0 (true or false) in the workspace. For example, if a=1, b=2, and c=3 in the MATLAB workspace, and you enter the following at the command line

d=(a>b/c)

then MATLAB returns the following.

d = 1

Since a (1) is greater than b/c (2/3), this expression is true, and evaluates to be a 1.

#### Limit number of loops to

Use this option to prevent infinite loops. Use the left and right arrows to increase or decrease the number of loops.

**Insert anything** Yes, as long as it has subcomponents.

#### into report?

Filename clo\_while

# **MATLAB** Components

You can use MATLAB components to interact with the workspace. The following are MATLAB components.

**Evaluate MATLAB Expression.** This component evaluates a specified MATLAB expression. The result of the evaluation and/or MATLAB expression (M-code) can appear in the report.

**Insert Variable.** This component inserts a specified variable into the report. If you check the **Represent variable as text only** check box, then this component will act like a Text component, and should be inside a paragraph. If you do not check the **Represent variable as text only** check box, then this component will act like a Paragraph component, Text component, or Cell Table component, depending on the variable.

**MATLAB/Toolbox Version Number.** This component creates a table that shows the version number, release number, and/or release date of any MathWorks software you are currently using.

**Variable Table.** This component creates a table that includes all variables in the MATLAB workspace. The Variable Table component behaves like the Cell Table component.

# **Evaluate MATLAB Expression**

| Component   | Evaluate MATLAB Expression                                                                                                    |  |
|-------------|----------------------------------------------------------------------------------------------------|--|
| Category    | MATLAB                                                                                                    |  |
| Description | The Evaluate MATLAB Expression component evaluates a specified MATLAB expression in the workspace. The code and/or command line output can be inserted into the report. |  |

**Attributes** This is the Evaluate MATLAB Expression attribute page.

| Evaluate MATLAB Expression                                                        |  |  |
|-----------------------------------------------------------------------------------|--|--|
| Insert MATLAB expression string in report Display command window output in report |  |  |
| Expression to evaluate in the base workspace: Eval Now                            |  |  |
| %Evaluate this string in the base workspace                                       |  |  |
| Evaluate this expression if there is an error:                                    |  |  |
| disp(sprintf('Error during eval: %s',<br>lasterr))                                |  |  |

**Note** To view a component attribute page in the Setup File Editor, select the component in the setup file outline on the left and click on the **Options** tab. If the component is not in the setup file outline, you must add it to the outline first. See Chapter 4, "Building and Editing the Setup File" for a discussion on how to add a component to the outline.

|                                 | <b>Insert MATLAB expression string in report</b><br>Select this option if you want the MATLAB expression that is evaluated by<br>this component to appear in the report.                                                                                            |
|---------------------------------|----------------------------------------------------------------------------------------------------|
|                                 | <b>Display command window output in report</b><br>Select this option if you want to include the command window output that<br>results when the MATLAB expression is evaluated.                                                                                      |
|                                 | <b>Expression to evaluate in the base workspace:</b><br>Enter the expression that you want to evaluate in the MATLAB workspace.                                                                                                    |
|                                 | <b>Evaluate this expression if there is an error:</b><br>Select this option if you want to evaluate another MATLAB expression if<br>the evaluated expression produces an error. Enter the expression that<br>should be evaluated in case of an error in this field. |
| Insert anything<br>into report? | <ul> <li>Inserts text if you select one of the following options:</li> <li>Insert MATLAB expression string in report</li> <li>Display command window output in report</li> <li>Otherwise, this component does not insert anything into the report.</li> </ul>       |
| Filename                        | cmleval                                                                                                    |

# **Insert Variable**

### **Component** Insert Variable

### Category MATLAB

**Description** The Insert Variable component takes one of the following variables and inserts its value (and name, if you choose to do so) into the report:

- A variable from the MATLAB workspace
- A variable from a MAT-file
- A global variable

# **Attributes** This is the Insert Variable attribute page.

| Insert Variable                                          |                                     |  |
|----------------------------------------------------------|-------------------------------------|--|
| Variable location                                        |                                     |  |
|                                                          | C MAT-File                          |  |
|                                                          | <ul> <li>Global variable</li> </ul> |  |
| Variable name                                            |                                     |  |
| Render Options                                           |                                     |  |
| Name display 🖝 Value                                     |                                     |  |
| C Name: Value                                            |                                     |  |
| •                                                        | NAME Value                          |  |
| Render 1xN structures and non-character arrays as tables |                                     |  |
| Show large arrays as "[MxN CLASS]"                       |                                     |  |
|                                                          |                                     |  |
|                                                          |                                     |  |
|                                                          |                                     |  |
|                                                          |                                     |  |

**Note** To view a component attribute page in the Setup File Editor, select the component in the setup file outline on the left and click on the **Options** tab. If the component is not in the setup file outline, you must add it to the outline first. See Chapter 4, "Building and Editing the Setup File" for a discussion on how to add a component to the outline.

### Variable to Include

#### Variable location

Select one of the following options:

- Workspace this options gets a variable from the MATLAB workspace.
- **MAT-file** this option gets a variable from a binary file with a .MAT extension.
- Global variable this option gets a global variable.

#### Variable name

Enter the name of the variable in this field.

You can use %<VariableName> to insert the value of a variable from the MATLAB workspace. For example, if you enter the following expression in this field

%<my\_variable>

and you have the following in your MATLAB workspace

```
my_variable='velocity'
velocity=50
```

then your report will contain the following.

50

If you enter %<velocity> in this field, and your MATLAB workspace contains the same information, then your report will also contain 50.

# **Render Options**

#### Name display

Select one of the options listed below to display the variable in the report:

- Value displays the value of the variable only (e.g., if the variable is velocity, and its value is 25, only 25 is displayed).
- Name: Value displays the variable name, followed by the value of the variable (e.g., Velocity: 25)
- **NAME Value** displays the variable name in italics, followed by the value of the variable (e.g., Velocity 25)

You can choose how the variable appears in the report in the first drop box in this section:

- Choose **Render variable as single-line text only** to display the variable as text. If you select this option, this component will act like the Text component, and should have the Paragraph component as its parent.
- Choose **Render 1xN structures and non-character arrays as tables** to display the variables that are in one of these forms as tables.

You can choose how a variable array appears in the report in the second drop box in this section:

- Choose **Show entire array** to display the entire array in the report.
- Choose **Show large arrays as "[MxN CLASS]"** to display large variable arrays as [MxN CLASS] . For example, if you have a 300-by-200 double array, it will display in the report as [300x200 DOUBLE].

Insert anything Yes. Text. into report?

Filename cmlvariable

| Component | MATLAB/Toolbox | Version Number |
|-----------|----------------|----------------|
|-----------|----------------|----------------|

Category MATLAB

**Description** The MATLAB/Toolbox Version Number component creates and inserts a table that shows the version number, release number, and/or release date of any MathWorks software you are currently using. You can get a list of all your toolboxes by typing ver at the command line.

**Attributes** This is the MATLAB/Toolbox Version Number attribute page.

| MATLAB/Toolbox Version Number |  |  |
|-------------------------------|--|--|
|                               |  |  |
| Release number                |  |  |
| F Release date                |  |  |
| Table Display                 |  |  |
| Table title: Version Number   |  |  |
| ✓ Display header row          |  |  |
| ✓ Display table border        |  |  |
|                               |  |  |
|                               |  |  |
|                               |  |  |
|                               |  |  |
|                               |  |  |
|                               |  |  |
|                               |  |  |
|                               |  |  |

**Note** To view a component attribute page in the Setup File Editor, select the component in the setup file outline on the left and click on the **Options** tab. If the component is not in the setup file outline, you must add it to the outline first. See Chapter 4, "Building and Editing the Setup File" for a discussion on how to add a component to the outline.

### **Table Columns**

This section specifies the information contained in the table columns.

#### Version number

Select this option to include the version number of any MathWorks software you are currently using.

#### **Release number**

Select this option to include the release number of any MathWorks software you are currently using.

#### **Release date**

Select this option to include the release date of any MathWorks software you are currently using.

#### **Table Display**

This section contains information about the appearance of the table.

#### **Table title:**

Enter the title of the table in this field.

#### **Display header row**

Select this option to display a title for each column in the table. The following table shows the title for each option available in the **Table Columns** section.

| Table Column Option | Header Row |
|---------------------|------------|
| Version number      | Version    |
| Release number      | Release    |
| Release date        | Date       |

#### **Display table border**

Select this option to display a border around the table.

### Example

This is an example of a table generated from a setup file containing the MATLAB/Toolbox Version Number component.

#### Table 0. Version Number

| Name                      | Version | Release     | Date        |
|---------------------------|---------|-------------|-------------|
| MATLAB Toolbox            | 5.3     | (R11)       | 31-Dec-1998 |
| Simulink                  | 3.0     | (R11)       | 01-Sep-1998 |
| Stateflow                 | 2.0.1   | (R11.1)     | 05-May-1999 |
| Real-Time Workshop        | 3.0.0   | (R11)       | 13-Oct-1998 |
| Real Time Windows Target  | 1.0     | (R11)       | 10-Jul-1998 |
| MATLAB Report Generator   | 1.1     | (R12) Beta1 | 01-Apr-1999 |
| Simulink Report Generator | 1.1     | (R12) Beta1 | 01-Apr-1999 |

**Insert anything** Yes. Table. into report?

Filename cml\_ver

# Variable Table

| Component | Variable Table |
|-----------|----------------|
|-----------|----------------|

Category MATLAB

**Description** The Variable Table component creates and inserts a table that includes all variables in the MATLAB workspace. You can find all the variables in the MATLAB workspace by typing whos at the command line.

**Attributes** This is the Variable Table attribute page.

| Variable Table                                                                    |
|-----------------------------------------------------------------------------------|
| Read variables from:                                                              |
| Base workspace                                                                    |
| O MAT-file:                                                                       |
| Table title C Automatic (Variables from MATLAB Workspace)                         |
| Columns in table 🔽 Variable size (MxN)<br>Variable memory bytes<br>Variable class |
| ☐ Variable value                                                                  |
|                                                                                   |

**Note** To view a component attribute page in the Setup File Editor, select the component in the setup file outline on the left and click on the **Options** tab. If the component is not in the setup file outline, you must add it to the outline first. See Chapter 4, "Building and Editing the Setup File" for a discussion on how to add a component to the outline.

#### **Read variables from:**

Select one of the following options:

- **Base workspace** select this option to read variables from the MATLAB workspace.
- MAT-file select this option to read variables from a binary file with a .MAT extension. You can use the %<VariableName> notation. See "%<VariableName> Notation" in the Text component reference

## **Display Options**

#### Table title

Select one of the following options for the table title:

- Automatic (Variables from MATLAB workspace) select this option if you want the table title to be a variable name from the MATLAB workspace
- **Manual** select this option and enter the title in this field if you want a custom title for the variable table.

If you have a title for a table, it is included in the List of Tables if the stylesheet you chose in the Report Options attribute page supports it. See "Report Format and Stylesheets" on page 2-15 to find stylesheets that have a List of Tables.

#### **Columns in table**

Select information to be contained in table columns:

- Variable size (MxN) select this option to include the size of the variable.
- Variable memory bytes select this option to include the number of memory bytes occupied by the variable.
- Variable class select this option to include the variable class.
- Variable value select this option to include the value of the variable. Note that large variable arrays are collapsed to [MxN CLASS] . For example, if you have a 300-by-200 double array, it will display in the report as [300x200 DOUBLE].

## Example

This is an example of a variable table that includes variable size, variable memory bytes, and variable value information in the table columns.

| name       | size | bytes | Value                               |
|------------|------|-------|-------------------------------------|
| aCell      | 1x2  | 238   | { [ 1 2 3 4 ] Speed (kph) }         |
| aNumber    | 1x1  | 8     | 1                                   |
| aString    | 1x11 | 22    | Speed (kph)                         |
| aStructure | 1x1  | 302   | [struct w/ fields. Inputs, Outputs] |
| aVector    | 1x4  | 32    | [1234]                              |

Insertanything Yes. Table. into report?

Filename cr

cmlwhos

# **Report Generator Components**

Report Generator components are general "utility" components.

**Comment.** This component inserts a comment into the SGML source file created by the report generation process. The comment is not visible in the generated report, but you can edit the SGML source file to make the component appear in the report.

**Empty Component.** This component does not insert anything into the report and can have any component as a child. It can be used to group components together so that the components can be moved or activated/deactivated easily, or it can create a blank space in a list.

Import File. This component can do one of the following:

- Import plain text from a file and insert the text into the report.
- Import a Doc Book SGML document from a file and insert it into the report.

**Nest Setup File.** This component inserts a setup file at the point where the Nest Setup File component is listed in the current setup file. The Nest Setup File component allows one setup file (.rpt) to run inside another.

The components of the inserted setup file enter the current setup file at the level of the Nest Setup File component. Thus, the inserted components have the same parent component as the Nest Setup File component. You must make sure that the inserted components can have this parent component.

**Time/Date Stamp.** This component inserts the time and date of report generation. The Time/Date Stamp component behaves like the Text component; it must be inside a paragraph or title.

**Stop Report Generation.** This component halts report generation. The Stop Report Generation component acts like the **Stop** button during report generation, and can be used to halt report generation under specified conditions.

# Comment

| Component   | Comment                                                                                                    |
|-------------|----------------------------------------------------------------------------------------------------|
| Category    | Report Generator                                                                                                    |
| Description | The Comment component inserts a comment into the SGML source file created<br>by the report generation process. The comment is not visible in the generated<br>report.                        |
|             | This component can have children. Child components insert their output into<br>the SGML source file, but this output appears inside comment tags and does<br>not appear in the final report. |
|             | If you want the comment text to appear in the report, follow these steps:                                                                                                    |
|             | 1 Edit the SGML source file (the SGML source file has the same name as your report file, but has a .sgml extension). Note that you must generate a report to create the SGML source file.    |
|             | <b>2</b> Find the comment area in the SGML source file by locating the comment tags < and>. Remove both of these tags.                                                                       |
|             | <b>3</b> Convert the SGML source file using the rptconvert command (see "Converting a Generated Report Into Another Format" on page 2-21 for more details on the rptconvert command).        |
| Attributes  | This is the Comment component attribute page.                                                                                                    |
|             |                                                                                                    |

**Note** To view a component attribute page in the Setup File Editor, select the component in the setup file outline on the left and click on the **Options** tab. If the component is not in the setup file outline, you must add it to the outline first. See Chapter 4, "Building and Editing the Setup File" for a discussion on how to add a component to the outline.

### **Comment Text**

Enter the comments that you want to include in the report.

| Comment                                                  |                    |   |
|----------------------------------------------------------|--------------------|---|
| Comment Text                                             |                    |   |
| J                                                        |                    |   |
| ☐ Show comment in General                                | tion Status window |   |
| Show comment in General<br>Status message priority level |                    |   |
|                                                          |                    | P |
|                                                          |                    |   |
|                                                          |                    |   |

### Status Message

#### Show comment in Generation Status window

Select this option if you want to display the comment in the **Generation Status** tab when the report is generating.

#### Status message priority level

This option is only available if you select the **Show comment in Generation Status window** option. Select the status message priority level that is displayed during report generation. See "Setting the Generation Status Update Priority Level" on page 2–20 for more information on the message priority level.

# **Insert anything** No, but this component inserts a comment into the SGML source file, which can appear in the report.

Filename crg\_comment

# **Empty Component**

| Component   | Empty Component                                                                                                    |
|-------------|----------------------------------------------------------------------------------------------------|
| Category    | Report Generator                                                                                                    |
| Description | The Empty Component does not insert anything into the report and can have<br>any component as a child. You can use it to group components together so that<br>the components can be moved or activated/deactivated easily, or to create a<br>blank space in a list.                                                                                                    |
|             | If the Report Generator does not recognize a component when loading a setup file, it replaces the unrecognized component with the Empty Component.                                                                                                    |
| Attributes  | This is the Empty Component attribute page.                                                                                                    |
|             | Empty Component<br>This component does not insert anything into the report<br>and can contain children. It can be used to group components<br>together for easy moving and deactivation. It can also be<br>used as a blank space in a list.<br>If the Report Generator does not recognize a component when<br>bading a setup file, it will replace the unrecognized<br>component with the empty component. This component will appear<br>into outline as<br>[-] <empty> - was "componentname"</empty> |

**Note** To view a component attribute page in the Setup File Editor, select the component in the setup file outline on the left and click on the **Options** tab. If

the component is not in the setup file outline, you must add it to the outline first. See Chapter 4, "Building and Editing the Setup File" for a discussion on how to add a component to the outline.

# Insert anything No. into report?

**Filename** crgempty

# **Import File**

| Component | Import File |
|-----------|-------------|
|-----------|-------------|

Category Report Generator

**Description** The Import File component imports an ASCII text file.

**Attributes** This is the Import File attribute page.

| Import Fi      |                                               |
|----------------|-----------------------------------------------|
| File to Imp    |                                               |
|                |                                               |
| Import file as | O Plain text (ignore line breaks)             |
|                | C Paragraphs defined by line breaks           |
|                | C Paragraphs defined by empty rows            |
|                | <ul> <li>Text (retain line breaks)</li> </ul> |
|                | C Fixed-width text (retain line breaks)       |
|                | C DocBook SGML                                |
|                | C Formatted text (RTF/HTML)                   |
| File Conte     | nt                                            |
| Please speci   | fy a file to import                           |
|                |                                               |
|                |                                               |
|                |                                               |
|                |                                               |
| L              |                                               |

**Note** To view a component attribute page in the Setup File Editor, select the component in the setup file outline on the left and click on the **Options** tab. If the component is not in the setup file outline, you must add it to the outline first. See Chapter 4, "Building and Editing the Setup File" for a discussion on how to add a component to the outline.

### File to Import

Enter the name of the file to import in the text field in this section or use the browse button (...) to find the file. This component executes only if you enter a valid filename in this field.

#### Import file as:

• **Plain text (ignore line breaks)**: Select this option to import the file as plain text without any line breaks (no paragraphs). If you select this option, the Import File component acts like the Text component and should have the Paragraph component as its parent.

In this example and subsequent examples, the following text is used as the input file.

This is the first row of text from the imported file. The second row follows a line break in the first row.

There is a blank line above the third row.

With the Plain text (ignore line breaks) option, the following is produced.

This is the first row of text from the imported file. The second row follows a line break in the first row. There is a blank line above the third row.

• **Paragraphs defined by line breaks**: Select this option to import the file as text contained in paragraphs defined by line breaks (hard returns or carriage returns).

With the **Paragraphs defined by line breaks** option, the following is produced.

This is the first row of text from the imported file. The second row follows a line break in the first row. There is a blank line above the third row. • **Paragraphs defined by empty rows**: Select this option to import the file as text contained in paragraphs defined by empty rows (rows that do not contain text).

With the **Paragraphs defined by empty rows** option, the following is produced.

This is the first row of text from the imported file. The second row follows a line break in the first row. There is a blank line above the third row.

- **Text** (**retain line breaks**): Select this option to import the file as plain text, including line breaks.
  - With the **Text** (retain line breaks) option, the following is produced.

This is the first row of text from the imported file. The second row follows a line break in the first row. There is a blank line above the third row.

• **Fixed-width text (retain line breaks)**: Select this option to import the file as fixed-width text (all letters have the same width or size) including line breaks. This option is best suited for importing M-files.

With the **Fixed-width text (retain line breaks)** option, the following is produced.

This is the first row of text from the imported file. The second row follows a line break in the first row. There is a blank line above the third row.

- **DocBook SGML:** Select this option if the inserted text file is in an SGML source file. The format of the inserted SGML file is not changed.
- Formatted Text (RTF/HTML): Select this option if the inserted text file is in a RTF or HTML source file. The format of the inserted RTF or HTML source file is not changed.

|                 | File Content<br>This field displays the first few lines of the file to be imported.                                                                              |
|-----------------|----------------------------------------------------------------------------------------------------|
| Insert anything | Yes. Inserts text if you select one of the following options:                                                                                                    |
| into report?    | <ul> <li>Plain text (ignore line breaks)</li> <li>Text (retain line breaks)</li> <li>Fixed-width text (retain line breaks)</li> </ul>                            |
|                 | Inserts paragraphs if you select on the following options:                                                                                                    |
|                 | <ul> <li>Paragraphs defined by line breaks</li> <li>Paragraphs defined by empty rows</li> </ul>                                                                  |
|                 | Inserts the contents of the SGML file if you select the <b>DocBook SGML</b> option.<br>This can include text, paragraphs, tables, etc.                           |
|                 | Inserts the contents of the RTF or HTML file if you select the <b>Formatted text</b> ( <b>RTF/HTML</b> ) option. This can include text, paragraphs, tables, etc. |
|                 |                                                                                                    |
| Filename        | crg_import_file                                                                                                    |

# Nest Setup File

| Component   | Nest Setup File                                                                                                    |
|-------------|----------------------------------------------------------------------------------------------------|
| Category    | Report Generator                                                                                                    |
| Description | The Nest Setup File component runs another setup file at the point where the Nest Setup File component is listed in the current setup file. The Nest Setup File component allows one setup file (.rpt) to run inside of another.                                                                     |
|             | The components of the inserted setup file enter the current setup file at the<br>level of the Nest Setup File component. Thus, the inserted components have<br>the same parent component as the Nest Setup File component. Make sure that<br>the inserted components can have this parent component. |

**Attributes** This is the Nest Setup File attribute page.

| Nest Setup File                                            |
|------------------------------------------------------------|
| Setup File to Run                                          |
|                                                            |
| Run mode 💿 Embed new setup file's report in current report |
| Create a separate report file                              |
| Recursion limit 1                                          |
| Description of selected setup file                         |
| Warning - no setup file specified                          |
|                                                            |
|                                                            |
|                                                            |
| 1                                                          |
|                                                            |
|                                                            |
|                                                            |

**Note** To view a component attribute page in the Setup File Editor, select the component in the setup file outline on the left and click on the **Options** tab. If the component is not in the setup file outline, you must add it to the outline first. See Chapter 4, "Building and Editing the Setup File" for a discussion on how to add a component to the outline.

#### Setup File to Run

Enter the name of the setup file to import and run in this field or use the browse button (...) to find the file. This component executes only if you enter a valid filename in this field.

#### Run mode

Select one of the following report options:

- Embed new setup file's report in current report Select this option to insert the nested report at the place in the original report where this component is located.
- **Create a separate report (insert nothing in current report)** Select this option to create two separate reports, one with the original setup file and one with the nested setup file. Note that this option has the same result as specifying the following expression in the Evaluate MATLAB Expression component:

report <SetupFileName>

#### **Recursion limit**

If you want to nest a setup file inside itself, you can set a recursion limit in this field. The recursion limit sets a limit on the number of times the setup file can run itself.

#### **Description of selected setup file**

This field contains the text from the **Description** field in the attribute page of the Report component. See "Report Description" on page 2-19 for a discussion of the **Description** field in the Report component.

### Example

In the example shown below, the **Embed new setup file's report in current report** option was selected. Setup file R2.rpt is being nested in R1.rpt.

| [-] Report - R1.rpt       | [-] Report - R2.rpt |
|---------------------------|---------------------|
| [ ] Chapter               | []1                 |
| [-] B                     | []2                 |
| [ ] Nest Setfile - R2.rpt | [-] Chapter         |
| [ ] C                     | []4                 |
| [ ] D                     | []5                 |

The report will execute as if the original setup file looked like this.

```
[-] Report - R1.rpt
[ ] Chapter
[-] B
      [ ] 1
      [ ] 2
      [-] Section 1
      [ ] 4
      [ ] 5
      [ ] C
      [ ] D
```

Components that determine their behavior from their parents such as Chapter/Subsection will be affected by components in the parent setup file (as shown above). See the Chapter/Subsection reference page for more details on the Chapter/Subsection component.

Insert anything<br/>into report?Yes, but only if you select the Embed new setup file's report in current<br/>report option.

Filename crgnestset

| Component   | Stop Report Generation                                                                                                    |
|-------------|----------------------------------------------------------------------------------------------------|
| Category    | Report Generator                                                                                                    |
| Description | The Stop Report Generation component halts report generation. This component acts like the <b>Stop</b> button during report generation.                                                                                                    |
|             | You can use this component inside an Ifthen statement by using Logical and<br>Flow Control components to halt the report generation process under a certain<br>condition. Note that when report generation is halted, the SGML source file is<br>produced, but not converted. |
| Attributes  | This is the Stop Report Generation component attribute page.                                                                                                    |

| Stop Report Generation                                                                                        |
|----------------------------------------------------------------------------------------------------|
| Options                                                                                                    |
| Confirm before stopping generation                                                                            |
| Confirmation question Stop generating the report?                                                             |
| Help                                                                                                    |
| Stop Report Generation                                                                                        |
| This component stops the report from generating. It acts                                                      |
| exactly the same as pressing the "stop" button during<br>generation. This component is best used inside of an |
| "if/then" statement.                                                                                          |
| Note that when concration is halted, the SGML course file                                                     |
| Note that when generation is halted, the SGML source file<br>is produced, but is not converted.               |
|                                                                                                    |
|                                                                                                    |
|                                                                                                    |
|                                                                                                    |
|                                                                                                    |
|                                                                                                    |
|                                                                                                    |
|                                                                                                    |

**Note** To view a component attribute page in the Setup File Editor, select the component in the setup file outline on the left and click on the **Options** tab. If the component is not in the setup file outline, you must add it to the outline first. See Chapter 4, "Building and Editing the Setup File" for a discussion on how to add a component to the outline.

#### Options

If you want the Report Generator to prompt you before it halts report generation, select the **Confirm before stopping generation**. If you select this option, the Report Generator opens a dialog box similar to the one shown below.

You can write the question that will appear in the dialog box in the **Confirmation question** field.

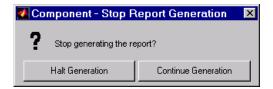

#### Example

The setup file in this example creates a simple report that takes the snapshot of the current figure. If there is no current figure, the report generation automatically halts.

```
[-] Report - figure-report.rpt
  [-] if (isempty(get(0, 'CurrentFigure')))
   [ ] Stop Generation
  [-] Figure Loop - current
  [-] Chapter - <Title from SubComponent1>
   [ ] Figure Name
  [ ] Graphics Figure Snapshot
  [ ] Figure Prop Table - Figure Properties
```

Insert anything No into report?

Filename crg\_halt\_gen

#### **Component** Time/Date Stamp

#### Category Report Generator

**Description** The Time/Date Stamp component inserts the time and date of the report generation into your report as text. It must have the Paragraph or Chapter/Subsection component as its parent.

**Attributes** This is the Time/Date Stamp attribute page.

| Time/Date Stamp                                                                                                    |  |  |
|----------------------------------------------------------------------------------------------------|--|--|
| ✓ Include text before stamp: Created                                                                                                    |  |  |
| Time Stamp Properties  Include current time in stamp  Time separator Colon (:)  Include seconds in time stamp                                                                  |  |  |
| Date Stamp Properties         ✓ Include current date in stamp         Date order       Day Month Year         Total separator       Blank space ()    Year display Long (1998) |  |  |
| Stamp Preview                                                                                                    |  |  |
| Created 2:05 pm 19 May 2000                                                                                                    |  |  |
|                                                                                                    |  |  |
|                                                                                                    |  |  |
|                                                                                                    |  |  |
|                                                                                                    |  |  |

**Note** To view a component attribute page in the Setup File Editor, select the component in the setup file outline on the left and click on the **Options** tab. If the component is not in the setup file outline, you must add it to the outline first. See Chapter 4, "Building and Editing the Setup File" for a discussion on how to add a component to the outline.

#### Include text before stamp

Select this option to include text before the time/date stamp and enter the text in the corresponding field.

#### Time Stamp Properties Include current time in stamp

Select this option to insert the current time in the time/date stamp.

#### **Time Separator**

Use this option to select a separation marker between hours, minutes and seconds. The following options are available for the separator:

- •Blank space ( ) e.g., Hour Minute Second
- Colon (:) e.g., Hour:Minute:Second
- Period (.) e.g., Hour.Minute.Second
- None () e.g., HourMinuteSecond

#### **Time display**

Use this option to select the appearance of the time display. The following options are available:

- 12-hour
- 24 hour

#### Include seconds in time stamp

Select this option to display seconds in the time/date stamp.

#### **Date Stamp Properties**

#### Include current date in stamp

Select this option to insert the current date in the time/date stamp.

#### **Date Order**

Use this option to select the order in which the day, month and year should appear. The following options are available for this order:

- Day Month Year
- Month Day Year
- Year Month Day

#### **Date Separator**

Use this option to select a separation marker between day, month and year. The following options are available for the separator:

- Blank space()-e.g., Day Month Year
- Colon (:) e.g., Day:Month:Year
- Slash (/) e.g., Day/Month/Year
- Period (.) e.g., Day.Month.Year
- None () e.g., DayMonthYear

#### Month display

Use this option to select the appearance of the month display. The following options are available for the display:

- Long (December)
- Short (Dec)
- Numeric (12)

#### Year display

Use this option to select the appearance of the year display. The following options are available for the display:

- Long (1998)
- Short (98)

#### **Stamp Preview**

This field displays the time/date stamp as it will appear in the report.

Insert anything Yes. Text. into report?

Filename crgtds

# **Simulink Components**

You can use Simulink components to include information on Simulink models in your report. Simulink components can report at four different levels of a Simulink model: model, system, block, and signal.

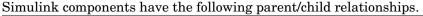

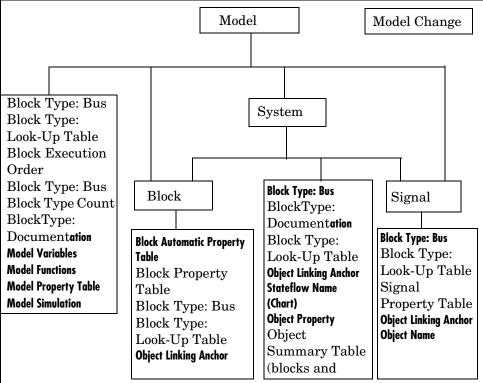

**Block Automatic Property Table.** This component creates a two-column property name/property value table.

**Block Execution Order.** This component creates and inserts a list or table of all blocks in the model (displayed in order by their execution sequence) into the report. The Block Execution Order should have the Model Loop component as its parent. If you place this component inside the System Loop component, you will get same list over and over again.

**Block Loop.** This component specifies which blocks are to be included in the report. The Block Loop component can have either the Model Loop, System Loop, or Signal Loop component as its parent.

**Block Property Table.** This component inserts a table that reports on block-level property name/property value pairs.

**Block Type: Bus.** This component creates a list of all signals exiting from a Bus Selector block. The list can contain only those signals leaving from the reported block or it can be hierarchical and display downstream busses and signals.

**Block Type Count.** This component counts the number of each block type in a model or system. The Simulink Block Type Count component can have either the Model Loop or the System Loop as its parent.

**Block Type: Documentation.** This component inserts text extracted from doc blocks in Simulink models. The Block Type: Documentation component can have either the Model Loop, the System Loop, or the Block Loop as its parent.

**Block Type: Look-Up Table.** This component reports on look-up table blocks; it inserts a figure and/or table into the report. The table contains input and output numeric values and the figure is a plot of the values.

**Block Type: Scope Snapshot.** This component inserts a snapshot of all scope blocks and XY plots in your report. The Block Type: Scope Snapshot component can have any Simulink Looping component as its parent.

**Model Change Log.** This component constructs a model history table that displays information about each logged revision to a model. This component must be executed before the Model Simulate component.

**Model Functions.** This component inserts a table that lists all of the functions used by blocks that are reported on in the current model. The Model Functions component expects the Model Loop component as its parent.

**Model Loop.** This component specifies which models and systems are to be included in the report.

**Model Property Table.** This component creates and inserts a property name/property value table for the model specified by the Model Loop

component. The Model Property Table component has the Model Loop component as its parent.

**Model Simulation.** This component simulates the current Simulink model. The Model Simulation component expects the Model Loop component as its parent.

**Model Variables.** This component inserts a table listing all workspace variables used by blocks that are reported on in the current model. The Model Variables component expects the Model Loop component as its parent.

**Object Linking Anchor.** This component acts like a link in a paragraph or title; when there is a link that is being followed, the Object Linking Anchor shows the Report Generator where the link should go. This component can have any Simulink looping component as its parent.

**Object Name.** This component inserts the name of the current system, model, block or signal, according to the option you specify. The Object Name component can have any Simulink looping component as its parent. This component behaves like the Text component.

**Object Property.** This component inserts a single property name/property value pair for a Simulink object as text. The Object Property component can have any Simulink looping component as its parent. This component behaves like the Text component.

**Object Summary Table.** This component inserts a table that lists several Simulink objects and their properties. The Object Summary Table component can have the Model Loop as its parent if you are creating the table for systems, blocks, or signals. If you are creating the table for blocks and signals, then the System Loop component can be its parent.

**Signal Loop.** This component runs its subcomponents for each signal in its parent loop. The Signal Loop component can have the Model Loop, System Loop, or Block Loop component as its parent.

**Signal Property Table.** This component inserts a property name/property value table for the signal defined by the Signal Loop component. The Signal Property Table component has the Signal Loop component as its parent.

**System Filter.** This component runs its children only if certain conditions are met by the current system. The System Filter component expects the System Loop component as its parent.

**System Hierarchy.** This component inserts a list of the names of parent and child systems in the current model; child systems are shown indented under the parent systems. The Hierarchy component can have either the Model Loop or System Loop component as its parent.

**System Loop.** This component runs it subcomponents for each system defined in the Model Loop component. The System Loop component must have the Model Loop component as its parent.

**System Property Table.** Inserts a property name/property value table for the model specified by the Model Loop component. The System Property Table component behaves like the Cell Table component. This component expects the Model Loop or System Loop component as its parent.

**System Snapshot.** This component inserts an picture of the current system into the report. The current system is defined by the System Loop component. The System Snapshot component should have the System Loop component as its parent.

# **Block Automatic Property Table**

| Component | Block Automatic Property Table |
|-----------|--------------------------------|
|-----------|--------------------------------|

Category Simulink

**Description** The Block Automatic Property Table component creates a two-column property name/property value table. The property names are chosen automatically. If the reported block is a SubSystem block, the table will contain the MaskDialogParameters; otherwise, the table contains the block's DialogParameters. This is similar to the %<SplitDialogParameters> option in the Block Property Table component. The Block Automatic Property Table component reports on the current block, as defined by the Block Loop component.

### **Attributes** This is the Block Automatic Property Table attribute page.

| Block Automatic Property Table    |                      |  |  |
|-----------------------------------|----------------------|--|--|
| Header row  No header             |                      |  |  |
| C Block type and name             |                      |  |  |
| ○ "Name" and "Value"              | C "Name" and "Value" |  |  |
| Display property names as prompts |                      |  |  |
| Table Properties                  | _                    |  |  |
| Table title 🔿 No title            |                      |  |  |
| Use block name for title          |                      |  |  |
| O Other: Block Properties         |                      |  |  |
| Show table border                 |                      |  |  |
|                                   |                      |  |  |
|                                   |                      |  |  |
|                                   |                      |  |  |
|                                   |                      |  |  |
|                                   |                      |  |  |
|                                   |                      |  |  |

**Note** To view a component attribute page in the Setup File Editor, select the component in the setup file outline on the left and click on the **Options** tab. If the component is not in the setup file outline, you must add it to the outline first. See Chapter 4, "Building and Editing the Setup File" for a discussion on how to add a component to the outline.

#### **Table Content**

#### **Header row**

The header row options control the title of each column in the table. You can select these header row options in this attribute:

- No header if you do not want a header row (or no titles for the table columns)
- **Block type and name** if you want the header row to display the block type and the name of the block
- "Name" and "Value" if you want the header row to read Name in one column and Value in the other

#### **Display property names as prompts**

Select this option to display property names as they are displayed in the graphical user interfaces. If you do not select this option, property names are displayed as they appear in the command line. For example, if you choose this option for the block type property, then the property is displayed as Block Type. If you do not choose this option, the property is displayed as BlockType.

### **Table Properties**

#### Table title

You can select table title options in this attribute:

- No title if you do not want the table to be titled
- Use block name for title if you want to use the reported block name as the title of the table
- **Other** if you want to specify a title for the table and enter the title text in the corresponding field

#### Show table border

Select this option to put a border around the property table.

Insertanything Yes. Table. into report?

Filename csl\_blk\_autotable

#### **Component** Block Execution Order

Category Simulink

**Description** The Block Execution Order component creates a list or table of all nonvirtual blocks in the model, showing the order in which they are executed. See the Simulink documentation for a definition and a list of virtual and nonvirtual blocks.

**Attributes** This is the Block Execution Order attribute page.

| Block Execution Order             |
|-----------------------------------|
| Link to:  C No linking            |
| C Link to block's parent system   |
| C Link to block                   |
| Include block type information    |
| Display Options                   |
| Present blocks as 💿 Numbered list |
| C Table                           |
| List title                        |
|                                   |
|                                   |
|                                   |
|                                   |
|                                   |
|                                   |
|                                   |

**Note** To view a component attribute page in the Setup File Editor, select the component in the setup file outline on the left and click on the **Options** tab. If the component is not in the setup file outline, you must add it to the outline

first. See Chapter 4, "Building and Editing the Setup File" for a discussion on how to add a component to the outline.

#### **Report Options**

#### Link to:

This option provides a hyperlink to another block or system in your report.

If you click on this link, it will take you to the location in the report where the block or system is reported on. If there is no such place in the report, then a hyperlink is not created during the report generation process, even if you choose this option.

- Choose No linking if you do not want any hyperlinks.
- Choose **Link to block's parent system** if you want the hyperlink to link to the block's parent system.
- Choose Link to block if you want the hyperlink to link to the block.

#### Include block type information

Select this option if you want to include each block's  $\tt BlockType$  property in the list or table.

## **Display Options**

#### Present list as

- Choose Numbered list to create a numbered list.
- Choose **Table** to create a table.

For example, if you have the following Simulink model or system named Demo\_System,

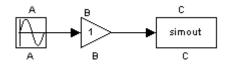

**Numbered list** creates the following list (note that this list includes block type information, since that option was selected for this example).

- 1. Demo\_System/A (Sin)
- 2. Demo\_System/B (Gain)
- 3. Demo\_System/C (ToWorkspace)

Table creates the following table.

| Order | Block Name    | Block Type  |
|-------|---------------|-------------|
| 1     | Demo_System/A | Sin         |
| 2     | Demo_System/B | Gain        |
| 3     | Demo_System/C | ToWorkspace |

Note that the **Include blocktype information** option is selected for the examples above.

#### List/Table title

Enter a title in this field if you want to have a title for the table or list. If you have a title for a table, it is included in the List of Tables if the stylesheet you chose in the Report Options attribute page supports it. See "Report Format and Stylesheets" on page 2-15 to find stylesheets that have a List of Tables.

Insert anything Yes. List or table. into report?

Filename cslsortblocklist

# **Block Loop**

| Component   | Block Loop                                                                                                    |
|-------------|----------------------------------------------------------------------------------------------------|
| Category    | Simulink                                                                                                    |
| Description | The Block Loop component runs its subcomponents for each block contained in the current system, model, or signal. |
| Attributes  | This is the Block Loop attribute page.                                                                            |

| Block Loop                                    |                |  |
|-----------------------------------------------|----------------|--|
| Auto - All blocks in all models               |                |  |
| C Manual - use block list:                    |                |  |
|                                               |                |  |
| Loop Options                                  |                |  |
| Sort blocks Alphabetically by block n         | ame 💌          |  |
| Search for property name/property value pairs |                |  |
| Property name                                 | Property value |  |
| BlockType                                     | Scope          |  |
|                                               |                |  |
|                                               |                |  |
|                                               |                |  |

**Note** To view a component attribute page in the Setup File Editor, select the component in the setup file outline on the left and click on the **Options** tab. If the component is not in the setup file outline, you must add it to the outline first. See Chapter 4, "Building and Editing the Setup File" for a discussion on how to add a component to the outline.

### **Report On**

This frame describes what the Block Loop component is operating on.

#### Auto - \_

Select this option to report on all blocks in the current context. The context is set by the Block Loop component's parent component:

- If the parent component is the Model Loop, then selecting this option causes the Block Loop component to report on all reported blocks in the current model.
- If the parent component is another System Loop, then selecting this option causes the Block Loop component to report on all blocks in the current system.
- If the parent component is the Signal Loop, then selecting this option causes the Block Loop component to report on all blocks connected to the current signal.
- If the parent component is the , then selecting this option causes the Block Loop component to report on the current block.
- If the Block Loop does not have either the Model Loop, System Loop, Signal Loop or Block Loop component as its parent, then selecting this option causes the Block Loop component to report on all blocks in all models.

#### Manual - use block list:

Select this option to report on a list of blocks that you specify and enter the block names in the corresponding field. You must use the full pathname when specifying blocks. If you want to sort the blocks in this list, select the **Sort blocks in list** option and then select a sorting option from the **Sort blocks** option (in the **Loop Options** section). Blocks are reported on in the order that they are sorted. If you do not select this option, blocks are reported on in the order that they are listed in the block list.

You can enter %<VariableName> if you want to insert the value of a variable from the MATLAB workspace. The %<> notation can be a string or cell array. Please see "%<VariableName> Notation" in the Text component reference page for more details.

For example, if you want to report on the theta dot integrator block and the theta integrator block in the demo model "simppend", you could enter the following in the block list.

```
simppend/theta dot
%<Z>
```

If you define Z in the workspace as the following

```
Z={ simppend/theta }
```

then the Report Generator will report on the following blocks.

simppend/theta dot

simppend/theta

#### **Loop Options**

You can choose block sorting options and reporting options in this frame.

#### Sort blocks

Use this option to select how the blocks are sorted (this option is available if you select the **Auto** - \_\_\_\_\_\_ option in the **Report On** section or if you select **Manual** - use block list and the **Sort blocks** option):

- Select **Alphabetically by block name** to sort blocks alphabetically by their names.
- Select **Alphabetically by system name** to sort systems alphabetically. In this option, the systems are sorted alphabetically, and blocks in each system are listed, but in no particular order.
- Select **By block type** to sort blocks alphabetically by block type.
- Select **By depth** to sort blocks by their depth in the model.
- Select By simulation order to sort blocks by execution order.

#### Search for property name/property value pairs

Select this option to report only on Simulink blocks with certain property name/property value pairs. Enter the property name and the property value in the appropriate fields.

If you have MATLAB 6.0 or later, the **Property value** field is always read as a regular expression. Therefore, if you want to have an exact string

match, you must enter the string in this way: \<string\>. See
find\_system for more information on regular expressions.

If you have an earlier release of MATLAB, the **Property value** field is always read as a string.

Insert anything No. into report?

Filename csl\_blk\_loop

# **Block Property Table**

| Component   | Block Property Table                                                                                               |
|-------------|----------------------------------------------------------------------------------------------------|
| Category    | Simulink                                                                                                    |
| Description | The Block Property Table component inserts a table that reports on block-level property name/property value pairs. |
| Attributes  | This is the Block Property Table attribute page.                                                                   |

| Block Property Table                                                                                                    |                                                     |  |
|----------------------------------------------------------------------------------------------------|-----------------------------------------------------|--|
| Select a preset table 💽 Reset 🔽 Split proper                                                                                                  | ty/value cells                                      |  |
|                                                                                                    | Main Proj▼<br>Name<br>Block Typ<br>Tag<br>Descripti |  |
| nValue Block Internation                                                                                                    | Parent<br>InputSigr                                 |  |
| Block Type         Ivalue         clalogparameters         d'Value           Pavent         p Value         IputSignalMames         IsniValue | OutputSi<br>dialogpar<br>Depth                      |  |
| Description d'Value Output/SignalNames ornValue                                                                                               |                                                     |  |
|                                                                                                    | → << Add                                            |  |

The Block Property Table component is similar to the Handle Graphics Figure Property Table component. See the Handle Graphics Figure Property Table component reference page.

**Note** To view a component attribute page in the Setup File Editor, select the component in the setup file outline on the left and click on the **Options** tab. If the component is not in the setup file outline, you must add it to the outline

first. See Chapter 4, "Building and Editing the Setup File" for a discussion on how to add a component to the outline.

#### Example

The table below is an example of a block property table. It is the Default preset table. This property table is reporting on the Transfer Fcn. 2 block in the Aircraft Dynamics Model in the f14 demo model.

| BlockType   | TransferFcn                    | dialogparameters  | Numerator<br>Denominator |
|-------------|--------------------------------|-------------------|--------------------------|
| Parent      | f14/Aircraft<br>Dynamics Model | InputSignalNames  | <2641.00024>             |
| Description |                                | OutputSignalNames | <2640.00024>             |

# **Insert anything** Yes. Table. into report?

Filename csl\_blk\_proptable

### **Block Type: Bus**

| Component | Block Type: Bus |
|-----------|-----------------|
|-----------|-----------------|

Category Simulink

**Description** The Block Type: Bus component creates a list of all signals exiting from a Bus Selector block. The list can contain only those signals leaving from the reported block or it can be hierarchical and display downstream busses and signals.

**Attributes** This is the Block Type: Bus attribute page.

| Block Type: Bus<br>Show Bus Blocks<br>All bus blocks in all models<br>MODEL Show bus hierarchy      |
|----------------------------------------------------------------------------------------------------|
| List Options                                                                                        |
| <ul> <li>Insert linking anchor for bus blocks</li> <li>Insert linking anchor for signals</li> </ul> |
|                                                                                                    |
|                                                                                                    |
|                                                                                                    |
|                                                                                                    |

**Note** To view a component attribute page in the Setup File Editor, select the component in the setup file outline on the left and click on the **Options** tab. If the component is not in the setup file outline, you must add it to the outline first. See Chapter 4, "Building and Editing the Setup File" for a discussion on how to add a component to the outline.

#### Show Bus Blocks

This frame describes what the component is operating on.

- If the Block Type: Bus has the Model Loop as its parent, it includes all busses in the current model.
- If the Block Type: Bus has the System Loop as its parent, it includes all busses in the current system.
- If the Block Type: Bus has the Block Loop as its parent, it includes the current block if it is a bus.
- If the Block Type: Bus has the Signal Loop as its parent, it includes all busses connected to the current signal.
- If the Block Type: Bus does not have any of the Simulink looping components as its parent, it includes all busses in all open models.

#### Show Bus Hierarchy

Use this check box to specify whether or not the list should display downstream busses in a hierarchical form.

Hierarchical List:

```
List Title
   Bus Selector
     signal3
     signal2
     signal4
       Bus Selector1
         signal3
           Bus Selector2
              signal2
              signal1
           Bus Selector3
              signal2
              signal1
Nonhierarchical List:
List Title
   Bus Selector
     signal3
     signal2
     signal4
```

```
List Title
Bus Selector1
signal3
List Title
Bus Selector2
signal2
signal1
List Title
Bus Selector3
signal2
signal1
```

#### **List Options**

#### Title

Use this option to insert a title before each list. Note that this attribute supports the %<varname> notation.

#### Insert linking anchor for bus blocks

When this option is selected, the Report Generator inserts a linking anchor for each bus block. This designates the list item as the location to which other links for that block will point. (See the Object Linking Anchor or Link components for more help.) You should not use this option if you have already specified an anchor location for the bus block with an Object Linking Anchor component.

#### Insert linking anchor for signals

When this option is selected, the Report Generator inserts a linking anchor for each signal. This designates the list item as the location to which other links for that signal will point. (See the Object Linking Anchor or Link components for more help.) You should not use this option if you have already specified an anchor location for the signal with an Object Linking Anchor component.

Insert anything Yes. List. into report?

Filename csl\_blk\_bus

#### **Component** Block Type Count

Category Simulink

**Description** The Block Type Count component counts the number of each block type in the current model or system. See the Simulink documentation for a description of block type.

**Attributes** This is the Block Type Count attribute page.

| Block Type Count Count Block Types All blocks in all models |  |  |
|-------------------------------------------------------------|--|--|
| All blocks in model                                         |  |  |
| O All blocks in reported systems                            |  |  |
| Table Content                                               |  |  |
| Table title Block Type Count                                |  |  |
| ✓ Show block names in table                                 |  |  |
| Sort table    Alphabetically by block type                  |  |  |
| C By number of blocks                                       |  |  |
|                                                             |  |  |
|                                                             |  |  |
|                                                             |  |  |
|                                                             |  |  |
|                                                             |  |  |
|                                                             |  |  |

**Note** To view a component attribute page in the Setup File Editor, select the component in the setup file outline on the left and click on the **Options** tab. If the component is not in the setup file outline, you must add it to the outline first. See Chapter 4, "Building and Editing the Setup File" for a discussion on how to add a component to the outline.

#### **Count Block Types**

This frame describes where block types are being counted.

- If the Block Type Count has the Model Loop as its parent, it reports all block types in the current model.
  - -Use the **All blocks in model** option to count block types in the entire model.
  - -Use the **All blocks in reported systems** option to count block types only in systems that are included in the report.
- If the Block Type Count has the System Loop as its parent, it reports all block types in the current system.
- The Block Loop and the Signal Loop are not valid parents for the Block Type Count.

#### **Table Content**

#### Table title

Enter the title of the table in this field.

#### Show block names in table

Select this option to include block names in the table.

#### Sort table

To sort blocks alphabetically by block type, select **Alphabetically by block type**.

To sort by decreasing number of occurrences, select By number of blocks.

## **Insert anything** Yes. Table. into report?

Filename cslblockcount

| Component | Block Type: Documentation |
|-----------|---------------------------|
|-----------|---------------------------|

Catagory Simulink

**Description** This component inserts text extracted from doc blocks in Simulink models. The Block Type: Documentation component can have either the Model Loop, the System Loop, or the Block Loop component as its parent.

**Attributes** This is the Block Type: Documentation attribute page.

| Block Type: Documentation                                 | ? |
|-----------------------------------------------------------|---|
| Extract Text From All doc blocks in all models            |   |
| Text Format                                               |   |
| Insert linking anchor for blocks                          |   |
| Import text as 🔿 Plain text (ignore line breaks)          |   |
| Paragraphs defined by line breaks                         |   |
| C Paragraphs defined by empty rows                        |   |
| <ul> <li>Text (retain line breaks)</li> </ul>             |   |
| <ul> <li>Fixed-width text (retain line breaks)</li> </ul> |   |
|                                                           |   |
|                                                           |   |
|                                                           |   |
|                                                           |   |
|                                                           |   |
|                                                           |   |

**Note** To view a component attribute page in the Setup File Editor, select the component in the setup file outline on the left and click on the **Options** tab. If

the component is not in the setup file outline, you must add it to the outline first. See Chapter 4, "Building and Editing the Setup File" for a discussion on how to add a component to the outline.

#### **Extract Text From**

This frame describes what the Block Type: Documentation component is operating on:

- If the Block Type: Documentation component has the Model Loop as its parent, it extracts the text from all of the doc blocks in the current model.
- If the Block Type: Documentation component has the System Loop as its parent, it extracts the text from all of the doc blocks in the current system.
- If the Block Type: Documentation component has the Block Loop as its parent, it extracts the text from the current block if it is a doc block.
- The Block Type: Documentation component will not work with the Signal Loop as its parent.
- If the Block Type: Documentation component does not have any of the Simulink looping components as its parent, it extracts the text from all of the doc blocks in all open models.

#### **Text Format**

• **Insert linking anchor for blocks:** Select this option to insert a linking anchor for each doc block . This designates the location to which other links for that block will point. (See the Object Linking Anchor or Link components for more help.) You should not use this option if you have already specified an anchor location for the doc block with an Object Linking Anchor component.

#### Import text as:

• **Plain text (ignore line breaks)**: Select this option to import plain text without any line breaks (no paragraphs).

In this example and subsequent examples, the following text is used as the input text

This is the first row of imported text from the doc block. The second row follows a line break in the first row.

There is a blank line above the third row.

With the Plain text (ignore line breaks) option, the following is produced.

This is the first row of imported text from the doc block. The second row follows a line break in the first row. There is a blank line above the third row.

• **Paragraphs defined by line breaks**: Select this option to import the text contained in paragraphs defined by line breaks (hard returns or carriage returns).

With the **Paragraphs defined by line breaks** option, the following is produced.

This is the first row of imported text from the doc block. The second row follows a line break in the first row. There is a blank line above the third row.

• **Paragraphs defined by empty rows**: Select this option to import text contained in paragraphs defined by empty rows (rows that do not contain text).

With the **Paragraphs defined by empty rows** option, the following is produced.

This is the first row of imported text from the doc block. The second row follows a line break in the first row.

There is a blank line above the third row.

|                              | • <b>Text (retain line breaks)</b> : Select this option to import plain text, including line breaks .                                                                                                    |
|------------------------------|----------------------------------------------------------------------------------------------------|
|                              | With the <b>Text (retain line breaks)</b> option, the following is produced.                                                                                                    |
|                              | This is the first row of imported text from the doc block.<br>The second row follows a line break in the first row.                                                                                                    |
|                              | There is a blank line above the third row.                                                                                                    |
|                              | • Fixed-width text (retain line breaks): Select this option to import fixed-width text (all letters have the same width or size) including line breaks. This option is best suited for importing M-files. With the Fixed-width text (retain line breaks) option, the following is produced. |
|                              | This is the first row of imported text from the doc block.<br>The second row follows a line break in the first row.                                                                                                    |
|                              | There is a blank line above the third row.                                                                                                    |
| Insert anything into report? | Yes. Text or paragraph.                                                                                                    |
| Filename                     | csl_blk_doc                                                                                                    |

### **Block Type: Look-Up Table**

| Component | Block Type: Look-Up Table |
|-----------|---------------------------|
|-----------|---------------------------|

Category Simulink

**Description** The Block Type: Look-Up Table component reports on the following look-up table blocks: Look-Up Table, Look-Up Table (2-D), Look-Up Table (n-D), and Prelook-Up Index Search.

This component inserts a figure and/or table into the report; the table contains input and output numeric values and the figure is a plot of the values.

**Attributes** Below is the Block Type: Look-Up Table attribute page.

| Options          | Add Components                | Generation Status |  |
|------------------|-------------------------------|-------------------|--|
|                  | Block Type: Look-Up           |                   |  |
| Plot 1-D da      | ta Line plot                  | <b>.</b>          |  |
| Create table     | e for 1-D data                |                   |  |
| Plot 2-D da      | ta Surface plot               | ~                 |  |
| Create table     | e for 2-D data                |                   |  |
| Create table     | e for N-D data                |                   |  |
| Figure/Tab       | le Title ———                  |                   |  |
| No title         |                               |                   |  |
| C Auto: title fr | om block name                 |                   |  |
| 🔿 Manual:        | Look-Up Table                 |                   |  |
| Image            |                               |                   |  |
| Image file forn  | <sup>nat</sup> Automatic Hand | dle Graphics 💌    |  |
| Paper orientati  | on Portrait                   | -                 |  |
| Image s          | ize 5x4                       | inches 🔽          |  |

**Note** To view a component attribute page in the Setup File Editor, select the component in the setup file outline on the left and click on the **Options** tab. If the component is not in the setup file outline, you must add it to the outline first. See Chapter 4, "Building and Editing the Setup File" for a discussion on how to add a component to the outline.

#### **Display Options**

This frame allows you to specify which types of Look-Up Table blocks are included in the report and how they are displayed. If none of the check boxes in this frame are selected, the component does not insert anything into the report.

These options display the look-up tables, depending on what the component is operating on:

- If the Block Type: Look-Up Table has the Model Loop as its parent, it includes all look-up tables in the current model.
- If the Block Type: Look-Up Table has the System Loop as its parent, it includes all look-up tables in the current system.
- If the Block Type: Look-Up Table has the Block Loop as its parent, it includes the current block if it is a look-up table.
- If the Block Type: Look-Up Table has the Signal Loop as its parent, it includes all look-up tables connected to the current signal.
- If the Block Type: Look-Up Table does not have any of the Simulink looping components as its parent, it includes all look-up tables in all open models.

#### Plot 1-D data

Select this option to plot data from a Look-Up Table block and choose the plot type (Line plot or Bar plot) from the corresponding drop box. See the MATLAB graphics documentation for more information on line plots and bar plots. The input data is shown on the horizontal or *x*-axis and the output data is shown on the vertical or *y*-axis.

#### Create table for 1-D data

Select this option to create a table that contains numeric data values from the Look-Up Table block.

#### Plot 2-D data

Select this check box to include a plot of 2-D Look-Up Table blocks. You can specify whether the data appears as a surface plot or a line plot. The line plot is best for small data sets and the surface plot is most appropriate for larger tables. See the MATLAB graphics documentation for more information on surface plots and line plots.

#### Create table for 2-D data

Select this option to create a table that contains numeric data values from the Look-Up Table (2-D) block.

#### Create table for N-D data

Select this option to create a table that contains numeric data values from the Look-Up Table (n-D) block. Note that this is a 2-D slice through the N-D data.

#### Figure/Table Title

Choose a figure/table title option in this section:

- No title: Select this option if you do not want a figure/table title.
- Auto: title from block name: Select this option if you want the figure/table title to be the same as the block name.
- **Manual**: Select this option and type in the figure/table title in the corresponding field if you do not want the title to be the same as the block name.

Note that if you have both a figure and a table, only the figure gets a title. If you only have a figure or a table, then the figure or table gets a title.

#### Image

#### Image file format

Choose the image file format (e.g., JPEG, TIFF, etc.) from this drop box. To automatically choose the format best suited for the output format that you chose in the Report component, select Automatic Handle Graphics

Format, which is the default option. Otherwise, make sure that you choose an image format that your output viewer can read.

#### **Paper orientation**

Choose Landscape, Portrait, or Rotated as your paper orientation.

#### Image size

Specify the image size in the form wxh (width times height) in the **Image size** field and the units in the corresponding drop box. The image size equals these dimensions.

If you change the units, the number in the image size field will automatically change to match the units.

**Insert anything** Yes. Figure and/or table. into report?

Filename csl\_blk\_lookup

- **Component** Block Type: Scope Snapshot
- Category Simulink
- **Description** The Block Type: Scope Snapshot component inserts an image of a Simulink scope and XY graphs. If the model has not been simulated, scopes will be empty. See the Model Simulation component attribute page.

**Attributes** This is the Block Type: Scope Snapshot attribute page.

| Take Snapsho                                                | ts of<br>Y graphs & scopes in all moo<br>nclude open scopes only<br>nclude all scopes |          |
|-------------------------------------------------------------|---------------------------------------------------------------------------------------|----------|
| Snapshot Optic                                              |                                                                                       |          |
| Image file format Automatic Handle Graphics Format          |                                                                                       |          |
| Image size:                                                 | 5x4                                                                                   | inches 💌 |
| Paper orientation                                           | <ul> <li>Portrait</li> <li>Landscape</li> <li>Rotated</li> </ul>                      |          |
| Caption 🕝 No caption<br>C Automatic (use block description) |                                                                                       |          |
| Use white background and black lines                        |                                                                                       |          |
|                                                             |                                                                                       |          |

**Note** To view a component attribute page in the Setup File Editor, select the component in the setup file outline on the left and click on the **Options** tab. If the component is not in the setup file outline, you must add it to the outline first. See Chapter 4, "Building and Editing the Setup File" for a discussion on how to add a component to the outline.

#### Take Snapshots of

This frame describes what the Block Type: Scope Snapshot component is operating on:

- If the Block Type: Scope Snapshot has the Model Loop as its parent or if it does not have any of the Simulink looping components as its parent, it includes all XY graphs and scopes in the current model.
- If the Block Type: Scope Snapshot has the System Loop as its parent, it includes all XY graphs and scopes in the current system.
- If the Block Type: Scope Snapshot has the Block Loop as a parent, it includes the current block if it is an XY graph or scope.
- If the Block Type: Scope Snapshot has the Signal Loop as its parent, it includes all XY graphs and scopes connected to the current signal.
- If the Block Type: Scope Snapshot does not have any of the Simulink looping components as its parent, it includes all XY graphs and scopes in all open models.

#### Include open scopes only

Select this option to take a snapshot of scopes that are currently open.

#### Include all scopes

Select this option to take a snapshot of all scopes in the model. This option forces closed scopes to open when the report is generating.

#### **Snapshot Options**

#### Image file format

Choose the image file format (e.g., JPEG, TIFF, etc.,) from this drop box. To automatically choose the format best suited for the output format that you chose in the Report component, select Automatic, which is the default option. Otherwise, make sure that you choose an image format that your output viewer can read.

#### **Image Size**

Specify the image size in the form wxh (width times height) in the **Image Size** field and the units in the corresponding drop box. The image size equal these dimensions.

If you change the units, the number in the image size field will automatically change to match the units.

#### **Paper orientation**

You can choose Landscape, Portrait, or Rotated as your paper orientation.

#### Caption

You can choose **No caption** if you do not want a caption for the scope, or you can choose **Automatic** (use block description) if you want the caption to be the Scope Block description.

#### Use white background and black lines

Select this option to display the scope snapshot with a white background and black axes and traces. This is the best option if you are printing your output.

Insert anything Yes. Image. into report?

Filename cslscopesnap

### Model Change Log

**Component** Model Change Log

#### Category Simulink

# **Description** The Model Change Log component uses a reported model's ModifiedHistory parameter to construct a model history table that displays information about each logged revision to the model. This model history table can contain information about any of the following:

- Author of each change
- Model version of the change
- Time and date of the change
- Description of the change

To see the model revision history parameters, select **Model Properties** from the model's **File** menu. This will display the **Block Diagram Properties** dialog box. The **Model Properties** tab in this dialog box contains the model revision history parameters.

The **Options** tab in the **Block Diagram Properties** dialog box controls how the version number is incremented. The **History** tab controls history updates and lets you edit the ModifiedHistory string. You must select the **Prompt For Comments When Save** option from the **Modified History Update** drop box in order to save your revisions. This component will not run if the model's ModifiedHistory parameter is empty or if you edit the parameter in such a way that the Report Generator cannot parse it; in these cases, the Comment component will not be able to produce the table.

For more information on the **Block Diagram Properties** dialog box and model history, see the Simulink documentation.

Note that if your model has a long revision history, you may want to limit the number of revisions reported.

The Model Change Log component should run before the Model Simulation component.

**Attributes** This is the Model Change Log attribute page.

| Model Change Log                 |
|----------------------------------|
| Limit displayed revisions to: 12 |
| Table Columns                    |
| T Author name                    |
| Version                          |
| Date changed - Format:           |
| C Description of change          |
| Table Display                    |
| Table title: Model History       |
| ✓ Display table border           |
|                                  |
|                                  |
|                                  |
|                                  |
|                                  |
|                                  |
|                                  |

**Note** To view a component attribute page in the Setup File Editor, select the component in the setup file outline on the left and click on the **Options** tab. If the component is not in the setup file outline, you must add it to the outline first. See Chapter 4, "Building and Editing the Setup File" for a discussion on how to add a component to the outline.

#### Limit displayed revisions to:

Select this option to limit the number of revisions that is displayed in the report and enter the number in the corresponding text field.

#### **Table Columns**

You can choose the information displayed in the model revision table in this section.

#### Author name

Select this option if you want to include the name of the person responsible for the revision of the model.

#### Version

Select this option if you want to include the version number of the model.

#### **Date changed**

Select this option if you want to include the date on which the model was revised.

#### **Description of change**

Select this option if you want to include a description of the revision to the model.

#### **Table Display**

You can choose how the model revision history table is displayed in this section.

#### Table title:

Enter the title of the table in this field.

#### **Display table border**

Select this option if you want to place a border around the table.

#### Example

This is an example of a report generated from a setup file with the Model Change Log component.

| Ver | Name      | Date                     | Description                           |
|-----|-----------|--------------------------|---------------------------------------|
| 1.8 | Engineer7 | Fri May 07 09:13:50 1999 | Changed Sample Time to 8.             |
| 1.7 | Engineer3 | Thu May 06 16:35:31 1999 | Changed the sine wave amplitude to 5. |
| 1.6 | Engineer6 | Thu May 06 16:34:31 1999 | Changed the Gain to 10.               |
| 1.5 | Engineer2 | Thu May 06 16:33:08 1999 | Changed Sample Time to 5.             |
| 1.4 | Engineer8 | Thu May 06 16:31:59 1999 | Changed the Gain to 3.                |

#### Table 0. Model History

**Insert anything** Yes. Table. into report?

#### Filename csl\_mdl\_changelog

| Component | Model Functions |
|-----------|-----------------|
|-----------|-----------------|

Category Simulink

**Description** The Model Functions component shows all top-level functions used by reported blocks in a Simulink model and enters each function name in a table.

**Attributes** This is the Model Functions attribute page.

| Model Functions                                                   |
|-------------------------------------------------------------------|
| Include Functions Functions from reported blocks in current model |
| Table Columns                                                     |
| Display BLOCK in which function appears                           |
| Display STRING from which function was called                     |
| Table Display                                                     |
| Table title: Model Functions                                      |
| ✓ Display table border                                            |
|                                                                   |
|                                                                   |
|                                                                   |
|                                                                   |
|                                                                   |
|                                                                   |
|                                                                   |
|                                                                   |

**Note** To view a component attribute page in the Setup File Editor, select the component in the setup file outline on the left and click on the **Options** tab. If the component is not in the setup file outline, you must add it to the outline first. See Chapter 4, "Building and Editing the Setup File" for a discussion on how to add a component to the outline.

### **Model Functions**

#### **Include Functions**

This context-sensitive frame shows that this component is reporting on functions in reported blocks in the current model.

#### **Table Columns**

#### **Display BLOCK in which function appears**

Select this option to include the parent blocks that contain the function.

#### **Display STRING from which function was called**

Select this option to include the M-code line that calls the function.

#### **Table Display**

#### Table title:

Enter the title of the table in this field.

#### Display table border

Select this option to insert a border around the table.

#### Example

The table below is an example of a model function property table. This model function table is reporting on the Dryden Wind Gust Models in the F14 demo model.

| Function<br>Name | Parent Blocks                                                                             | Calling string                     |
|------------------|-------------------------------------------------------------------------------------------|------------------------------------|
| pi               | f14/Dryden Wind Gust Models/Q-gust<br>model , f14/Dryden Wind Gust<br>Models/Q-gust model | pi/(4*b)*[1 0] [1<br>pi*Vto/(4*b)] |
| sqrt             | f14/Dryden Wind Gust Models/W-gust<br>model                                               | Swg/sqrt(a^3)*[sqrt(<br>3)*a,1]    |

Insert anything into report?

Yes. Table.

**Filename** csl\_functions

### Model Loop

| Component | Model Loop |
|-----------|------------|
|-----------|------------|

Category Simulink

**Description** The Model Loop component runs its subcomponents for all selected Simulink models and systems. The Model Loop component can run its subcomponents for a specific model, such as the demo model F14, or it can run its subcomponents for all models or the current model.

Because Simulink components are context-sensitive, they should be parented by the Model Loop (although the Model Loop does not have to be the immediate parent of some Simulink components).

#### **Attributes**

This is the Model Loop attribute page.

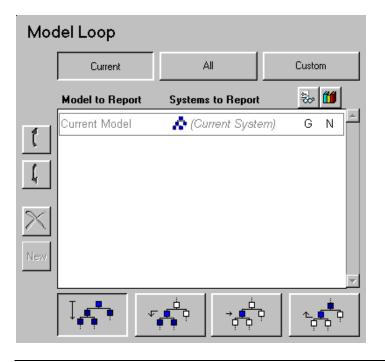

**Note** To view a component attribute page in the Setup File Editor, select the component in the setup file outline on the left and click on the **Options** tab. If

the component is not in the setup file outline, you must add it to the outline first. See Chapter 4, "Building and Editing the Setup File" for a discussion on how to add a component to the outline.

#### **Choosing Models to Report On**

You can report on:

- The current model
- All models that are currently open
- A custom set of models and systems

The Model to Report column shows you what models are reported.

#### **Reporting on the Current Model**

If you want to report on the current model, click on the **Current** button.

To find out what the current model is, type bdroot in the MATLAB command window.

#### **Reporting on All Models**

If you want to report on all models that are currently open, click on the **All** button.

#### **Reporting on Custom Models**

If you want to report on a custom set of models and systems, click on the **Custom** button.

The **Model to Report** column, which contains a list of reported models, is initially empty. Type the name of the model in this column. Press the **Esc** key when you are finished.

To add another model to the list, click on the **New** button; an empty row will appear.

The following table shows you which button you should use to move a model up or down in the list, or to add or delete a model.

| Use this button: | To do this:                      |
|------------------|----------------------------------|
| t                | To move a model up in the list   |
| 4                | To move a model down in the list |
| ×                | To remove a model from the list  |
| New              | To add a model to the list       |

#### **Choosing Systems to Report On**

For each of the model reporting options (**Current**, **All** and **Custom**), you can select the systems that will be included in the report for each model. You can select the systems that are reported from the **Systems to Report** column.

| Use this button                                 | To do this                                                              |
|-------------------------------------------------|-------------------------------------------------------------------------|
| Ţ <b>, , , , , , , , , , , , , , , , , , , </b> | To report on all systems in the current model                           |
|                                                 | To report on the current system in a model<br>and all of its subsystems |
| → <b>□</b> · · ·                                | To report on the current system only                                    |
|                                                 | To report on the current system and all the systems above it            |

You can also select the reported system through the context menu. To invoke the content menu, click on the right mouse button. The options shown in the table above are available through **Set loop type** in the context menu.

#### Specifying the Current System for the Reported Model

You can specify the current system in the reported model for the following reported systems:

- Current system only
- Current system and all the systems above it
- Current system in a model and all of its subsystems

How to specify the current system for:

- The current model: You can choose to report on the **Top System** or the **Current System** when you are reporting on the current model. Click on **Top System** or **Current System** in the **Systems to Report** column to toggle between the two systems. You can also choose between the two options by using the context menu.
- All models: The current system for the **All Models** option is always the top system.
- A custom model: You can choose to report on the top system or any other system when you are reporting on a custom model. You can also choose multiple systems.
  - *Choosing a system:* To select the current system for a custom model, click in the **Systems to Report** column. The **Select "Current" Systems** window appears (shown in the example below). You can also invoke this window by using the context menu and choosing **Select current system(s)**.

Select the system you want to include and click on **OK**. The system you select is now displayed in the **Systems to Report** column.

For example, choose the custom model option and click in the **Model to Report** column. Type f14 in the **Model to Report** column. Choose to report on the current system and all the systems above it by clicking on the button shown below.

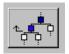

Click in the **Systems to Report** column. The **Select "Current" Systems** window, shown below, lists all of the systems in the f14 model.

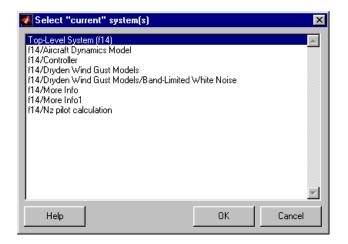

Select **f14/Controller** and then click on **Ok**. The **Systems to Report** column now has the following entry: (**f14/Controller**). F14 and F14/Controller are included in the report.

- Choosing multiple systems: To select multiple systems, hold down the Shift key and select the systems you want to report on. Click on Ok when you are done. The Systems to Report column now has the following entry: (Multiple).

If you choose to report on multiple systems, and you are reporting on the current system, then the systems you have selected are included in the report.

If you choose to report on multiple systems, and you are reporting on the current system and all the systems above it, then all the systems you have selected and all the systems above them are included in the report.

If you choose to report on multiple systems, and you are reporting on the current system and all of its subsystems, then all the systems you have selected and all their subsystems are included in the report. The subsystems that are included in the report depend on the options you choose for following library links and for looking under masks. These two options are discussed in the next two sections.

#### **Following Library Links**

Simulink blocks and systems can be linked to a library. See the Simulink documentation for more information about library links.

Invoke the context menu to toggle the Follow library links option on and off.

The following table shows the options for reporting on blocks or systems with library links. Select the option by clicking on the option letter until it changes to the letter of your choice. These options are available if you are reporting on one of the following:

- All systems in a model
- The current system in a model and all of its subsystems

The options shown in the table below are also available through **Follow library links** in the context menu.

| Select this option | To report on these systems                                                                                                    |  |
|--------------------|----------------------------------------------------------------------------------------------------|--|
| Y                  | Systems with library links                                                                                                    |  |
| Ν                  | Systems without library links                                                                                                    |  |
| U                  | Systems with unique library links (if you<br>have more than one system with the same<br>library link, only one of them is included in<br>the report) |  |

#### **Looking Under Masks**

Simulink systems can have masks. The masks can be functional or graphical. See the Simulink documentation for more information about masks.

The following table shows the options for reporting on masked systems. Select the option by clicking on the option letter until it changes to the letter of your choice. These options are available if you are reporting on one of the following:

- All systems in a model
- The current system in a model and all of its subsystems

| Select this option | To report on these systems    |  |
|--------------------|-------------------------------|--|
| Ν                  | Systems with no masks         |  |
| G                  | Systems with graphical masks  |  |
|                    | Systems with no masks         |  |
| F                  | Systems with functional masks |  |
|                    | Systems with graphical masks  |  |
|                    | Systems with no masks         |  |
| Α                  | All systems                   |  |

The options shown in the table below are also available through **Look under masks** in the context menu.

**Note** If you choose **Y** to report on systems with library links and **N** to report on systems with no masks, then the report will not include most library blocks, since most library blocks tend to be masked.

# Insert anything No. into report?

Filename csl\_mdl\_loop

### **Model Property Table**

| Component   | Model Property Table                                                                                  |
|-------------|----------------------------------------------------------------------------------------------------|
| Category    | Simulink                                                                                              |
| Description | The Model Property Table component inserts a table which reports on model-level property-value pairs. |
| Attributes  | This is the Model Property Table attribute page.                                                      |

| Model Property Table                                                             |                                                                  |
|----------------------------------------------------------------------------------|------------------------------------------------------------------|
| Select a preset table 💽 Frenzet 🗆 Split property                                 | /value cells                                                     |
|                                                                                  | Main Prov<br>Name<br>FileName<br>Created<br>Creator<br>Descripti |
| Nalue Information Mame InValue Description: divalue BlockDlagram7ype bitIvalue I | Tag<br>Version<br>Blocks<br>Signals                              |
|                                                                                  |                                                                  |

**Note** To view a component attribute page in the Setup File Editor, select the component in the setup file outline on the left and click on the **Options** tab. If the component is not in the setup file outline, you must add it to the outline first. See Chapter 4, "Building and Editing the Setup File" for a discussion on how to add a component to the outline.

The Model Property Table is similar to the Handle Graphics Figure Property Table. See the Handle Graphics Figure Property Table for reference.

Note that if you do not have Real-Time Workshop, **Summary (req RTW)** will not be listed in this drop box, since summary properties require Real-Time Workshop. If you are using a setup file that contains a summary property, then the property name appears in the report, but the property value does not.

#### Example

The table below is an example of a model property table. It is the **Simulation Parameters** preset table. This property table is reporting the F14 demo model.

| Solver ode45            | ZeroCross on          | StartTime 0.0 StopTime 60 |
|-------------------------|-----------------------|---------------------------|
| RelTol 1e-4             | AbsTol 1e-6           | Refine 1                  |
| InitialStep auto        | <i>FixedStep</i> auto | MaxStep auto              |
| <i>LimitMaxRows</i> off | MaxRows 1000          | Decimation 1              |

# Insert anything Yes. Table. into report?

Filename csl\_mdl\_proptable

### **Model Simulation**

Category Simulink

**Description** The Model Simulation component runs the current model using the simulation parameters specified in the attributes page. This component should have the Model Loop component as its parent.

**Attributes** This is the Model Simulation attribute page.

| Model Simulation                              |
|-----------------------------------------------|
| Time and I/O Options                          |
| Use model's workspace I/O variable names      |
| Time Model Time                               |
| States Model States                           |
| Output Model Output                           |
| 🔽 Use model's timespan values                 |
| Start Model Tstart                            |
| Stop Model Tstop                              |
| Simulation Parameters                         |
| AbsTol: 'auto'                                |
| Debug: 'off'                                  |
| Decimation: 1                                 |
| DstWorkspace: 'current'<br>FinalStateName: [] |
| FinalStateName: []<br>FixedStep: 'auto'       |
| InitialState: []                              |
|                                               |
| Use model's simulation setting auto           |
|                                               |
|                                               |

**Note** To view a component attribute page in the Setup File Editor, select the component in the setup file outline on the left and click on the **Options** tab. If the component is not in the setup file outline, you must add it to the outline first. See Chapter 4, "Building and Editing the Setup File" for a discussion on how to add a component to the outline.

#### Time and I/O Options

#### Use model's workspace I/O variable names

Select this option to use the names of the variables specified in the **Workspace I/O** tab in the **Simulation Parameters** dialog box. For a description of these variables, see the Simulink documentation.

The following options are available if you do not select the **Use model's** workspace I/O variable names option:

- Time Enter a new variable name for the Time parameter in this field.
- **States** Enter a new variable name for the States parameter in this field.
- **Output** Enter a new variable name for the Output parameter in this field.

#### Use model's timespan values

Select this option to use the model's Start time and Stop time values specified in the **Solver** tab in the **Simulation Parameters** dialog box. For a description of these variables, see the Simulink documentation.

The following options are available if you do not select the **Use model's timespan values** option:

- Start Enter a new simulation starting time in this field.
- Stop Enter a new simulation ending time in this field.

**Note** If your model's stop time is set to inf (infinity) in Simulink or on this component's attribute page, then the Report Generator will terminate the model simulation after 60 seconds to prevent the report from generating for an infinite amount of time.

#### **Simulation Parameters**

The list box in this section of the attributes page contains all of the model's simulation parameters. To use these parameters, select **Use model's simulation setting**.

### **Model Simulation**

If you do not want to use these parameters, make sure that the **Use model's simulation setting** check box is not checked. Then click on the parameter you want to edit and type in the new parameter value in the field below the list box and next to the **Use model's simulation setting** check box.

Insert anything No. into report?

Filename cslsim

### **Component** Model Variables

Category Simulink

**Description** The Model Variables component creates a table that shows all workspace variables used by reported blocks in a Simulink model. The current model and systems in which the blocks appear are specified in the Model Loop component.

For example, a Simulink Gain block might have a string x instead of a number. Simulink looks for a variable x in the workspace.

**Attributes** This is the Model Variables attribute page.

| Model Variables<br>Include Variables<br>Workspace variables from reported blocks in current model<br>MODEL Include Workspace I/O parameters |
|----------------------------------------------------------------------------------------------------|
| Table Columns                                                                                                    |
| Block in which variable appears                                                                                                    |
| String from which variable was called                                                                                                    |
| Size of variable (MxN)                                                                                                    |
| Memory requirements (bytes)                                                                                                    |
| Class of variable (double, string, etc.)                                                                                                    |
| Value in workspace                                                                                                    |
| RTW storage class                                                                                                    |
| Table Display                                                                                                    |
| Table title: Model Variables                                                                                                    |
| Display table border                                                                                                    |
|                                                                                                    |

**Note** To view a component attribute page in the Setup File Editor, select the component in the setup file outline on the left and click on the **Options** tab. If the component is not in the setup file outline, you must add it to the outline

first. See Chapter 4, "Building and Editing the Setup File" for a discussion on how to add a component to the outline.

### **Include Variables**

This context-sensitive frame shows that this component is reporting on variables in reported blocks in the current model.

### Include workspace I/O parameters

Select this option to report on variables that contain parameters with time vectors and state matrices. These parameters are set in the **Workspace I/O** tab in the **Simulation Parameters** dialog box in a Simulink model.

In the following table, if any of the entries in the first column are "on," the component will look for the variable listed in the second column in the workspace. If the component finds it, it includes the variable in the report.

| LoadExternalInput | ExternalInput  |
|-------------------|----------------|
| SaveTime          | TimeSaveName   |
| SaveState         | StateSaveName  |
| SaveOutput        | OutputSaveName |
| LoadInitialState  | Initial State  |
| SaveFinalState    | FinalStateName |

### **Table Columns**

The options in this section specify the information included in the table. The first column is always **Variable Name**.

#### **Block in which variable appears**

Select this option to include the name of the block that contains the reported variable. The title of this column is **Parent Blocks**.

#### String from which variable was called

Select this option to include the piece of M-code that calls the reported variable. The title of this column is **Calling String**.

### Size of variable (MxN)

Select this option to include the size of the reported variable. The title of this column is **Size**.

### **Memory requirements (bytes)**

Select this option to include amount of memory bytes the reported variable needs. The title of this column is **Bytes**.

### Class of variable (double, string, etc.)

Select this option to include the variable class to which the reported variable belongs. The title of this column is **Class**.

### Value in Workspace

Select this option to include the actual value of the reported variable. The title of this column is **Value**. Note that very large arrays may display as [MxN CLASS]. For example, if you have a 300-by-200 double array, it will display in the report as [300x200 DOUBLE].

### **RTW Storage Class**

Select this option to include the storage class of the reported variable. The title of this column is **Storage Class**.

This option looks at the model's TunableVars property to see if any of the model variables specify their storage class. If the storage class is specified, then the model variables table displays TunableVarsStorageClass and TunableVarsTypeQualifier in a table column. The column entries are TunableVarsStorageClass (TunableVarsTypeQualifier) if TunableVarsTypeQualifier is not empty. If TunableVarsTypeQualifier is empty, the column entry is TunableVarsStorageClass.

The values for TunableVarsStorageClass are:

- Exported Global
- Auto
- ImportedExtern
- ImportedExtern Pointer

### **Table Display**

### Table title:

Enter the title of the table in this field.

### **Display table border**

Select this option if you want to have a border around the table.

### Example

This is an example of a table created by the Model Variables component. This property table is reporting on the variables in the Controller in the F14 demo model.

| Variable<br>Name | Parent Blocks                                         | Calling<br>string | Value  |
|------------------|-------------------------------------------------------|-------------------|--------|
| Ka               | f14/Controller/Gain3                                  | Ka                | 0.677  |
| Kf               | f14/Controller/Gain                                   | Kf                | -1.746 |
| Ki               | f14/Controller/Proportional plus integral compensator | [Ki]              | -3.864 |
| Kq               | f14/Controller/Gain2                                  | Kq                | 0.8156 |

# **Insert anything** Yes. Table. into report?

**Filename** csl\_variables

| <b>Component</b> Object Linking Anchor |
|----------------------------------------|
|----------------------------------------|

Category Simulink

**Description** The Object Linking Anchor component designates a location to which other links point. This component should have either the Model Loop, System Loop, Block Loop, or Signal Loop component as its parent.

**Attributes** This is the Object Linking Anchor attribute page.

### **Object Linking Anchor** Link from current: Automatic (Model) SYSTEM MODEL $\rightarrow$ ┶╌┶ SIGNAL BLOCK Insert text: Object Linking Anchor This component designates the location to which other links point. Certain components which list subsystems, models, blocks, or signals will automatically link to this location if the link target is inserted.

### Link from current:

This option sets the current model, system, block, or signal as the linking anchor:

- Select **Automatic** to automatically select the appropriate model, system, block or signal as a linking anchor. If the Model Loop component is the parent component, then the linking anchor is set on the current model. Similarly, if the System Loop, Block Loop, or Signal Loop is the parent component, then the linking anchor is inserted for the current system, block, or signal, respectively.
- Select Model to set the linking anchor to the current model.
- Select **System** to set the linking anchor to the current system.
- Select **Block** to set the linking anchor to the current block.
- Select **Signal** to set the linking anchor to the current signal.

#### **Insert text:**

If you want text to appear after the linking anchor, enter the text in this field.

**Note** You should not use the Object Linking Anchor component to create an anchor for an object that is anchored in the object summary table. See the Object Summary Table component reference page.

**Insert anything** Yes. A link, and possibly text, depending on attribute choices. **into report?** 

Filename csllinktarget

### **Object Name**

### **Component** Object Name

Category Simulink

**Description** The Object Name component inserts the name of a Simulink model, system, block or signal into the report.

You can use this component as the first subcomponent of a Chapter/Subsection component, which allows the current Simulink model, system block or signal name to be the chapter or section title.

**Attributes** This is the Object Name attribute page.

| Object Name           |  |
|-----------------------|--|
| Show name of current: |  |
| Automatic (Model)     |  |
| MODEL SYSTEM BLOCK    |  |
| Render name as:       |  |
| • Name                |  |
| C Type Name           |  |
| C Type - Name         |  |
| C Type: Name          |  |
| Show full path name   |  |
|                       |  |
|                       |  |
|                       |  |
|                       |  |
|                       |  |

**Note** To view a component attribute page in the Setup File Editor, select the component in the setup file outline on the left and click on the **Options** tab. If the component is not in the setup file outline, you must add it to the outline

first. See Chapter 4, "Building and Editing the Setup File" for a discussion on how to add a component to the outline.

### Show name of current:

- Select **Automatic** to automatically select the appropriate model, system, block, or signal name as the Simulink object name to include in the report. If the Model Loop component is the immediate parent component, then the object name is the current model name. Similarly, if the System Loop, Block Loop, or Signal Loop is the parent component, then the object name is the name of the current system, block, or signal, respectively.
- Select Model to include the current model name in the report.
- Select System to include the current system name in the report.
- Select Block to include the current block name in the report.
- Select **Signal** to include the current signal name in the report. If the signal name is empty, then the signal <handle> is included in the report. The signal handle is a unique numerical identifier to that signal.

#### **Render name as:**

Select one of the options listed below to display the Simulink object name in the report:

- Name e.g., f14
- Type Name e.g., Model f14
- Type Name e.g., Model f14
- Type: Name e.g., Model: f14

### Show full path name

Select this option to show the full path name for a system or block. For example, if you choose this option for a block, the Simulink block name will appear as: <Model Name>/<System Name>/<Block Name>. Note that this option is not available for models and signals.

# Insert anything Yes. Text. into report?

Filename cslsysname

### **Object Property**

| Component   | Object Property                                                                                                    |
|-------------|----------------------------------------------------------------------------------------------------|
| Category    | Simulink                                                                                                    |
| Description | The Object Property component inserts a single property name/property value pair for the current Simulink model, system, block, or signal. |
| Attributes  | This is the Object Property attribute page.                                                                                                |

| Object Property<br>Object Type |
|--------------------------------|
| System Property                |
| Main Properties                |
| Render As                      |
| C Value<br>C Property: Value   |
| PROPERTY Value                 |
|                                |

### **Object Type**

Select a Simulink object on which to report:

- Select **Model** to report on a property name/property value pair in the current model.
- Select **System** to report on a property name/property value pair in the current system.
- Select **Block** to report on a property name/property value pair in the current block.
- Select **Signal** to report on a property name/property value pair in the current signal.

### <Object> Property

This context-sensitive section contains a drop box that shows all the property types for the current Simulink model, system, block, or signal. Select the property type from this drop box. Note that if you do not have Real-Time Workshop, **Model Summary (req RTW)** will not be listed in this drop box, since summary properties require Real-Time Workshop. If you are using a setup file that contains a summary property, then the property name appears in the report, but the property value does not.

This section also contains a list box that shows available property names for the property type you chose in the drop box. Select the property to include in the report from the list box.

### **Render As**

Select one of the options listed below to display the Simulink object property name/property value pair in the report:

- Value displays the value of the property only (e.g., if the property is Name and the value is f14, only f14 is displayed).
- Property: Value e.g., Name: f14
- **PROPERTY Value** displays the name of the property in italics, followed by the value of the property (e.g., Name f14)

Insert anything Yes. Text. into report?

Filename cslproperty

| Component | Object Summary Table |
|-----------|----------------------|
|-----------|----------------------|

Category Simulink

**Description** The Object Summary Table component shows properties or parameters of the selected Simulink models, systems, blocks, or signals in a table.

**Attributes** This is the Object Summary Table attribute page.

| Object Summary Table                                         |              |
|--------------------------------------------------------------|--------------|
| MODEL SYSTEM BLOCK                                           |              |
| Edit blocks to be included in table                          | e            |
| Table Options                                                |              |
| 🔽 Insert linking anchor for all "block" objects in table     | e            |
| Table title  Automatic ( <blocktype> Block Param</blocktype> | neters)      |
| C Manual                                                     |              |
| Object Properties                                            |              |
| Block parameters Main F                                      | Properties 💌 |
|                                                              | ption        |

### **Object List**

Select a Simulink object:

- Select Model to create a summary table on the current model.
- Select **System** to create a summary table on the current system.
- Select **Block** to create a summary table on the current block.
- Select Signal to create a summary table on the current signal.

To edit blocks to be included in table, you can click on the bar. The **Edit Component** Options window appears, as shown below.

| Blocks in Table                   |                  |      |
|-----------------------------------|------------------|------|
| Auto - All blocks in all models   |                  |      |
| C Manual - use block list:        |                  |      |
|                                   | R.               |      |
| Sort blocks in list               | 42               |      |
| Loop Options                      |                  |      |
| Sort blocks Alphabetically by blo | ick name         | •    |
| Search for property name/prop     | erty value pairs |      |
| Property name                     |                  |      |
| BlockType                         | Scope            |      |
| Help                              | OK Car           | ncel |
|                                   |                  |      |

These are the same attribute options found in the Block Loop component. See the Block Loop component reference page for more information on these options.

For the Sort blocks option, note the following:

- Models can be only be sorted alphabetically.
- Systems can be sorted:
  - -By the number of blocks in the system
  - -Alphabetically by system name
  - -By system depth

- Block can be sorted:
  - -Alphabetically by block name
  - -Alphabetically by system name
  - -By block type
  - -By block depth
  - -By simulation order
- Signals can be sorted:
  - -Alphabetically by signal name
  - -Alphabetically by signal name (excludes signals with no name)
  - -Alphabetically by system name
  - -By signal depth

### **Table Options**

Select title and linking options for the summary table in this section.

### Insert linking anchor for all <objects> in table

This context-sensitive option inserts a linking anchor for all blocks, signals, systems, or models that are listed in the table.

Note that you should use this option if you already have an Object Linking Anchor component that creates an anchor for an object in the object summary table.

### Table title

Select a table title option:

- Automatic (<BlockType> Block Parameters): for example, if you are reporting on the Sum block, the table title will be the Sum Block Parameters
- Manual: if you want to create your own table title, select this option and enter a table title in the corresponding field. You can enter %<VariableName> if you want to insert the value of a variable from the MATLAB workspace. The %<> notation can be a string or cell array. Please see "%<VariableName> Notation" in the Text component reference page for more details.

### **Object Properties**

Select which object parameters are included in the report in this section of the attribute page.

### <Object> Parameters

This list box shows all of the object parameters that are included in the report. To add a parameter to this list, select the parameter category from the drop box on the left, and then select parameters from the list box below it. Then click on the add button, shown in the table below.

With the buttons shown in the table below, you can:

- Move a parameter up in the list
- Move a parameter down in the list
- Remove a parameter from the list
- Add a parameter to the list

| Use this button | To do this                           |
|-----------------|--------------------------------------|
| t               | To move a parameter up in the list   |
| 4               | To move a parameter down in the list |
| ×               | To remove a parameter from the list  |
|                 | To add a parameter to the list       |

Note that if you do not have Real-Time Workshop, Summary Properties (req RTW) will not be listed in this drop box, since summary properties require Real-Time Workshop. If you are using a setup file that contains a summary property, then the property name appears in the report, but the property value does not.

### The %<SplitDialogParameters> and the dialogparameters Properties

The %<SplitDialogParameters> property creates columns with the dialog parameter names as headings (one column for each parameter), and the dialog parameter values listed in the table cells below it. This property is valid for blocks only and creates multiple tables, one for each block type.

The dialogparameters property creates one column with dialogparameters as a heading and lists the dialog parameter names in the table cells below it.

For example, if your reported properties are Name and dialogparameters, then you will get the following object summary table.

| Name   | dialogparameters                           |
|--------|--------------------------------------------|
| Gain1  | Gain                                       |
| Gain2  | Gain                                       |
| Sum3   | IconShape Inputs SaturateOnIntegerOverflow |
| T-Fcn1 | Numerator Denominator                      |

If you choose to report on the same blocks summarized in the table above but choose Name and %<SplitDialogParameters> as your reported properties, then you will get the following three object summary tables, one for each blocktype.

| Name  | Gain |
|-------|------|
| Gain1 | Mz   |
| Gain2 | 5    |

### **Object Summary Table**

| Name | IconS | hape    | Inputs | SaturdateOnIntegerOverflow |
|------|-------|---------|--------|----------------------------|
| Sum3 | round | ł       | ++     | 0                          |
|      |       |         |        |                            |
| Name |       | Numerat | or     | Denominator                |
| Sum3 |       |         |        |                            |

### Example

If you are reporting on the demo model F14, and you choose the following options, then summary table shown on the next page is generated:

- Sort on systems by system depth
- Name and Blocks are the System parameters to be included in the table

| Name                    | Blocks                                                                                                    |
|-------------------------|----------------------------------------------------------------------------------------------------|
| f14                     | u, Actuator Model, Aircraft Dynamics<br>Model, Angle of Attack, Controller,<br>Dryden Wind Gust Models, Gain, Gain1,<br>Gain2, Gain5, More Info, More Info1, Nz<br>pilot calculation, Pilot, Pilot G force<br>Scope, Stick Input, Sum, Sum1, alpha<br>(rad), Nz Pilot (g) |
| Aircraft Dynamics Model | Elevator Deflection d (deg), Vertical Gust<br>wGust (ft/sec), Rotary Gust qGust<br>(rad/sec), Gain3, Gain4, Gain5, Gain6,<br>Sum1, Sum2, Transfer Fcn.1, Transfer<br>Fcn.2, Vertical Velocity w (ft/sec), Pitch<br>Rate q (rad/sec)                                       |

| Name                    | Blocks                                                                                                    |
|-------------------------|----------------------------------------------------------------------------------------------------|
| Controller              | Stick Input (in), alpha (rad), q (rad/sec),<br>Alpha-sensor Low-pass Filter, Gain,<br>Gain2, Gain3, Pitch Rate Lead Filter,<br>Proportional plus integral compensator,<br>Stick Prefilter, Sum, Sum1, Sum2,<br>Elevator Command (deg) |
| Dryden Wind Gust Models | Band-Limited White Noise, Q-gust<br>model, W-gust model, Wg, Qg                                                                                                    |
| More Info               |                                                                                                    |
| More Info1              |                                                                                                    |
| Nz pilot calculation    | w, q, Constant, Derivative, Derivative1,<br>Gain1, Gain2, Product, Sum1, Pilot g<br>force (g)                                                                                                    |

# Insert anything Yes. Table. into report?

### Filename csl\_summ\_table

### Signal Loop

| Component   | Signal Loop                                                                                                    |
|-------------|----------------------------------------------------------------------------------------------------|
| Category    | Simulink                                                                                                    |
| Description | The Signal Loop component runs its subcomponents for each signal contained in the current system, model, or block. |
| Attributes  | This is the Signal Loop attribute page.                                                                            |

### **Report On**

This context-sensitive frame describes what the Signal Loop component is operating on:

- If the Signal Loop has the Model Loop as its parent, it loops on all signals in the current model.
- If the Signal loop has the System Loop as its parent, it loops on all signals in the current system. You can choose not to report on the following types of signals by deselecting the corresponding option:
  - System input signals
  - System output signals
  - System internal signals
- If the Signal Loop has another Signal Loop as a parent, it loops on the current signal.
- If the Signal Loop has the Block Loop as a parent, it loops on all signals connected to the current block. You can choose not to report on the following types of signals by deselecting the corresponding option:
  - Block input signals
  - Block output signals
- If the Signal Loop does not have either the Model Loop, System Loop, Signal Loop or Block Loop as its parent, it loops on all signals in all models. You can choose not to report on the following types of signals by deselecting the corresponding option:
  - Block input signals
  - Block output signals
  - System input signals
  - System output signals
  - System internal signals

### Sort Signals

Use this section to select how the signals are sorted:

• Select **Alphabetically by signal name** to sort signals alphabetically by name.

## Signal Loop

- Select Alphabetically by signal name (exclude empty) to sort signals alphabetically by name as long as the signals have names.
- Select **Alphabetically by system name** to sort by parent systems. In this option, the systems are sorted alphabetically, and signals in each system are listed, but in no particular order.
- Select **By signal depth** to sort signals by their depth in the model.

Insert anything No. into report?

Filename csl\_sig\_loop

| Signal Property Table | Component | Signal Property Table |
|-----------------------|-----------|-----------------------|
|-----------------------|-----------|-----------------------|

Category Simulink

**Description** The Signal Property Table component inserts a table that reports on signal-level property name/property value pairs into your report.

**Attributes** This is the Signal Property Table attribute page.

| Signal Pro                            | perty Table                                                | 🔽 Split property | /value   | e cells   |
|---------------------------------------|------------------------------------------------------------|------------------|----------|-----------|
| Name nValue<br>ParentBlock phiValue   | Signal Information<br>Description<br>CompliesPortData Type |                  | ]        | Main Proj |
| · · · · · · · · · · · · · · · · · · · |                                                            | PROPERTY Value   | . •<br>• | < Add     |

The Signal Property Table component is similar to the Handle Graphics Figure Property Table component. See the Handle Graphics Figure Property Table component reference page.

**Note** To view a component attribute page in the Setup File Editor, select the component in the setup file outline on the left and click on the **Options** tab. If the component is not in the setup file outline, you must add it to the outline

first. See Chapter 4, "Building and Editing the Setup File" for a discussion on how to add a component to the outline.

### Example

The table below is an example of a signal property table. It is the **Compiled Information** preset table. This property table is reporting on signal w in the Aircraft Dynamics Model in the F14 demo model.

| Name                      | W    |
|---------------------------|------|
| CompiledPortDataType      | auto |
| CompiledPortWidth         | 1    |
| CompiledPortComplexSignal | -1   |

**Insert anything** Yes. Table. into report?

**Filename** csl\_sig\_proptable

### **Component** System Filter

Category Simulink

**Description** The System Filter component executes subcomponents only if the current systems meets the conditions specified in the attribute page.

**Attributes** This is the System Filter attribute page.

| System Filter<br>Only execute subcomponents: |
|----------------------------------------------|
| if number of blocks in system >= 0           |
| if number of subsystems >= 0                 |
| if system is 🔿 masked                        |
| O unmasked                                   |
| either masked or unmasked                    |
|                                              |
|                                              |
|                                              |
|                                              |
|                                              |
|                                              |
|                                              |
|                                              |
|                                              |

### **Only execute subcomponents:**

- Enter a number in the **if number of blocks in system** >= field to execute subcomponents only if there are at least the specified number of blocks in the system. Note that if you enter 0, then there is no filtering; subcomponents are executed regardless of the number of blocks in the system.
- Enter a number in the **if number of subsystems** >= field to execute subcomponents only if there are at least the specified number of subsystems in the system. Note that if you enter 0, then there is no filtering; subcomponents are executed regardless of the number of subsystems in the system.

### if system is

Select one of the following reporting options:

- Use the **masked** option to execute subcomponents only if the system is masked.
- Use the **unmasked** option to execute subcomponents only if the system is unmasked.
- Select the **either masked or unmasked** option to execute subcomponents regardless of whether the system is masked or unmasked.

# Insert anything No. into report?

Filename cslfilter

### **Component** System Hierarchy

Category Simulink

**Description** The System Hierarchy component creates a nested list that shows the hierarchy of the system specified in the attribute page. The list can display all systems in a model or it can show the parents and children of the current system.

**Attributes** This is the System Hierarchy attribute page.

| System Hierarchy                |
|---------------------------------|
| Build list from: Current system |
| C Current model                 |
| C Emphasize current system      |
| Display Systems                 |
| Show number of parents: 1       |
| Show children to depth: 1       |
| Display peers of current system |
| List Style                      |
| Bulleted list                   |
| C Numbered list                 |
|                                 |
|                                 |
|                                 |
|                                 |
|                                 |

### Starting System Build list for:

- Choose Current system to create a hierarchy list for the current system.
- Choose **Current Model (Top-level system**) to create a hierarchy list for the current model.

### **Emphasize current system**

Select this option to display the name of the current system in an italicized font.

### Display Systems

### Show number of parents:

Use this field to specify the depth of parents that should be included in the hierarchy list. For example, if you specify 2 in this field and you are reporting on Throttle, which is a system in Throttle and Manifold, which is a system in the Simulink demo model Engine, then the hierarchy list contains:

engine Throttle & Manifold *Throttle* 

Note that the starting system, Throttle, is emphasized by italics.

### Show children to depth:

Use this field to specify the depth of children that should be included in the hierarchy list. For example, if you are reporting on the demo model F14 and you enter 2 in this field, then you get the following hierarchy list:

f14

```
Aircraft Dynamics Model
Controller
Dryden Wind Gust Models
Band-Limited White Noise
More Info
More Info1
Nz pilot calculation
```

Note that the starting system, f14, is emphasized by italics.

### **Display peers of current system**

Systems that have the same parent are peers. Use this option to display the peers of the current system. For example, if you are reporting on Dryden Wind Gust Models, and you select this option, then you get the following hierarchy list.

```
Aircraft Dynamics Model
Controller
Dryden Wind Gust Models
Band-Limited White Noise
More Info
More Info1
Nz pilot calculation
```

If you do not select this option, then you get the following hierarchy list.

Dryden Wind Gust Models Band-Limited White Noise

Note that the starting system, *Dryden Wind Gust Models*, is emphasized by italics.

### List Style

### **Bulleted list**

Select this checkbox to specify that the list uses a bulleted list format. This is the default.

### Numbered list

Select this checkbox to specify that the list uses a numbered list format.

| Insert anything | Yes. List. |
|-----------------|------------|
| into report?    |            |

Filename cslsyslist

### System Loop

| 1 Loop |
|--------|
| l      |

Category Simulink

**Description** The System Loop component runs its subcomponents for each system defined by the Model Loop. The System Loop component must have the Model Loop component as its parent.

**Attributes** This is the System Loop attribute page.

| System Loop<br>— Report On ————<br>© Auto - All systems in all models |
|-----------------------------------------------------------------------|
| C Manual - use system list:                                           |
|                                                                       |
| Sort Systems                                                          |
| O By number of blocks in system                                       |
| Alphabetically by system name                                         |
| C By system depth                                                     |
| C No sort                                                             |
|                                                                       |

### **Report On**

This context-sensitive frame describes what the System Loop component component is operating on.

### Auto - \_

Select this option to report on all systems in the current context. The context is set by the System Loop component's parent component:

- If the parent component is the Model Loop, then selecting this option causes the System Loop component to report on reported systems in the current model.
- If the parent component is another System Loop, then selecting this option causes the System Loop component to report on the current system.
- If the parent component is the Signal Loop, then selecting this option causes the System Loop component to report on the current signal' parent system.
- If the parent component is the Block Loop, then selecting this option causes the System Loop component to report on the current block's parent system
- If the System Loop does not have either the Model Loop, System Loop, Signal Loop or Block Loop component as its parent, then selecting this option causes the System Loop component to report on all systems in all models.

### Manual - use system list:

Select this option to report on a list of systems that you specify and enter the system names in the corresponding field. You must use the full pathname when specifying systems. If you want to sort the systems in this list, select the **Sort systems in list** option and then select a sorting option from the **Sort Systems** option (in the **Loop Options** section). Systems are reported on in the order that they are sorted. If you do not select this option, systems are reported on in the order that they are listed in the block list.

You can enter %<VariableName> if you want to insert the value of a variable from the MATLAB workspace. The %<> notation can be a string or cell array. Please see "%<VariableName> Notation" in the Text component reference page for more details.

For example, if you want to report on the Controller system and the Nz pilot calculation system in the demo model "f14", you could enter the following in the block list.

f14/Nz pilot calculation

%<Z>

If you define Z in the workspace as the following.

```
Z={ f14/Controller }
```

then the Report Generator will report on the following systems.

f14/Nz pilot calculation

f14/Controller

### Sort Systems

Use this section to select how the systems are sorted:

- Select **By number of blocks in system** to sort systems by the number of blocks in the system. The list shows systems by decreasing number of blocks; i.e., the system with the largest number of blocks is listed first.
- Select **Alphabetically by system name** to sort systems alphabetically by name.
- Select By system depth to sort systems by their depth in the model.

# Insert anything No. into report?

Filename csl\_sys\_loop

| Component | System Property Table |
|-----------|-----------------------|
|           |                       |

Category Simulink

**Description** The System Property Table component inserts a table that reports on system-level property name/property value pairs.

**Attributes** This is the System Property Table attribute page.

| System Property Table Select a preset table  Freedow  Split property                                                                                                    | V/value cells<br>Main Proy▼<br>Name<br>Tag<br>Type<br>Parent |
|----------------------------------------------------------------------------------------------------|--------------------------------------------------------------|
| Natue System Information           Name         Natue         Parent         p Value           Description         IValue         Tag         IValue           Blocks         IValue         It value         Is Value | Handle<br>Version<br>Blocks<br>Signals<br>Depth              |
|                                                                                                    |                                                              |

The System Property Table is similar to the Handle Graphics Figure Property Table component. See the Handle Graphics Figure Property Table reference page.

**Note** To view a component attribute page in the Setup File Editor, select the component in the setup file outline on the left and click on the **Options** tab. If the component is not in the setup file outline, you must add it to the outline

first. See Chapter 4, "Building and Editing the Setup File" for a discussion on how to add a component to the outline.

### Example

The table below is an example of a system property table. It is the **Default** preset table. This property table is reporting on signal w in the Aircraft Dynamics Model in the F14 demo model.

| Name        | Aircraft Dynamics Model                                                                                                    | Parent     | f14  |
|-------------|----------------------------------------------------------------------------------------------------|------------|------|
| Description |                                                                                                    | Tag        |      |
| Blocks      | Elevator Deflection d (deg),<br>Vertical Gust wGust (ft/sec),<br>Rotary Gust qGust (rad/sec),<br>Gain3, Gain4, Gain5, Gain6,<br>Sum1, Sum2, Transfer Fcn.1,<br>Transfer Fcn.2, Vertical Velocity<br>w (ft/sec), Pitch Rate q (rad/sec) | LinkStatus | none |

# **Insert anything** Yes. Table. into report?

Filename csl\_sys\_proptable

| <b>Component</b> System Snapshot |
|----------------------------------|
|----------------------------------|

Category Simulink

**Description** The System Snapshot component inserts a snapshot of the current system in your report.

**Attributes** This is the System Snapshot attribute page.

| System Snapshot ?                                      |
|--------------------------------------------------------|
| Use printframe: rptdefaultframe.fig                    |
| Snapshot Options                                       |
| Orientation Portrait                                   |
| Image size Automatic 💌 7x9 inches 💌                    |
| Title 💿 No title                                       |
| C System name                                          |
| O System name (full path)                              |
| O Manual:                                              |
| Caption 💿 No caption                                   |
| <ul> <li>Automatic (use system description)</li> </ul> |
| O Manual:                                              |

### Use printframe:

Choose this option to print a frame around the image. You can use the default Report Generator frame, rptdefaultframe.fig, or you can use the Frame Editor to build a custom frame.

To build a custom frame, type frameedit at the command line to invoke the Print Frame Editor. For help with the Print Frame Editor, select Print Frame Editor Help from the **Help** menu. See frameedit in the Simulink reference pages for a discussion of the frameedit command.

The default Report Generator frame is five inches wide and four inches high. It includes the name of the system and the model directory. This frame is optimized for use with a portrait paper orientation. The Aircraft Dynamics Model in the f14 Simulink demo model is shown below with the default Report Generator frame option.

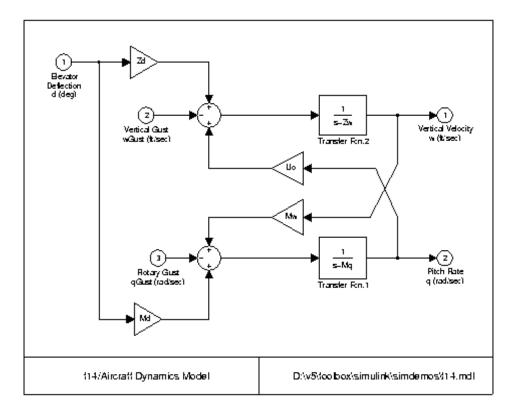

#### Image file format

Choose the image file format (e.g., JPEG, TIFF, etc.,) from this drop box. Select **Automatic** to automatically choose the format best suited for the output format that you chose in the Report component. Otherwise, make sure that you choose an image format that your output viewer can read. **Automatic** is the default option.

#### **Paper orientation**

You can choose Landscape, Portrait, or Rotated as your paper orientation, or you can choose the Use system orientation option. The Use system orientation option uses the PaperOrientation parameter in Simulink, which you can set as Landscape, Portrait, or Rotated.

#### **Image Size**

Select **Automatic** to automatically scale image to output dimensions. Select **Manual** to specify image size. The default for this field is **Automatic.** Note that if **Use printframe** is selected, the **Manual** option is deactivated and the image automatically scales to the printframe size.

#### Title

Choose **No title**, **System name**, **System name** (**full path**), or **Manual**: for specifying whether or not you want a title for the image. The default is no title. If you choose **Manual**, then you need to type in the title you want to appear.

#### Caption

Choose **No caption**, **Automatic (use system description)**, or **Manual:** for specifying whether or not you want a caption for the image. The default is no caption. If you choose **Manual**, then you need to type in the caption you want to appear.

# Insert anything Yes. Image. into report?

Filename cslsnapshot

# **Stateflow Components**

You can use Stateflow components to include information on Stateflow models in your report.

Stateflow components have the following parent/child relationships.

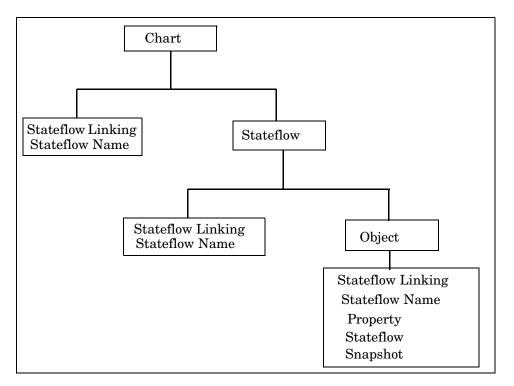

**Chart Loop.** This component runs its children for each Stateflow chart that you choose. The Chart Loop component can have the Simulink Model Loop, System Loop, Signal Loop, or Block Loop component as its parent. The Chart Loop cannot have any Stateflow component as its parent.

**Stateflow Linking Anchor.** This component acts like a link in a paragraph or title; when there is a link that is being followed, the Stateflow Linking Anchor shows the Report Generator where the link should go. This component must have the Stateflow Loop, Chart Loop, or Object Report component as its parent.

**Stateflow Name (Chart).** This component inserts the name of the Stateflow object specified by its parent component into the report. This component must have the Stateflow Loop, Chart Loop, or Object Report component as its parent.

**Object Report.** This component is a filter that runs its children only if the current object type (set by the parent Stateflow Loop) matches the component's object type. The Object Report component must have the Stateflow Loop component as its parent.

**Object Summary Table.** This component shows properties or parameters of the selected Stateflow objects in a table. The Object Summary Table Component can have the Chart Loop or any Simulink looping component (Model Loop, System Loop, Block Loop, or Signal Loop) as its parent.

**Property Table.** This component inserts a property name/property value table for a Stateflow object into the report. The Stateflow Property Table component must have the Object Report component as its parent.

**Stateflow Snapshot (chart).** This component inserts an image of a Stateflow object into the report. The Snapshot component must have the Object Report component as its parent and is only valid for certain object types.

**Stateflow Loop.** This component runs its children for each Stateflow object defined by its parent component. The Stateflow Loop component must have the Simulink Model Loop, System Loop, Signal Loop, Block Loop or Chart Loop component as its parent.

# **Chart Loop**

| Component   | Chart Loop                                                                                                    |
|-------------|----------------------------------------------------------------------------------------------------|
| Category    | Stateflow                                                                                                    |
| Description | The Chart Loop component runs its children for each Stateflow chart that you choose. The Chart Loop component can have either the Model Loop, System Loop, Signal Loop or Block Loop component as its parent. The Chart Loop cannot have any Stateflow component as its parents. |
|             | Note that Stateflow objects that have already been reported on (by another loop) will not be reported again.                                                                                                    |
| Attributes  | This is the Chart Loop attribute page.                                                                                                    |

| Chart Loop<br>Report On<br>Auto - All Stateflow of | charts in all models         |   |
|----------------------------------------------------|------------------------------|---|
| 🔿 Manual - use chart list:                         |                              |   |
| Sort charts in                                     | list                         |   |
| - Loop Options                                     |                              |   |
| Sort charts Alphabetic                             | cally by block name          | • |
|                                                    | Property name Property value |   |
| 🔲 Search Stateflow:                                |                              |   |
| 🗖 Search Simulink:                                 |                              |   |
|                                                    |                              |   |

**Note** To view a component attribute page in the Setup File Editor, select the component in the setup file outline on the left and click on the **Options** tab. If the component is not in the setup file outline, you must add it to the outline first. See Chapter 4, "Building and Editing the Setup File" for a discussion on how to add a component to the outline.

#### **Report On**

#### Auto - \_

Select this option to report on all charts in the current context. The context is set by the Chart Loop component's parent component:

- If the parent component is the Model Loop, then selecting this option causes the Chart Loop component to report on all reported Stateflow charts in the current model.
- If the parent component is the System Loop, then selecting this option causes the Chart Loop component to report on all Stateflow charts in the current system.
- If the parent component is the Signal Loop, then selecting this option causes the Chart Loop component to report on all Stateflow charts connected to the current signal.
- If the parent component is the Block Loop, then selecting this option causes the Chart Loop component to report on the current Simulink block if it is a Stateflow chart.
- If the Chart Loop does not have the Model Loop, System Loop, Signal Loop, or Block Loop component as its parent, then selecting this option causes the Chart Loop component to report on all Stateflow charts.

#### Manual - use chart list:

Select this option to report on a list of Stateflow charts that you specify, and enter the chart names in the corresponding field. If you want to sort the charts in this list, select the **Sort charts in list** option and then select a sorting option from the **Sort charts** option (in the **Loop Options** section). Charts are reported on in the order that they are sorted. If you do not select this option, charts are reported on in the order that they are listed in the chart list. You can enter %<VariableName> if you want to insert the value of a variable from the MATLAB workspace. The %<> notation can be a string or cell array. Please see "%<VariableName> Notation" in the Text component reference page for more details and the **Manual - use block list** section in the Simulink Block Loop reference page for an example.

#### **Loop Options**

You can choose chart sorting options and reporting options in this frame.

#### Sort charts

Use this option to select how the blocks are sorted (this option is available if you select the **Auto** - \_\_\_\_\_ option in the **Report On** section or if you select **Manual** - use chart list and the **Sort charts** option):

- Select **Alphabetically by block name** to sort blocks alphabetically by name.
- Select **Alphabetically by system name** to sort systems alphabetically by name.

In this option, the systems are sorted alphabetically, and blocks in each system are listed, but in no particular order.

- Select **Alphabetically by full Simulink path** to sort models alphabetically by their full path name.
- Select **By block type** to sort blocks alphabetically by block type.
- Select By depth to sort blocks by their depth in the model.
- Select **By simulation order** to sort blocks by execution order.

#### **Search Stateflow:**

Select this option to report only on Stateflow charts with certain property name/property value pairs. Enter the property name and the property value in the appropriate fields.

If you have MATLAB 6.0 or later, the **Property value** field is read as a regular expression unless you enter a number, which will be treated as a numeric value. Therefore, if you want to have an exact string match, you must enter the string in this way: \<string\>. See find\_system for more information on regular expressions.

If you have an earlier release of MATLAB, the **Property value** field is read as a string.

#### Search Simulink:

Select this option to report only on Simulink blocks with certain property name/property value pairs. Enter the property name and the property value in the appropriate fields.

If you have MATLAB 6.0 or later, the **Property value** field is always read as a regular expression. Therefore, if you want to have an exact string match, you must enter the string in this way: \<string\>. See find system for more information on regular expressions.

If you have an earlier release of MATLAB, the **Property value** field is always read as a string.

Insert anything No. into report?

Filename csf\_chart\_loop

# **Stateflow Linking Anchor**

| Component   | Stateflow Linking Anchor                                                                                                    |
|-------------|----------------------------------------------------------------------------------------------------|
| Category    | Stateflow                                                                                                    |
| Description | The Stateflow Linking Anchor component designates a location to which other<br>links point. The linking anchor is set to the current object, which is defined by<br>the parent component. This component must have the Chart Loop, Stateflow<br>Loop, or Object Report component as its parent.                                                                                                    |
| Attributes  | This is the Stateflow Linking Anchor attribute page.          Stateflow Linking Anchor         Insert text:         Object Linking Anchor         This component designates the location to which other links point. Certain components which list Stateflow objects will automatically link to this location if the link target is inserted.         This component must be parented by Chart Loop, Stateflow Loop or Object Report component. |

**Note** To view a component attribute page in the Setup File Editor, select the component in the setup file outline on the left and click on the **Options** tab. If the component is not in the setup file outline, you must add it to the outline first. See Chapter 4, "Building and Editing the Setup File" for a discussion on how to add a component to the outline.

|                              | <b>Insert text:</b><br>If you want text to appear after the linking anchor, enter the text in this field.                                                                                                    |  |
|------------------------------|----------------------------------------------------------------------------------------------------|--|
|                              | <b>Note</b> You should not use the Stateflow Linking Anchor component to create an anchor for an object that is anchored in the object summary table. See the Object Summary Table component reference page. |  |
| Insert anything into report? | Yes. A link, and possibly text, depending on attribute choices.                                                                                                    |  |
| Filename                     | csflinktarget                                                                                                    |  |

# Stateflow Name (Chart)

| Component   | Stateflow Name (Chart)                                                                                                    |
|-------------|----------------------------------------------------------------------------------------------------|
| Category    | Stateflow                                                                                                    |
| Description | The Stateflow Name (Chart) component inserts the name of the Stateflow object specified by its parent component into the report. This component must have the Stateflow Loop, Chart Loop, or Object Report component as its parent. |
|             | You can use this component as the first subcomponent of a Chapter/Subsection component, which allows the current Stateflow object name to be the chapter or section title.                                                          |
| Attributes  | This is the Stateflow Name (Chart) attribute page.                                                                                                    |
|             |                                                                                                    |

| — Render name as:<br><i>(Sample</i> / <b>myChartName</b> |  |
|----------------------------------------------------------|--|
| Name                                                     |  |
| C Type Name                                              |  |
| C Type - Name                                            |  |
| 🔿 Type: Name                                             |  |
| Show Stateflow path                                      |  |
| 🔲 Show Simulink and Stateflow path                       |  |
|                                                          |  |
|                                                          |  |
|                                                          |  |
|                                                          |  |
|                                                          |  |
|                                                          |  |
|                                                          |  |
|                                                          |  |

**Note** To view a component attribute page in the Setup File Editor, select the component in the setup file outline on the left and click on the **Options** tab. If the component is not in the setup file outline, you must add it to the outline first. See Chapter 4, "Building and Editing the Setup File" for a discussion on how to add a component to the outline.

#### **Render name as:**

Select one of the options listed below to display the Stateflow object name in the report:

- Name e.g., Object
- Type Name e.g., Object < ObjectName>
- Type Name e.g., Object <ObjectName>
- Type: Name e.g., Object: <ObjectName>

#### Show Stateflow path

Select this option to show the Stateflow path for a Stateflow object. For example, if you choose this option for a transition, the transition name will appear as: <Machine Name>/<Chart Name>/<State Name>/<Transition>.

#### Show Simulink and Stateflow path

Select this option to show the full Simulink and Stateflow path name for a
Stateflow object. This option is only available if you choose the Show
Stateflow path option. If you choose this option for a state, the state name
will include the entire Simulink path and appear as:
<Model (or Machine) Name>/<System Name>/<Block (or Chart)
Name>/<State Name>.

Insert anything Yes. Text. into report?

Filename csfobjname

# **Object Report**

| Component | <b>Object Report</b> |
|-----------|----------------------|
|           |                      |

Category Stateflow

**Description** The Object Report component is a filter that runs its children only if the current object type (set by the parent Stateflow Loop) matches the selected object type. The Object Report component must have the Stateflow Loop component as its parent.

**Attributes** This is the Object Report attribute page.

| Machine Report                                                                                                    |  |
|----------------------------------------------------------------------------------------------------|--|
| Object type 💿 machine                                                                                                    |  |
| O chart                                                                                                    |  |
| 🔿 target                                                                                                    |  |
| O state                                                                                                    |  |
| O transition                                                                                                    |  |
| O junction                                                                                                    |  |
| O event                                                                                                    |  |
| 🔿 data                                                                                                    |  |
| O box                                                                                                    |  |
| Fun only if Stateflow object has at least the following number of children:           0           ✓ Automatically insert linking anchor |  |

**Note** To view a component attribute page in the Setup File Editor, select the component in the setup file outline on the left and click on the **Options** tab. If the component is not in the setup file outline, you must add it to the outline first. See Chapter 4, "Building and Editing the Setup File" for a discussion on how to add a component to the outline.

#### **Object type**

Select the Stateflow object type to include in the report. The current object type (set by the parent Stateflow Loop) must match this selected object type in order for the current object to be included in the report.

# Run only if Stateflow object has at least the following number of Stateflow children:

Use this option to limit the number of Stateflow objects that are reported on. If you enter a number in this field, a Stateflow object will not be included in the report unless it has at least that number of children.

#### Automatically insert linking anchor:

Select this option to insert a linking anchor in front of the reported object. If an anchor for this object already exists (inserted by the Stateflow Linking Anchor component), a second anchor will not be created.

Insert anything No. into report?

Filename csf\_obj\_report

# **Object Summary Table**

**Component** Object Summary Table

#### Category Stateflow

- **Description** The Object Summary Table component shows properties or parameters of the selected Stateflow objects in a table. The Object Summary Table Component can have the following parents:
  - Chart Loop
  - Any Simulink looping component (Model Loop, System Loop, Block Loop, or Signal Loop)

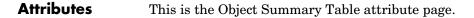

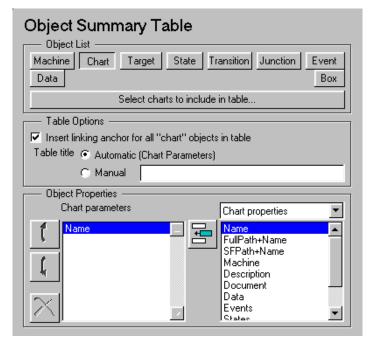

**Note** To view a component attribute page in the Setup File Editor, select the component in the setup file outline on the left and click on the **Options** tab. If

the component is not in the setup file outline, you must add it to the outline first. See Chapter 4, "Building and Editing the Setup File" for a discussion on how to add a component to the outline.

#### **Object List**

Select a Stateflow object to report on. The Report Generator will report on the the Stateflow objects you choose that are contained in the charts you specify.

To edit the list of Stateflow charts, you can click on the edit bar (**Select charts to include** \_\_\_\_). Note that this option is not available when the Object Summary Table has the Chart Loop as its parent.

The **Edit Component Options** window appears when you click on the edit bar, as shown below.

| 🛿 Edit Component                         | Options              | ×              |
|------------------------------------------|----------------------|----------------|
| Charts in Tabl                           | e                    |                |
| Report On                                |                      |                |
| <ul> <li>All Stateflow blocks</li> </ul> | in all models        |                |
| C Manual - use chart                     | list:                |                |
| Sort charts in                           |                      |                |
| Sort charts Alphabeti                    | ically by block name | ▼              |
|                                          | Property name        | Property value |
| Search Stateflow:                        |                      |                |
| E Search Simulink:                       |                      |                |
| Help                                     |                      | OK Cancel      |
|                                          |                      |                |

Note that the specifying the filtering and looping options in the **Edit Component Options** window modifies the list of charts whose children (Stateflow objects) are included in the report, not the list of Stateflow objects themselves.

#### **Report On**

#### Auto -

Select this option to report on all charts in the current context. The context is set by the Chart Loop component's parent component:

- If the parent component is the Model Loop, then selecting this option causes the Object Summary Table component to report on the specified Stateflow objects in all reported Stateflow charts in the current model.
- If the parent component is the System Loop, then selecting this option causes the Object Summary Table component to report on the specified Stateflow objects in all Stateflow charts in the current system.
- If the parent component is the Signal Loop, then selecting this option causes the Object Summary Table component to report on the specified Stateflow objects in all Stateflow charts connected to the current signal.
- If the parent component is the Block Loop, then selecting this option causes the Object Summary Table component to report on the specified Stateflow objects in current Simulink block if it is a Stateflow chart.
- If the Object Summary Table does not have the Model Loop, System Loop, Signal Loop, or Block Loop component as its parent, then selecting this option causes the Chart Loop component to report on all the specified Stateflow objects in all Stateflow charts in all open models. In this case, the **Select charts to include** \_\_\_\_\_ option is not available.

All of the other attribute options are the same options found in the Chart Loop component. See the Chart Loop component reference page for more information on these options.

#### **Table Options**

#### Insert linking anchor for all <objects> in table

This context-sensitive option inserts a linking anchor for all blocks, signals, systems, or models that are listed in the table.

Note that you should use this option if you already have an Stateflow Linking Anchor component that creates an anchor for an object in the object summary table.

#### Table title

Select a table title option:

- Automatic (< Object> Parameters): for example, if you are reporting on a state, the table title will be the State Parameters.
- Manual: if you want to create your own table title, select this option and enter a table title in the corresponding field. You can enter %<VariableName> if you want to insert the value of a variable from the MATLAB workspace. The %<> notation can be a string or cell array. Please see "%<VariableName> Notation" in the Text component reference page for more details.

### **Object Properties**

Select which object parameters are included in the report in this section of the attribute page.

### <Object> Parameters

This list box shows all of the object parameters that are included in the report. To add a parameter to this list, select the parameter category from the drop box on the left, and then select parameters from the list box below it. Then click on the add button, shown in the table below.

With the buttons shown in the table below, you can:

- Move a parameter up in the list
- Move a parameter down in the list
- Remove a parameter from the list
- Add a parameter to the list

| Use this button | To do this                           |
|-----------------|--------------------------------------|
| t               | To move a parameter up in the list   |
| 4               | To move a parameter down in the list |
| ×               | To remove a parameter from the list  |
|                 | To add a parameter to the list       |

Insertanything Yes. Table. into report?

Filename csl\_summ\_table

#### **Component** Property Table

#### Category Stateflow

**Description** The Property Table component inserts a property table in your report (reports on property-value pairs). This component inserts a property-value table for a Stateflow object into the report. This object is defined by the Object Report component, which must be the parent of the Property Table.

**Attributes** This is the Property Table attribute page.

| Chart Property Table                        |                                                                  |
|---------------------------------------------|------------------------------------------------------------------|
| Select a preset table  Frace: Split propert | y/value cells                                                    |
|                                             | Chart ▼<br>Name<br>FullPath+<br>SFPath+I<br>Machine<br>Descripti |
| Slateflow Property Table                    | Documer<br>Data                                                  |
| Description d'alue                          | Events<br>States<br>SF ID<br>Transition                          |
|                                             | - · · · · · · · · · · · · · · · · · · ·                          |

**Note** To view a component attribute page in the Setup File Editor, select the component in the setup file outline on the left and click on the **Options** tab. If the component is not in the setup file outline, you must add it to the outline first. See Chapter 4, "Building and Editing the Setup File" for a discussion on how to add a component to the outline.

# **Property Table**

|                              | The Property Table is similar to the Handle Graphics Figure Property Table.<br>See the Handle Graphics Figure Property Table for reference. |  |
|------------------------------|----------------------------------------------------------------------------------------------------|--|
|                              | Note that available properties and preset tables depend on the Object Report parent component.                                              |  |
| Insert anything into report? | Yes. Table.                                                                                                    |  |
| Filename                     | csf_prop_table                                                                                                    |  |

| Component | Stateflow Snapshot (chart) |
|-----------|----------------------------|
|-----------|----------------------------|

#### Category Stateflow

**Description** The Stateflow Snapshot (chart) component inserts a snapshot of a Stateflow object (defined by the Object Report component) into the report. The Stateflow Snapshot (chart) component must have the Object Report as its parent.

This component only executes if the selected object in the Object Report is a graphical object. The following are graphical Stateflow objects:

- Chart
- State
- Transition
- Frame

#### **Attributes** This is the Stateflow Snapshot (chart) attribute page.

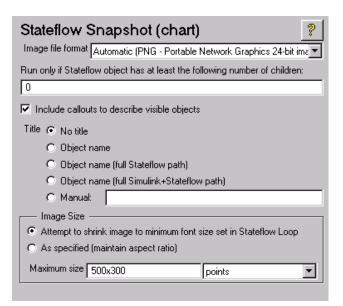

**Note** To view a component attribute page in the Setup File Editor, select the component in the setup file outline on the left and click on the **Options** tab. If the component is not in the setup file outline, you must add it to the outline first. See Chapter 4, "Building and Editing the Setup File" for a discussion on how to add a component to the outline.

#### **Image file format**

Choose the image file format (e.g., JPEG, TIFF, etc.,) from this drop box. To automatically choose the format best suited for the output format that you chose in the Report component, select **Automatic**, which is the default option. Otherwise, make sure that you choose an image format that your output viewer can read.

#### Run only if Stateflow object has at least the following number of children:

To run this component only when the current Stateflow object has at least a certain number of children, enter that number in this field. The current Stateflow object is specified by the Object Report component. This option is not active unless the selected object in the Stateflow Object Report (the parent component) is a graphical object.

This option lets you decrease the size of the report by excluding certain images. You may want to use this option when you have a large model.

#### Include callouts to describe visible objects

Choose whether or not to include visible callouts to describe visible objects. The default is to include callouts.

#### Title

Choose No title, Object name, Object name (full Stateflow path), Object name (full Simulink and Stateflow path), or Manual: for specifying whether or not you want a title for the image. The default is no title. If you choose Manual, then you need to type in the title you want to appear.

#### **Image Size**

To avoid excessively large images, choose the **Attempt to shrink image to minimum legible font size (set in Stateflow Loop)** option. The image is displayed as small as possible while keeping the font no smaller than the font

|                              | size you specify in the <b>Minimum legible font size</b> option in the Stateflow Loop attribute page.                                                                                                    |
|------------------------------|----------------------------------------------------------------------------------------------------|
|                              | To specify an image size, choose the <b>As specified (maintain aspect ratio)</b> option. If you select this option, the image is displayed according to your specifications, while the aspect ratio is maintained. Thus, the image will fit at least one of the dimensions that you specify. The other dimension will change to keep the aspect ratio constant. |
|                              | Specify the image size in the form wxh (width times height) in the <b>Maximum</b><br><b>Size</b> field and the units in the corresponding drop box. The image size will not exceed these dimensions.                                                                                                    |
| Insert anything into report? | Yes. Image.                                                                                                    |
| Filename                     | csf_snapshot                                                                                                    |

# **Stateflow Loop**

| Component | Stateflow Loop |
|-----------|----------------|
|-----------|----------------|

Category Stateflow

**Description** The Stateflow Loop component runs its children for the Simulink model, system, or block defined by its parent component. For example, if the Stateflow Loop is parented by the Simulink Model Loop, it will run its children for all Stateflow objects in the Simulink model. The Stateflow objects are specified by the Object Report, which must be a child of the Stateflow Loop.

The Stateflow Loop component must have the Model Loop, System Loop, or Block Loop component as its parent.

**Attributes** This is the Stateflow Loop attribute page.

| Stateflow Loop                                                                                         |
|----------------------------------------------------------------------------------------------------|
| Include Stateflow charts                                                                               |
| Minimum legible font size 8                                                                            |
| Report on Stateflow object types:                                                                      |
| Warning - will not report on any Stateflow objects                                                     |
| Add "Stateflow Object Report" components as children of this<br>Stateflow Loop to report on Stateflow. |
|                                                                                                    |
|                                                                                                    |
|                                                                                                    |

**Note** To view a component attribute page in the Setup File Editor, select the component in the setup file outline on the left and click on the **Options** tab. If the component is not in the setup file outline, you must add it to the outline

first. See Chapter 4, "Building and Editing the Setup File" for a discussion on how to add a component to the outline.

#### **Include Stateflow Charts**

This context-sensitive frame describes what the Stateflow Loop component is operating on:

- If the Stateflow Loop has the Model Loop as its parent, it includes all Stateflow charts in the current model.
- If the Stateflow Loop has the System Loop as its parent, it includes all Stateflow charts in the current system.
- If the Stateflow Loop has the Block Loop as a parent, it includes the current Simulink block if it is a Stateflow chart.
- If the Stateflow Loop has the Signal Loop as its parent, it includes all Stateflow chart connected to the current signal.
- If the Stateflow Loop does not have any of the Simulink looping components as its parent, it includes all Stateflow charts in all models.

#### Minimum legible font size

Use this field to enter the minimum font size that can be used in an image. This attribute ensures that each reported Stateflow object with textual information has legible text in at least one generated image.

You can use this option to determine whether a certain Stateflow object will be reported on. If the font size in an object is smaller than the size you specify in this field, then that object will be included in the report.

To use this option for the Stateflow Snapshot (chart) component, choose the **Attempt to shrink image to minimum legible font size (set in Stateflow Loop)** option in the Stateflow Snaphot attribute page. The image is displayed as small as possible while keeping the font no smaller than the font size you specify in the **Minimum legible font size** option.

#### Report on Stateflow object types:

This list box shows all Stateflow object types that are included in the report. These object types are specified by child Object Report components.

For example, if the Stateflow Loop has the following four Stateflow Object Report components as children

- Stateflow machine
- $\bullet$  Stateflow chart
- Stateflow event
- Stateflow data

then the **Report on Stateflow object types:** list box will list these Stateflow objects.

Insert anything No. into report?

**Filename** csf\_hier\_loop

# **Fixed-Point Components**

You can use Fixed-Point components to include information on fixed-point blocks in your report.

Fixed-Point components have the following parent/child relationships.

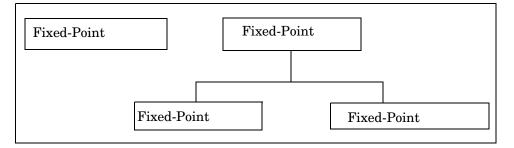

**Fixed-Point Block Loop.** This component runs its children for the Simulink model, system, or signal defined by its parent component. For example, if the Fixed-Point Block Loop is parented by the Simulink Model Loop, it will run its children for all fixed-point blocks in the Simulink model. The Fixed-Point Block Loop component may have either the Simulink Model Loop, System Loop, or Signal Loop component as its parent.

**Fixed-Point Logging Options.** This component sets fixed-point options similar to those set in the Fixed-Point Blockset Interface GUI. You can use this component before a Model Simulation component in order to control how the model behaves during simulation.

**Fixed-Point Property Table.** This component inserts a property name/property value table for a fixed-point block. The Fixed-Point Property Table component must have the Fixed-Point Block Loop component as its parent.

**Fixed-Point Summary Table.** This component shows properties or parameters of the selected fixed-point blocks in a table. The Fixed-Point Summary Table component must have the Fixed-Point Block Loop as its parent.

# **Fixed-Point Block Loop**

#### **Component** Fixed-Point Block Loop

#### **Category** Fixed-Point

**Description** The Fixed-Point Block Loop component runs its children for the Simulink model, system, or signal defined by its parent component. For example, if the Fixed-Point Block Loop is parented by the Simulink Model Loop, it will run its children for all fixed-point blocks in the Simulink model. The Fixed-Point Block Loop component may have either the Simulink Model Loop, System Loop, or Signal Loop component as its parent.

#### **Attributes** This is the Fixed-Point Block Loop attribute page.

| Fixed-Point Block Loop                                |
|-------------------------------------------------------|
| Auto - Fixed-Point blocks in all models               |
| C Manual - use block list:                            |
|                                                       |
| Loop Options                                          |
| Sort blocks Alphabetically by Fixed-Point block name  |
| Report on All Fixed-Point blocks (logged or unlogged) |
| Search for property name/property value pairs         |
| Property name Property value                          |
|                                                       |
|                                                       |
|                                                       |

**Note** To view a component attribute page in the Setup File Editor, select the component in the setup file outline on the left and click on the **Options** tab. If the component is not in the setup file outline, you must add it to the outline

first. See Chapter 4, "Building and Editing the Setup File" for a discussion on how to add a component to the outline.

#### **Report On**

This frame describes what the Fixed-Point Block Loop component is operating on.

#### Auto - Fixed-Point blocks in \_\_\_\_\_

Select this option to report on all fixed-point blocks in the current context. The context is set by the Fixed-Point Block Loop component's parent component. For example, if the parent component is the Simulink System Loop, then this component will report on all fixed-point blocks in the current system.

If the Fixed-Point Block Loop component does not have either the Simulink Model Loop, System Loop, Block Loop, or Signal Loop component as its parent, then selecting this option causes the component to report on all fixed-point blocks in all models.

#### Manual - use block list:

Select this option to report on a list of blocks that you specify and enter the block names in the corresponding field. If you want to sort the blocks in this list, select the **Sort blocks in list** option and then select a sorting option from the **Sort blocks** option (in the **Loop Options** section). Blocks are reported on in the order that they are sorted. If you do not select this option, blocks are reported on in the order that they are listed in the block list.

You can enter %<VariableName> if you want to insert the value of a variable from the MATLAB workspace. The %<> notation can be a string or cell array. Please see "%<VariableName> Notation" in the Text component reference page for more details.

For example, if you want to report on the A2D block and the D2A block in the demo model "fxpdemo\_feedback", you could enter the following in the block list.

A2D

Ζ

If you define Z in the workspace as the following.

Z={ fxpdemo\_feedback/D2A }

then the Report Generator will report on the following blocks.

A2D

D2A

#### **Loop Options**

You can choose block sorting options and reporting options in this frame.

#### Sort blocks

Use this option to select how the blocks are sorted (this option is available if you select the **Auto - Fixed-Point blocks in** \_\_\_\_\_\_ option in the **Report On** section or if you select **Manual - use block list** and the **Sort blocks** option):

- Select **Alphabetically by fixed-point block name** to sort blocks alphabetically by their names.
- Select Alphabetically by system name to sort systems alphabetically.

In this option, the systems are sorted alphabetically, and blocks in each system are listed, but in no particular order.

- Select **By fixed-point block type** to sort blocks alphabetically by block type.
- Select **By fixed-point block depth** to sort blocks by their depth in the model.
- Select By simulation order to sort blocks by execution order.

#### **Report on**

Use this option to select which blocks are reported on.

• Select **Logged fixed-point blocks only** to report on logged fixed-point blocks (dolog= on ).

To see if a fixed-point block is logged, double click on the block to open the **Block Parameters** dialog box. If the **Log minimums and maximums** check box is selected, then the fixed-point block is logged, i.e., minimum and maximum simulation values are logged to the workspace. See the Fixed-Point Blockset documentation for more information about overriding with doubles.

|                              | <ul> <li>Select Unlogged fixed-point blocks only to report on unlogged fixed-point blocks that have (dolog= off ).</li> <li>Select All fixed-point blocks (logged or unlogged) to report on all fixed-point blocks, regardless of whether they are logged.</li> </ul>                        |
|------------------------------|----------------------------------------------------------------------------------------------------|
|                              | Search for property name/property value pairs                                                                                                    |
|                              | Select this option to report only on fixed-point blocks with certain property name/property value pairs. Enter the property name and the property value in the appropriate fields.                                                                                                    |
|                              | If you have MATLAB 6.0 or later, the Property value field is always read<br>as a regular expression. Therefore, if you want to have an exact string<br>match, you must enter the string in this way: \ <string\>. See<br/>find_system for more information on regular expressions.</string\> |
|                              | If you have an earlier release of MATLAB, the <b>Property value</b> field is always read as a string.                                                                                                    |
| Insert anything into report? | No.                                                                                                    |
| Filename                     | cfp_blk_loop                                                                                                    |

# **Fixed-Point Logging Options**

| Component | Fixed-Point Logging Options |
|-----------|-----------------------------|
|-----------|-----------------------------|

**Category** Fixed-Point

**Description** The Fixed-Point Logging Options component sets fixed-point options similar to those set in the Fixed-Point Blockset Interface GUI. You can set the following options with this component:

- Logging options
- Doubles override
- Log mode

You can use this component before a Model Simulation component in order to control how the model behaves during simulation.

**Attributes** This is the Fixed-Point Logging Options attribute page.

| Fixed-Point Logging Options     |  |
|---------------------------------|--|
| C All Fixed-Point blocks        |  |
| C No logging                    |  |
|                                 |  |
| Doubles Override                |  |
| C All Fixed-Point blocks        |  |
| C No doubles                    |  |
| O Use block "Dbl0ver" parameter |  |
| Log Mode                        |  |
| Override log                    |  |
| C Merge log                     |  |
|                                 |  |
|                                 |  |
|                                 |  |
|                                 |  |
|                                 |  |

**Note** To view a component attribute page in the Setup File Editor, select the component in the setup file outline on the left and click on the **Options** tab. If

the component is not in the setup file outline, you must add it to the outline first. See Chapter 4, "Building and Editing the Setup File" for a discussion on how to add a component to the outline.

#### Log Min & Max

You can select logging minimum and maximum options in this section. If a fixed-point block is logged, minimum and maximum simulation values are logged to the workspace. See the Fixed-Point Blockset documentation for more information about logging simulation results.

#### All fixed-point blocks

Select this option to log all fixed-point blocks.

#### No logging

Select this options if you do not want to any fixed-point block to be logged.

#### Use block "dolog" parameter

Select this option to use the fixed-point blocks' dolog parameters.

#### **Doubles Override**

You can select whether you want to override the fixed-point blocks' parameters and output data types with doubles, i.e, represent the parameters and outputs using double precision floating-point numbers and perform all calculations with floating point arithmetic. See the Fixed-Point Blockset documentation for more information about overriding with doubles.

#### All fixed-point blocks

Select this option to override the output data type with doubles.

#### No doubles

Select this option to have no output data types that are doubles.

#### Use block "DblOver" parameter

Select this option to use the fixed-point blocks' DblOver parameters.

#### Log Mode

Select how you want logs to be recorded in this section.

#### **Override log**

Select this option if you want all simulation logs to overwrite the previous simulation logs.

#### Merge log

Select this option if you want to append all simulation logs to the previous simulation logs.

# Insert anything No. into report?

Filename cfp\_options

- **Component** Fixed-Point Property Table
- **Category** Fixed-Point
- **Description** The Fixed-Point Property Table inserts a table that reports on fixed-point block property name/property value pairs.

**Attributes** This is the Fixed-Point Property Table attribute page.

| Fixed-Point Property Table                                                                                |                                                                        |
|----------------------------------------------------------------------------------------------------|------------------------------------------------------------------------|
| Select a preset table 💽 Repet 🗹 Split pr                                                                  | operty/value cells                                                     |
| nValue Block Internation Natack Type In Matue OutDate Type of Ivalue Resolution Ivalue Lescription Ivalue | Main Fixe▼<br>OutData<br>Scaling<br>Min<br>MinValue<br>Max<br>MaxValue |
|                                                                                                    | Value                                                                  |

The Fixed-Point Property Table component is similar to the Handle Graphics Figure Property Table component. See the Handle Graphics Figure Property Table component reference page.

**Note** To view a component attribute page in the Setup File Editor, select the component in the setup file outline on the left and click on the **Options** tab. If the component is not in the setup file outline, you must add it to the outline

first. See Chapter 4, "Building and Editing the Setup File" for a discussion on how to add a component to the outline.

Insert anything Yes. Table. into report?

Filename cfp\_blk\_proptable

| Component | Fixed-Point Summary Table |
|-----------|---------------------------|
|-----------|---------------------------|

**Category** Fixed-Point

**Description** The Fixed-Point Summary Table component shows properties or parameters of the selected fixed-point blocks in a table.

**Attributes** This is the Fixed-Point Summary Table attribute page.

| Fixed-Point Summary Table                                                                                                    |
|----------------------------------------------------------------------------------------------------|
| Fixed-Point Block                                                                                                    |
| Edit fixed-point blocks to be included in table                                                                                                    |
| Table Options                                                                                                    |
| Table title © Automatic (Fixed-Point Block Parameters) C Manual                                                                                                    |
| Object Properties     Main Fixed-Point Propertie       Fixed-Point Block parameters     Main Fixed-Point Propertie       DataType     Scaling       MinLim     MinValue       Max     Max       Max     MaxValue |

The Fixed-Point Summary Table component is similar to the Simulink Object Summary Table component, except that this component reports on fixed-point blocks only; there are no other reporting options. See the Simulink Object Summary Table component reference page.

**Note** To view a component attribute page in the Setup File Editor, select the component in the setup file outline on the left and click on the **Options** tab. If the component is not in the setup file outline, you must add it to the outline

first. See Chapter 4, "Building and Editing the Setup File" for a discussion on how to add a component to the outline.

Insertanything Yes. Table. into report?

Filename cfp\_summ\_table

# Index

# **Symbols**

% <VariableName> notation 6-29 .eps files 2-22 <if> Else 6-58 <if> Elseif 6-60 <if> Then 6-69

# A

activating components in a report 4-8 adding components to a report 4-5 Att. name field 5-16 attribute.m 5-26 attributes changing fields in 5-33 creating 5-13 deleting 5-17 displaying 3-3 naming 5-31 UI control 5-32

# B

Block Automatic Property Table 6-106 Block Execution Order 6-109 Block Loop 6-112 Block Property Table 6-116 Block Type Count 6-121 Block Type: Documentation 6-123 Block Type: Bus 6-118 Block Type: Look-Up Table 6-127 Block Type: Scope Snapshot 6-131

### С

category ID field 5-6 category name field 5-6 Cell Table 6-8 ch1-tutorial, generating a report 1-8 Chapter/Subsection 6-12 Chart Loop 6-192 child components 2-11 command line generating reports 2-5 viewing conversion status messages 2-22 Comment 6-86 **Component Creation Wizard** attributes 5-13 category information 5-6 creating components 5-3 function name 5-10 methods 5-19 starting 5-4 components activating 4-8 activating, deactivating 4-8 adding 4-5 attributes 3-3 category information 5-6 creating 5-2 deactivating 4-8 deleting 4-7 description 1-4 Fixed-Point components 6-215 Formatting components 6-5 function name 5-10 Handle Graphics components 6-34 Logical and Flow components 6-56 MATLAB components 6-73 methods 5-19 moving in setup file outline 4-9 naming 5-7 **Report Generator components 6-85** 

components (continued) Simulink components 6-102 Stateflow components 6-190 compwiz 5-4 confirm selections page 5-23 control type drop box 5-15 converting report format 2-21 creating attributes 5-13 component name 5-9 components 5-2 custom attributes method option 5-19 custom outlinestring method option 5-21 Handle Graphics figures 3-4 log files 2-24 creating reports using the command line 2-5 using the Setup File Editor 2-10 using the Setup File List 2-7 crp randplot.m 5-26

# D

data type drop box 5-14 data type of an attribute 5-31 deactivating components in a report 4-8 default value field 5-15 deleting attributes 5-17 components 4-7 description field 5-11 directory location of report 2-14 displaying component attributes 3-3 report conversion status messages 2-22 DocBook SGML report 2-15

# E

Edit menu 2-12 Empty 6-88 Evaluate MATLAB Expression 6-74 execute.m 5-25

# F

fieldname field 5-13 Figure "For" Loop 6-36 figure loop tutorial 3-4 Figure Property Table 6-39 file menu 2-11 filename of report 2-14 Fixed-Point Block Loop 6-216 Fixed-Point components 6-215 Fixed-Point Logging Options 6-220 Fixed-Point Property Table 6-223 **Fixed-Point Summary Table 6-225** flow object tree (XML) 2-15 For Loop 6-63 format converting a generated report 2-21 report 2-14 Formatting components 6-5

# G

generating reports
 ch1-tutorial 1-8
 using the command line 2-5
 using the Setup File Editor 2-10
 using the Setup File List 2-7
generation status message priority level 5-37
generation status tab 2-20
getinfo.m 5-25
Graphics Figure Snapshot 6-48
Graphics Object Name 6-51

# Η

halting report generation 2-13 Handle Graphics components 6-34 figure property table 3-15 HandleVisibility 3-8 Parameter 6-54 tags 3-8 Help menu 2-12 HTML report stylesheets 2-15 unreadable image files 2-22

### I

if Else (<if> Else) 6-58 if Elseif (<if> Elseif) 6-60 if Then (<if> Then) 6-69 Image 6-15 Import File 6-90 inherited attribute page 5-35 Insert Variable 6-76 invisible figures 3-8

#### L

Link 6-18 Linking Anchor 6-196 List 6-21 log files 2-24 Logical and Flow components 6-56 Logical If 6-66 Loop 6-212 looping 3-4

#### Μ

MATLAB components 6-73 MATLAB Report Generator 6-2 message priority levels 2-20 Microsoft Word report 2-15 Model Change Log 6-134 Model Functions 6-137 Model Loop 6-140 Model Property Table 6-148 Model Simulation 6-150 Model Variables 6-153 moving components in setup file outline 4-9

### Ν

Name (chart) 6-198 naming attributes 5-31 components 5-7 reports 2-15 Nest Setup File 6-94

# 0

Object Linking Anchor 6-157 Object Name 6-159 Object Property 6-162 Object Report 6-200 Object Summary Table Simulink 6-165 Stateflow 6-202 options tab 3-3 out.att.XXX 5-29 out.attx.XXX 5-29 outline changing report description in setup file 5-33 Setup File 4-4 outlinestring.m 5-25 output report directory location and filename 2-14

# Ρ

Paragraph 6-26 parent component 4-4 parent directory field 5-10 print stylesheets 2-17 printing report 2-18 Property 3-15 Property Table 6-207

#### R

report 2-5 **Report Generator** components 6-85 description 1-3 overview 1-4 **Report Options 6-3** reports converting format 2-21 description 1-5 description field in Report Options 2-19 generating from command line 2-5 generating using ch1-tutorial 1-6 generating using the Setup File Editor 2-10 generating using the Setup File List 2-7 naming 2-15 printing 2-18 priority level status update 2-20 specifying output directory 2-14 viewing and printing 2-18 rich text format 2-15 rptcomponent 5-19

rptconvert 2-21 rptlist 1-7

### S

setedit 2-10 Setup File autosaving on report generation 2-18 description 1-7 editing 4-3 Setup File Editor changing the outline string 5-33 editing the setup file. 4-3 generating a report 2-10 generation status tab 2-20 opening from MATLAB command window 2-10 Setup File List generating a report 2-7 opening with Window menu 2-12 SGML report 2-15 SGML source filename 2-21 show status updates drop box 2-20 Signal Loop 6-172 Signal Property Table 6-175 Simulink components 6-102 Simulink Report Generator 4-3, 6-2 Snapshot (chart) 6-209 specifying the directory for the report file 2-14 Stateflow components 6-190 status update during report generation 2-20 Stop Report Generation 6-97 stylesheets 2-15 subcomponents description 2-11 option, creating component 5-11 subsasgn.m5-26subsref.m 5-26

System Filter 6-177 System Hierarchy 6-179 System Loop 6-182 System Property Table 6-185 System Snapshot 6-187

### T

Text 6-28 Time/Date Stamp 6-99 Title Page 6-31 Toolbox Version Number 6-79 typographical conventions (table) 1-15

#### U

UI control of an attribute 5-32 undo (Edit menu) 4-4 undoing an attribute edit 3-3 unreadable image files 2-22

### V

Variable Table 6-82 verifying component creation 5-24 viewing report after converting report 2-22 after generating report 2-18

### W

Web stylesheet 2-15 While Loop 6-71 Window menu 2-12

### Х

XML report 2-15